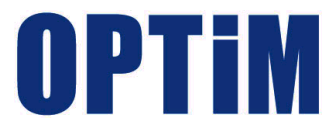

# **OPTiM Asset Web リファレンスマニュアル**

最終更新日 2023 年 8 月 2 日 Document ver.2.1 (Web サイト ver.1.4.4)

### **はじめに**

本マニュアルでは、各機能の概要、画面の説明、設定操作について説明しています。 また、要点となる各種の内容を以下に記載しています。これらの内容をご理解の上、マニュアルをお読みくださ い。

#### **注意、ポイントマーク**

操作を行う場合に注意する点や、操作のポイントとなる点を示す場合は、以下のマークで記載しています。

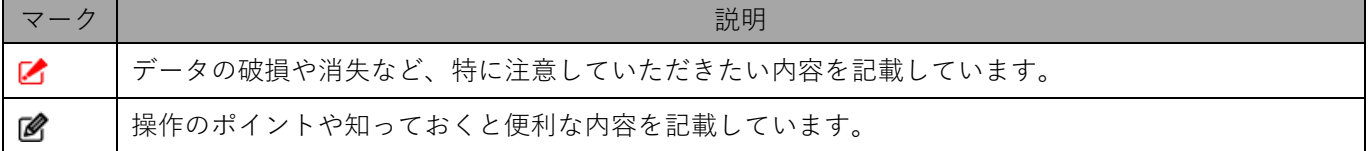

#### **記号**

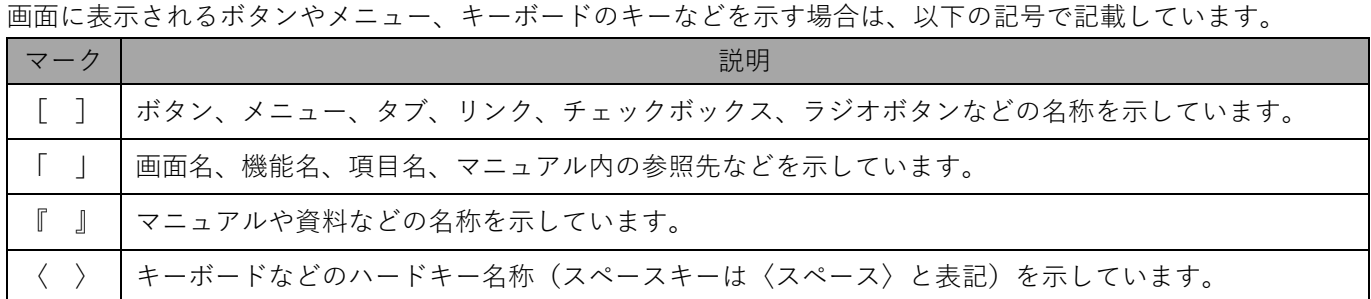

#### **参照マーク**

他のマニュアルや他のページへの参照を示す場合は、以下のマークで記載しています。

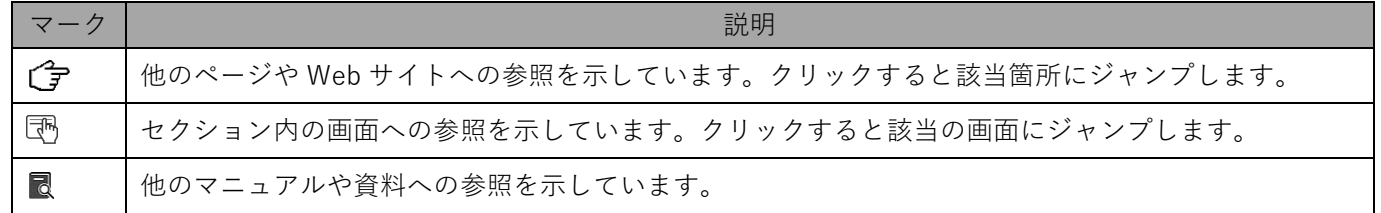

#### **免責事項**

- 画面上のバージョン表記は、実際の表示と異なる場合があります。
- 本マニュアルに記載されている Web サイトの URL は、予告なく変更される場合があります。
- OS のバージョンやブラウザーにより、一部の画面や操作が異なる場合があります。本マニュアルでは、Google Chrome を例に説明しています。

#### **登録商標**

当マニュアルに表示されている会社名、商品名はそれぞれ株式会社オプティムまたは他社の登録済みまたは未登録 の商標です。

商標および商標登録リスト

- iPhone は、米国およびその他の国で登録された Apple Inc.の商標です。
- Google Chrome は、Google LLC の商標です。
- Windows の正式名称は、Microsoft Windows Operating System です。 Windows は、米国 MicrosoftCorporation の米国およびその他の国における登録商標または商標です。
- その他記載の会社名、製品名は、各社の登録商標および商標です。
- 当マニュアルに記載されているシステム名、製品などには、必ずしも商標表示(®、™)を付記していませ ん。

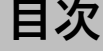

<span id="page-2-0"></span>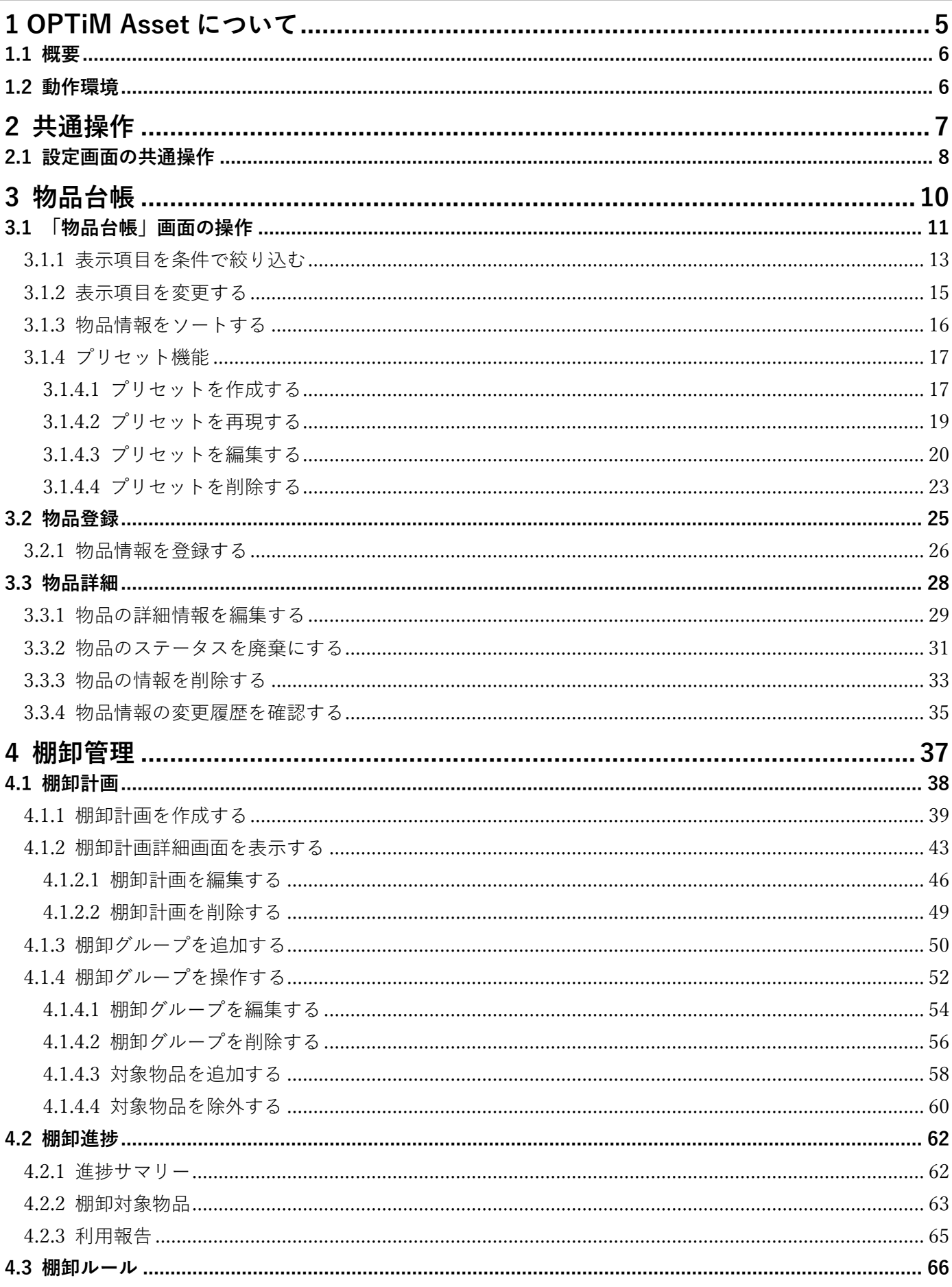

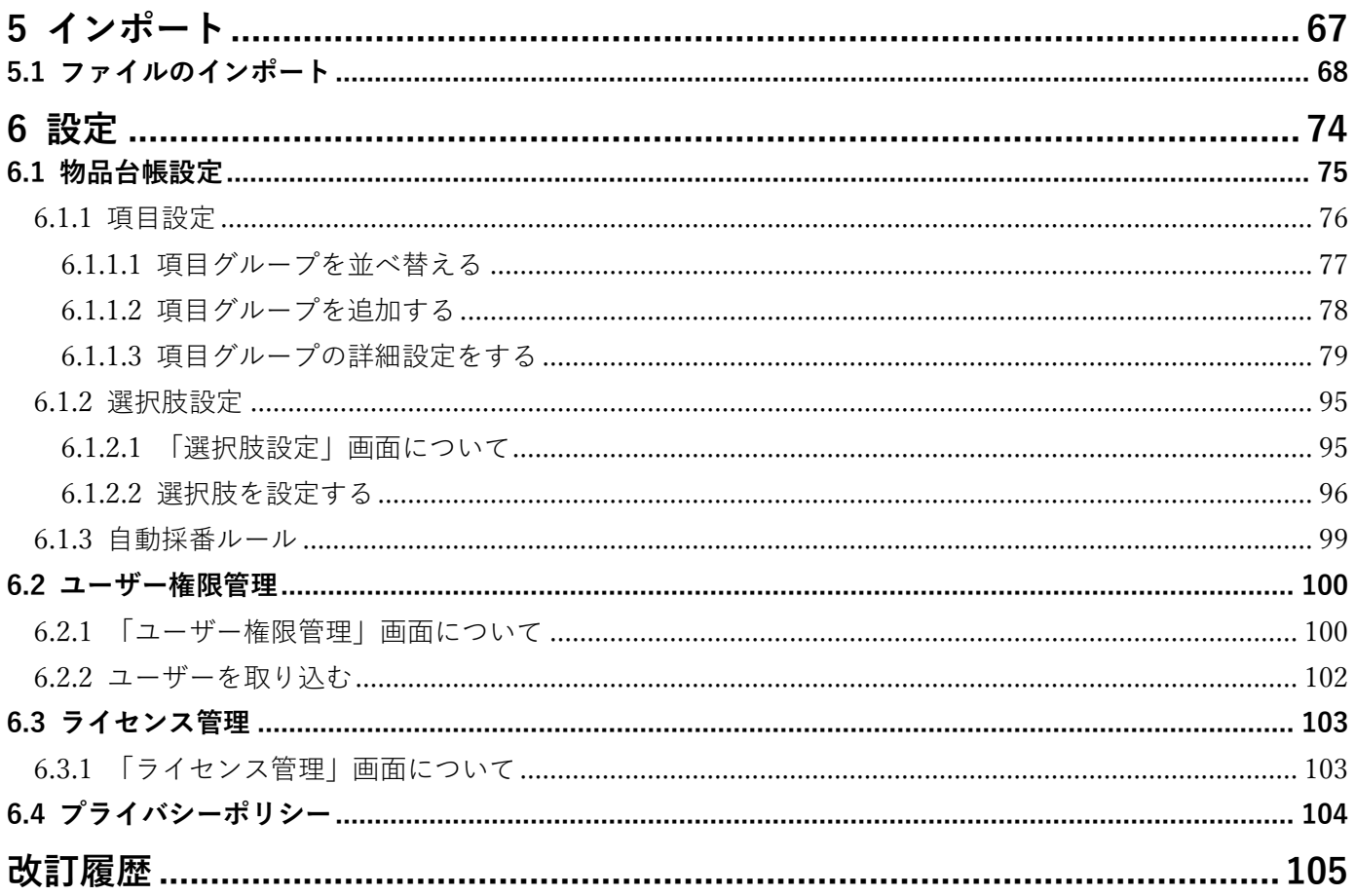

## <span id="page-4-0"></span>**1 OPTiM Asset について**

OPTiM Asset の概要と動作環境について説明します。

### <span id="page-5-0"></span>**1.1 概要**

OPTiM Asset (以降、本製品と呼ぶ)は、消耗品や物品(携帯端末、パソコンなど)、固定資産の管理をはじめ、 借用・貸与した機器などの管理を行い、棚卸業務を効率化するサービスです。

物品を購入してから廃棄するまでの管理を一貫して行うことができます。

本製品のサイトにアクセスしてログインし、表示される OPTiM Asset 管理画面(本製品の画面総称)で操作を行 います。

本製品を使用するには、OPTiM ID アカウントが必要です。あらかじめ OPTiM ID アカウントを取得してくださ い。

#### <span id="page-5-1"></span>**1.2 動作環境**

本製品で推奨するブラウザーとプリンターは以下のとおりです。

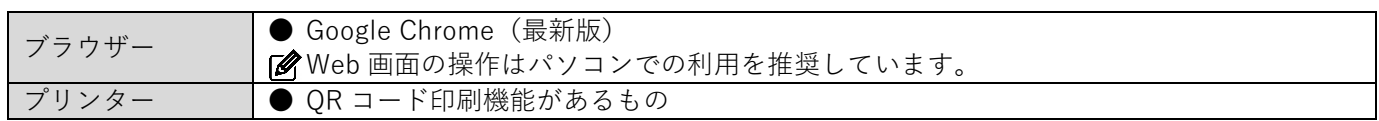

## <span id="page-6-0"></span>**2 共通操作**

本製品は各種の画面で構成されています。この章では、各画面に共通で表示されるボタンの操作方法について説明 します。

### <span id="page-7-0"></span>**2.1 設定画面の共通操作**

本製品の各画面に共通で表示されるボタンについて説明します。 ここでは、「物品台帳」画面を例に説明します。

#### ◆ **共通操作箇所**

● 「物品台帳」画面は、本製品へログインすると表示されますが、操作メニューの ■ (物品台帳) をクリックす るか、OPTIM Assetをクリックすると表示されます。

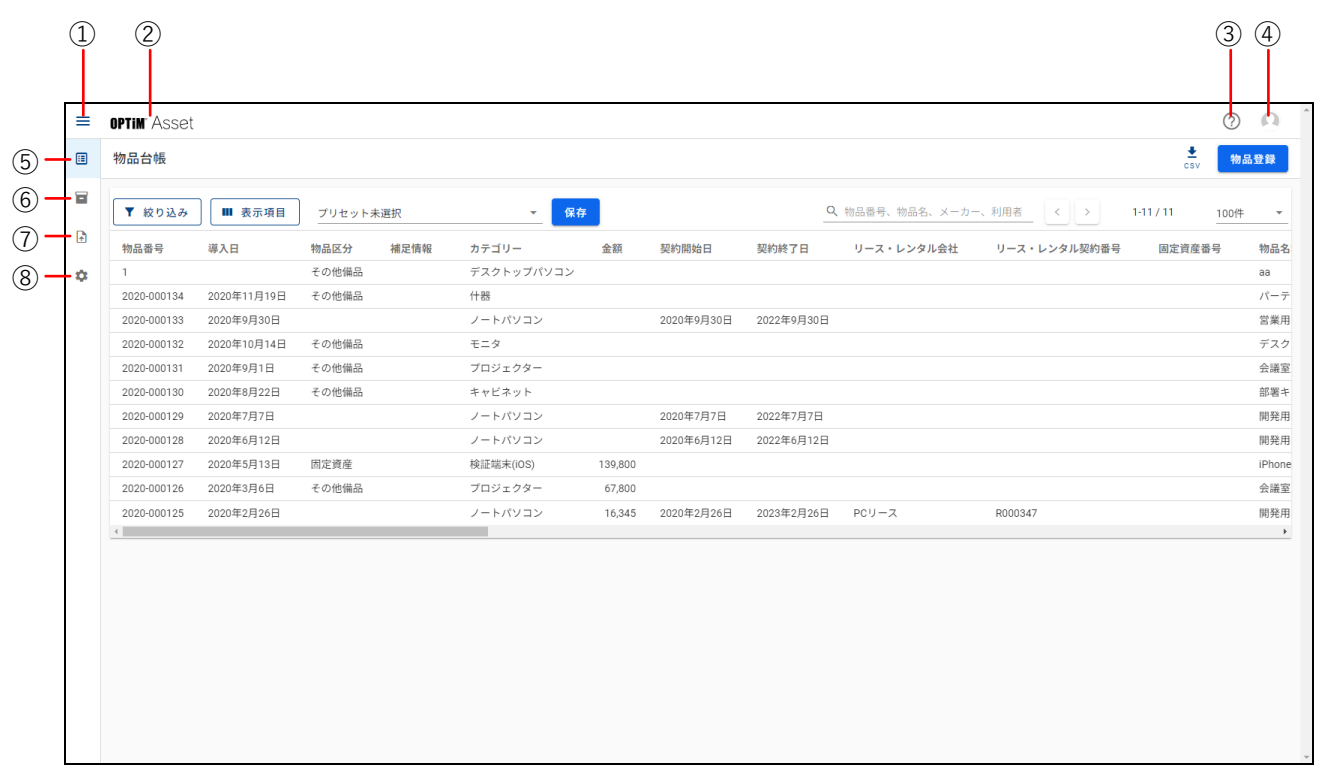

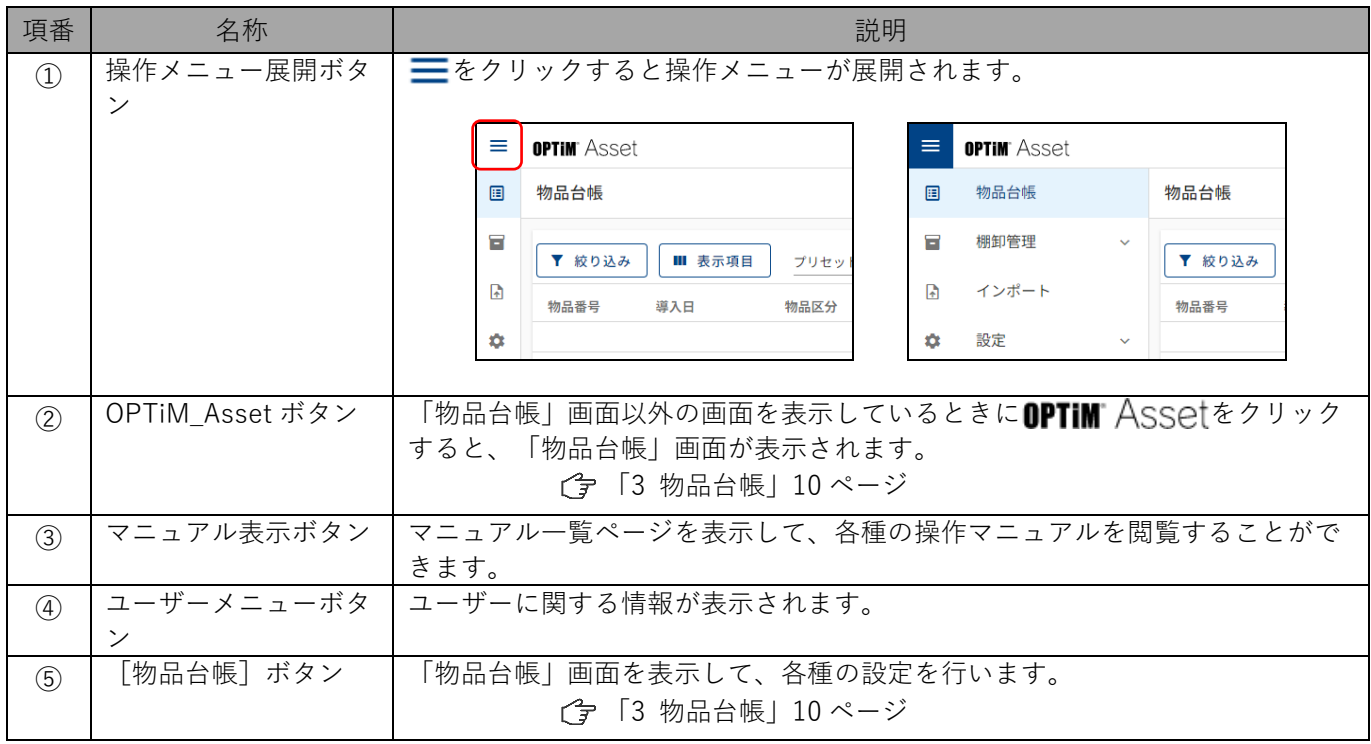

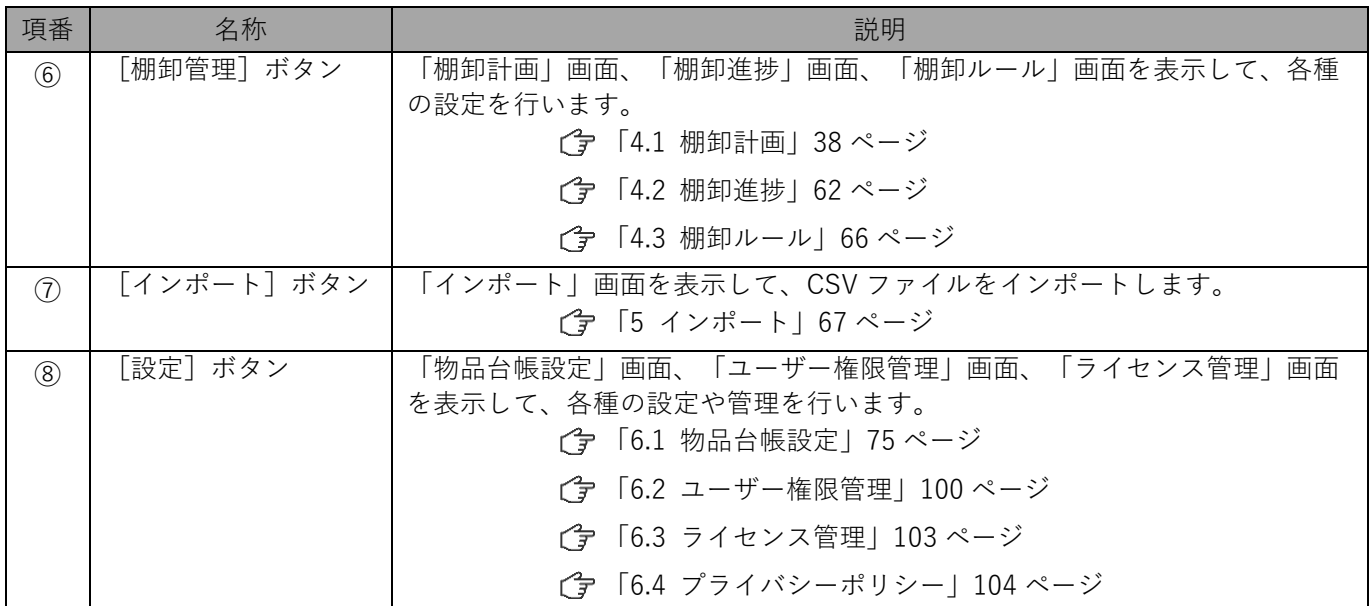

## <span id="page-9-0"></span>**3 物品台帳**

「物品台帳」画面の操作方法について説明します。

### <span id="page-10-0"></span>**3.1 「物品台帳」画面の操作**

「物品台帳」画面では物品情報を一覧表示し、物品情報の登録や編集、物品情報のデータ書き出しなど、各種の操 作を行うことができます。また、表示内容の絞り込みや表示項目を選択して必要な内容のみを表示し、プリセット として保存することもできます。

ここでは、「物品台帳」画面で行うことができる各種の操作について説明します。

#### ◆ **「物品台帳」画面**

● 「物品台帳」画面は、本製品へログインすると表示されますが、操作メニューの ■ (物品台帳) をクリックす るか、OPTIM Assetをクリックすると表示されます。

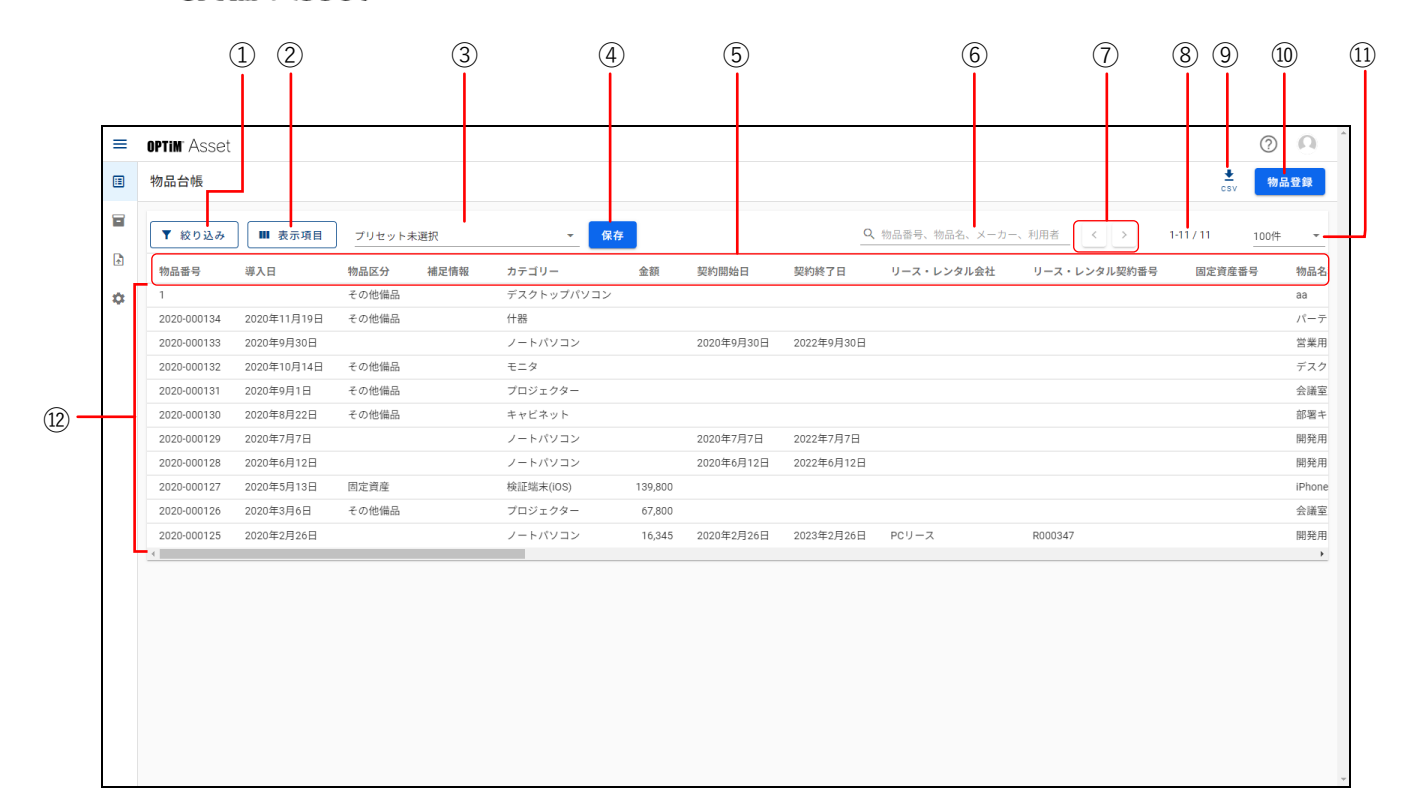

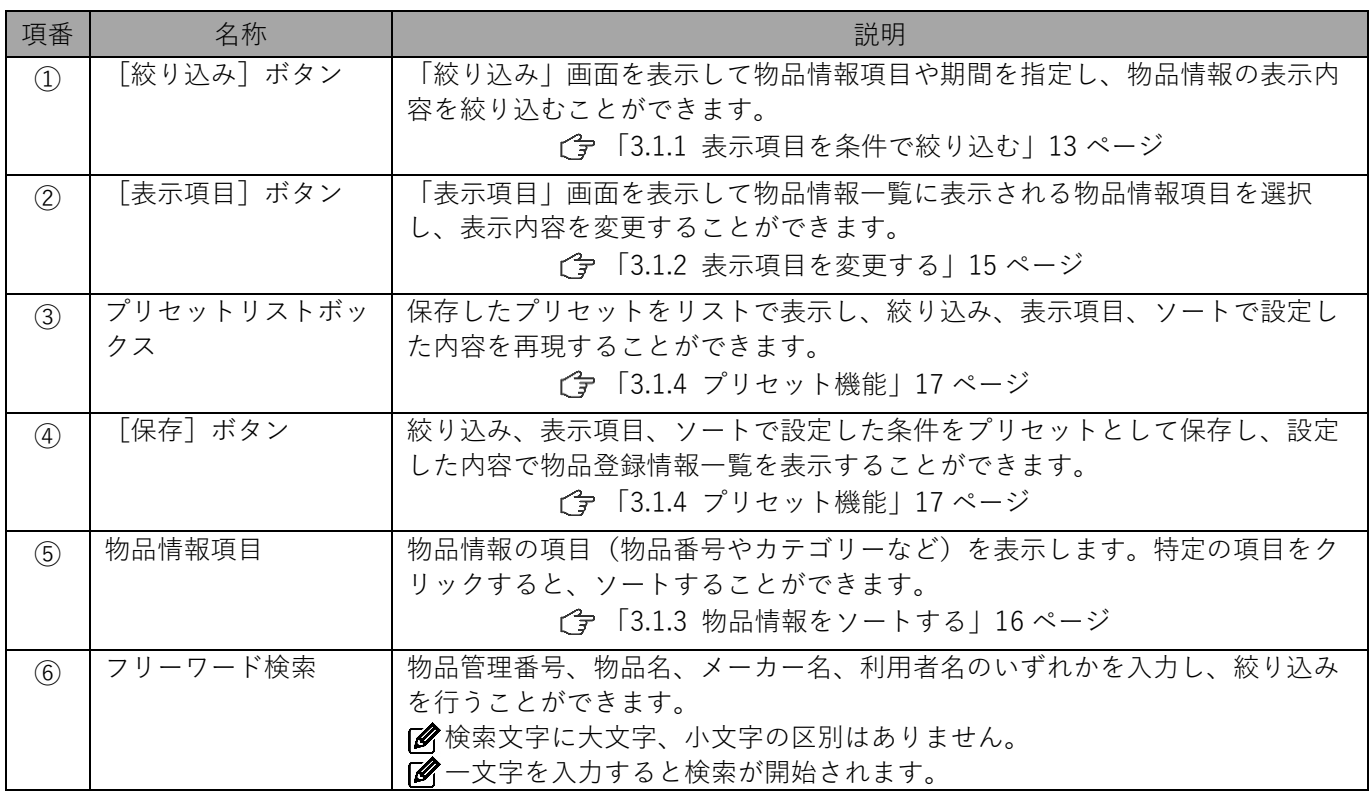

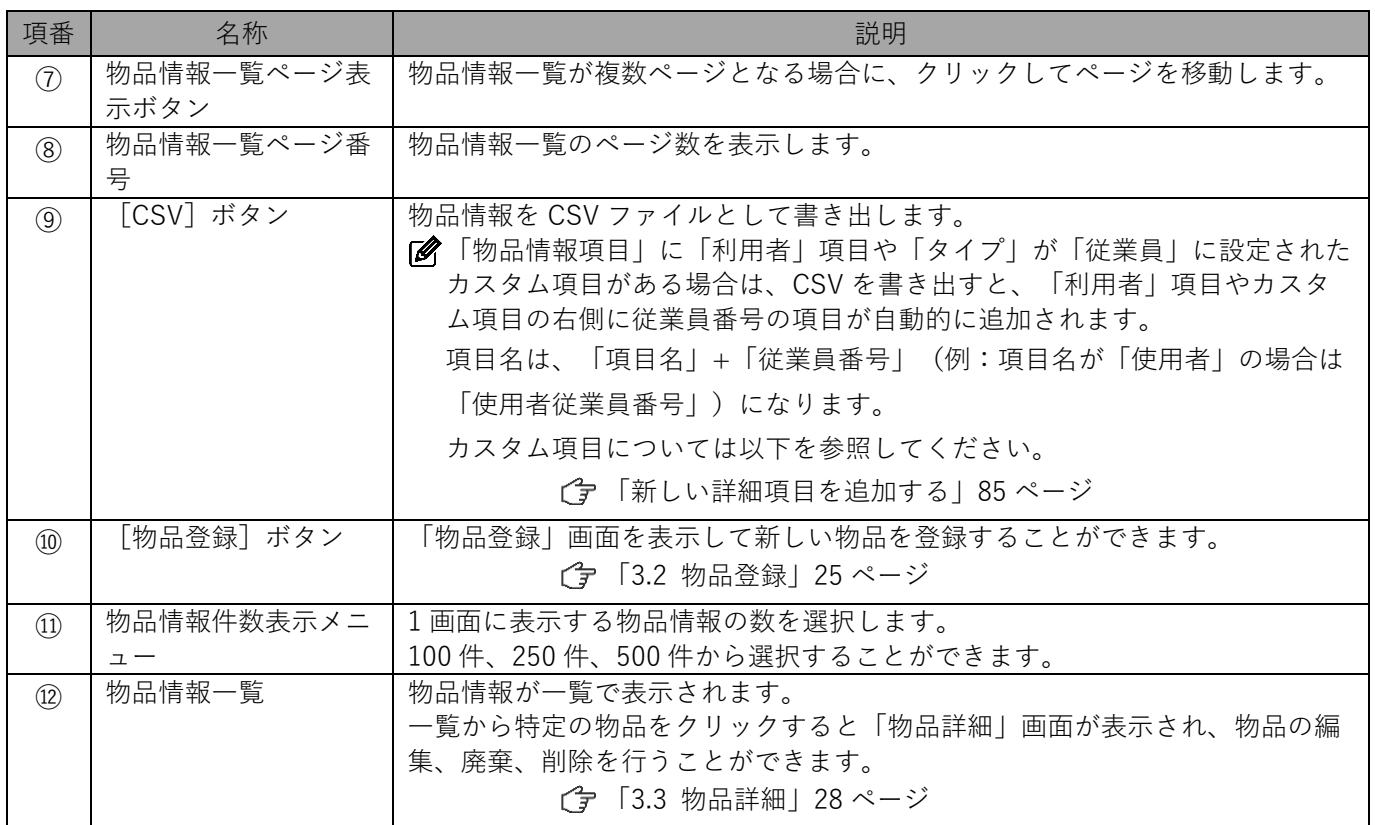

### <span id="page-12-0"></span>**3.1.1 表示項目を条件で絞り込む**

絞り込む条件と期間を指定し、指定した条件で表示内容を絞り込みます。

#### ◆ **「絞り込み」画面**

● 「絞り込み」画面は、「物品台帳」画面で [絞り込み] をクリックすると表示されます。

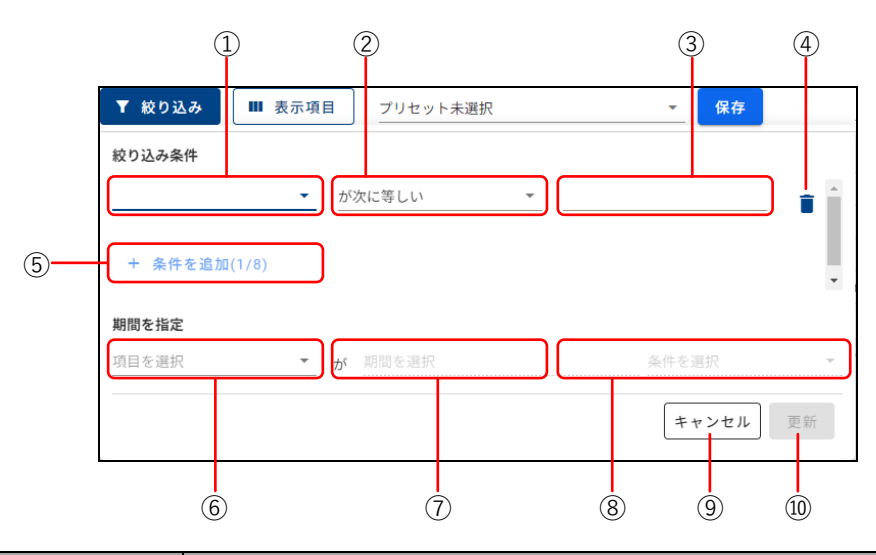

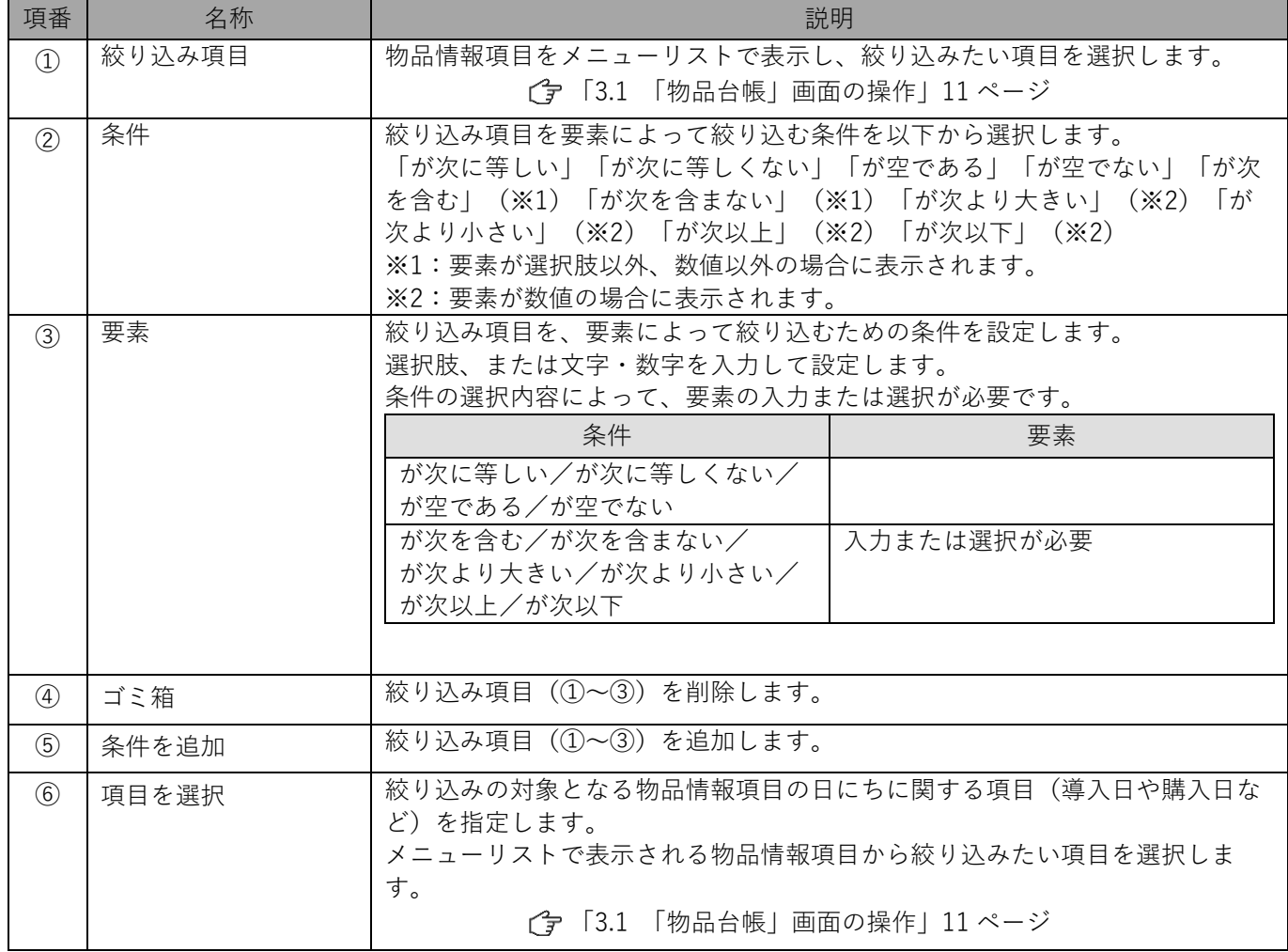

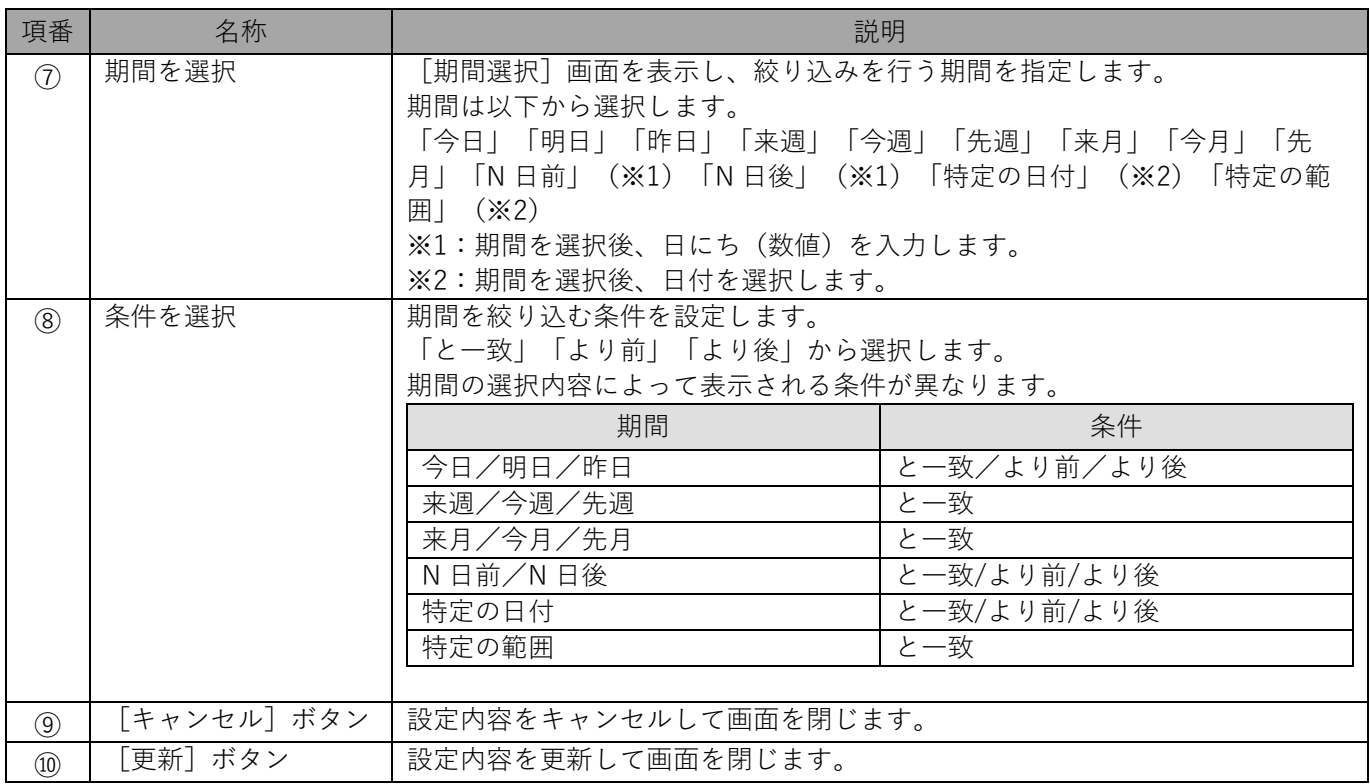

### <span id="page-14-0"></span>**3.1.2 表示項目を変更する**

物品情報の各項目を表示する、しないの設定や表示項目の順序を設定します。

#### ◆ **「表示項目」画面**

● 「表示項目」画面は、「物品台帳」画面で [表示項目] をクリックすると表示されます。

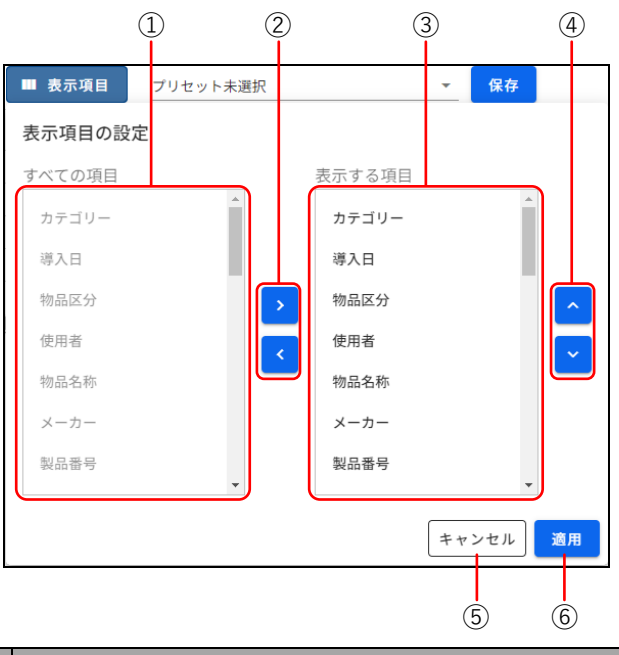

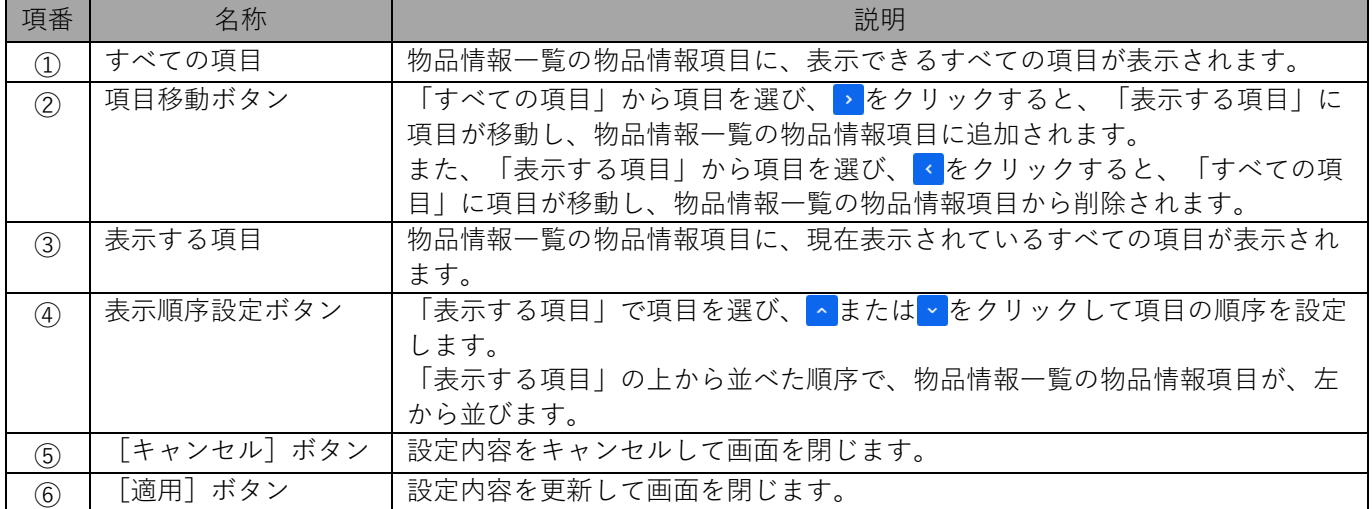

### <span id="page-15-0"></span>**3.1.3 物品情報をソートする**

物品情報一覧に表示されている物品情報を、昇順、または降順に並べ替えます。 ここでは「物品管理番号」を例に説明します。

#### **【1】「物品管理番号」項目にカーソルを移動すると が表示されます。**

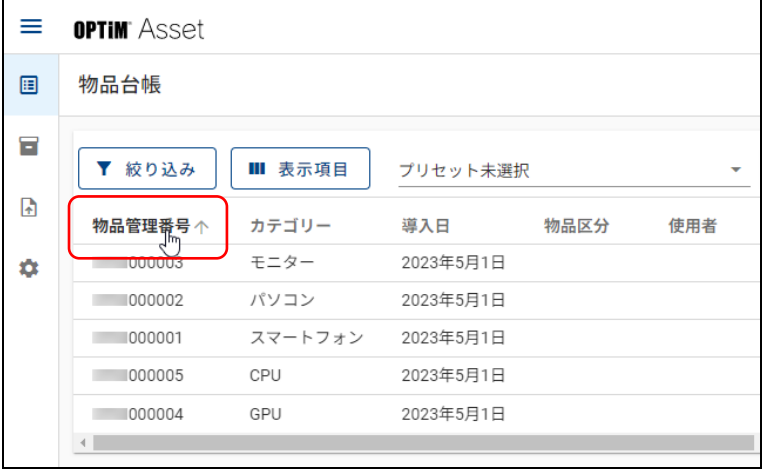

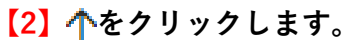

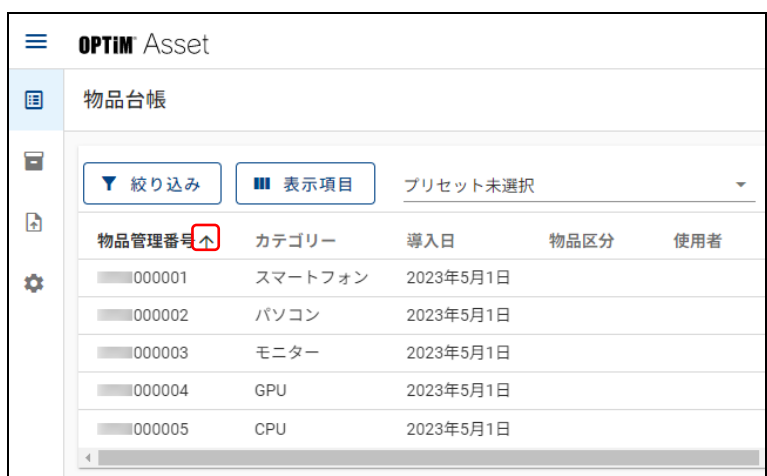

● もう一度个をクリックすると、矢印がしに変わり、物品管理番号が降順で並びます。

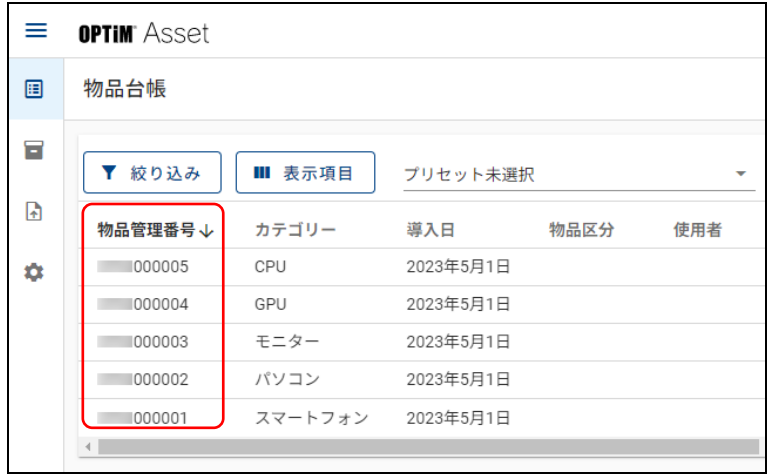

#### <span id="page-16-0"></span>**3.1.4 プリセット機能**

表示項目の絞り込みや変更、ソートした内容を、プリセットとして保存し、再現することができます。 作成されたプリセットは、作成者だけでなく、同じ企業内で本製品にアクセス可能なすべての使用者が使用す ることができます。

#### <span id="page-16-1"></span>**3.1.4.1 プリセットを作成する**

表示項目の絞り込みや変更、ソートした内容をプリセットとして保存します。

#### **【1】表示項目の絞り込みや変更、物品情報のソートを行います。**

- [「3.1.1 表示項目を条件で絞り込む」13](#page-12-0) ページ
- [「3.1.2 表示項目を変更する」15](#page-14-0) ページ
- [「3.1.3 物品情報をソートする」16](#page-15-0) ページ

#### **【2】[保存]をクリックします。**

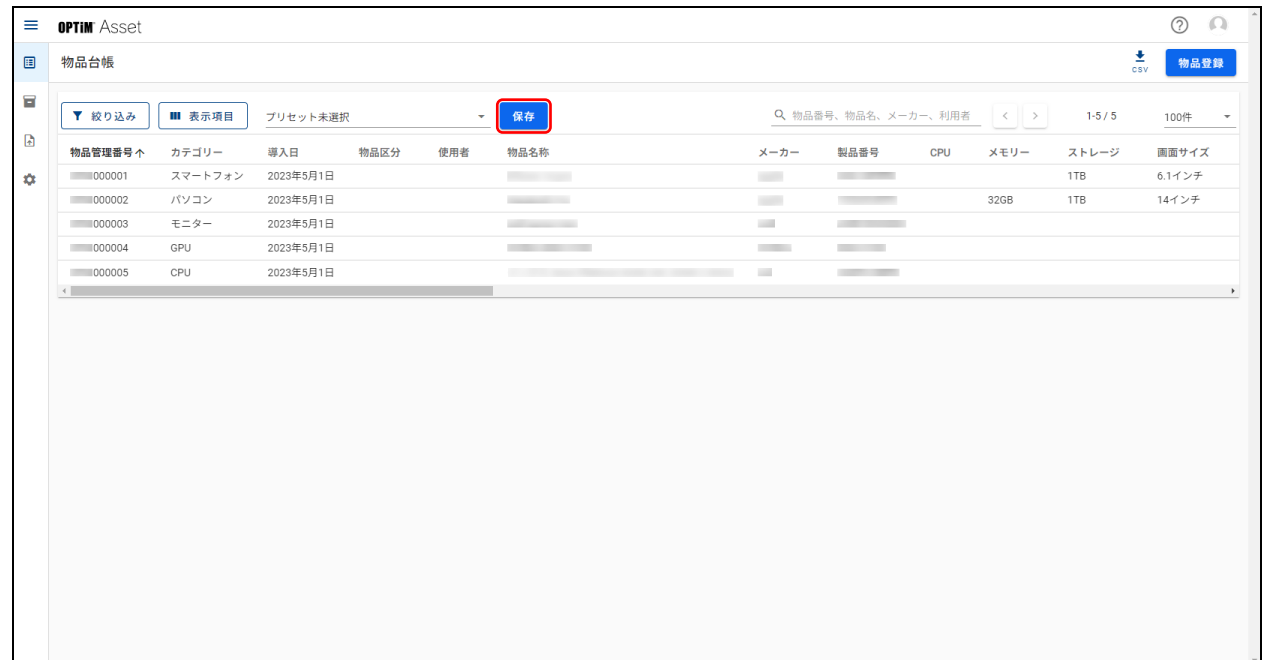

#### **【3】名称と説明文を入力します。**

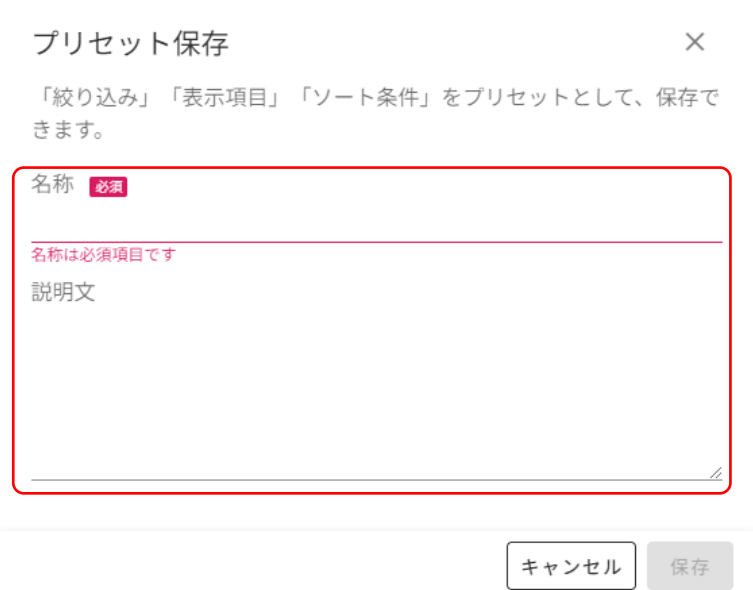

### **【4】[保存]をクリックします。**

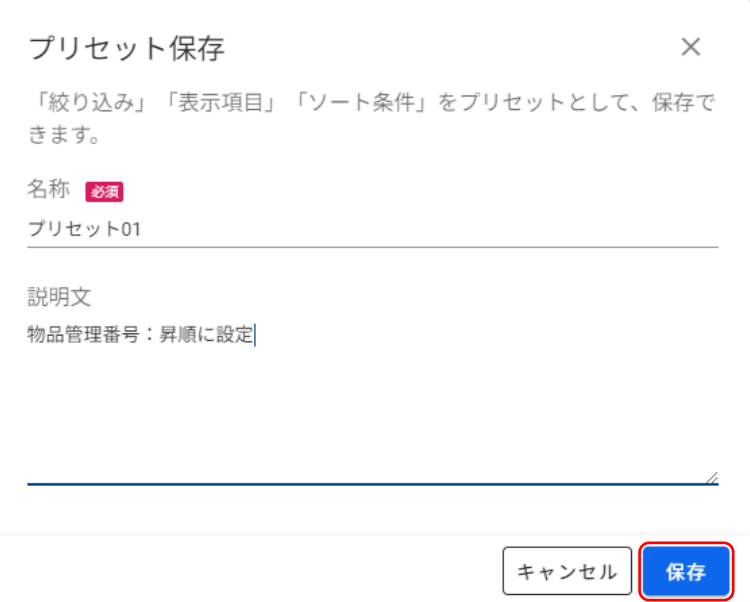

### <span id="page-18-0"></span>**3.1.4.2 プリセットを再現する**

保存したプリセットの内容を再現します。

#### **【1】プリセットリストボックスをクリックし、表示されるメニューから再現したいプリセットを選びま す。**

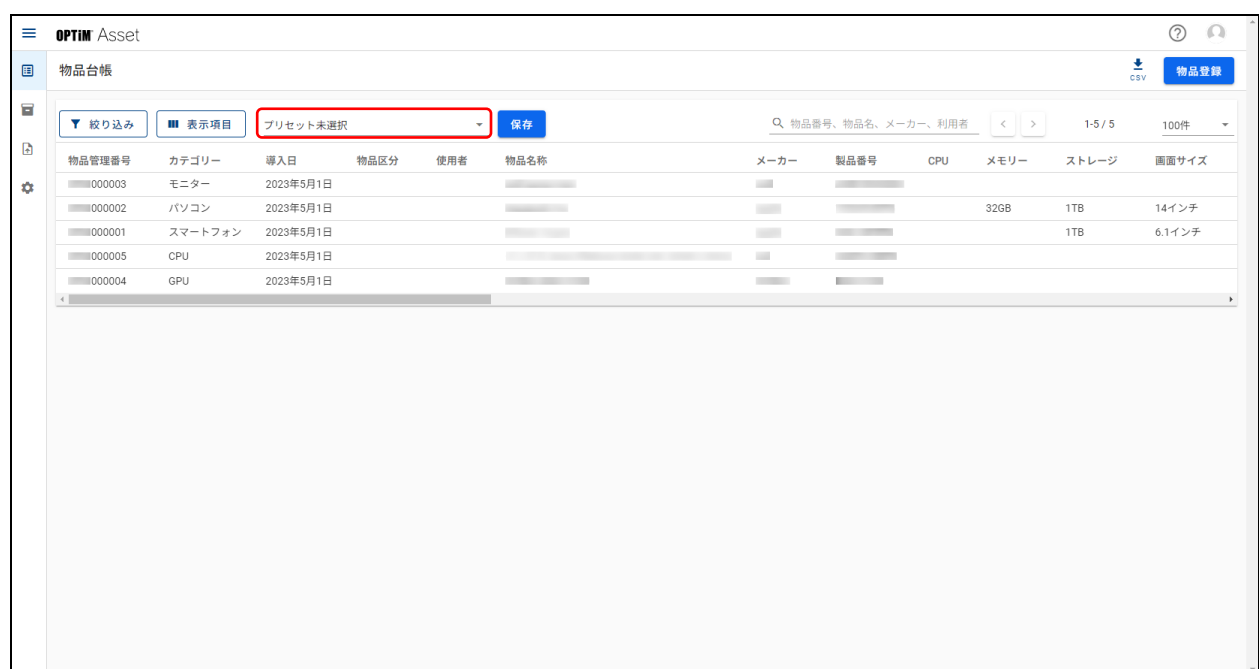

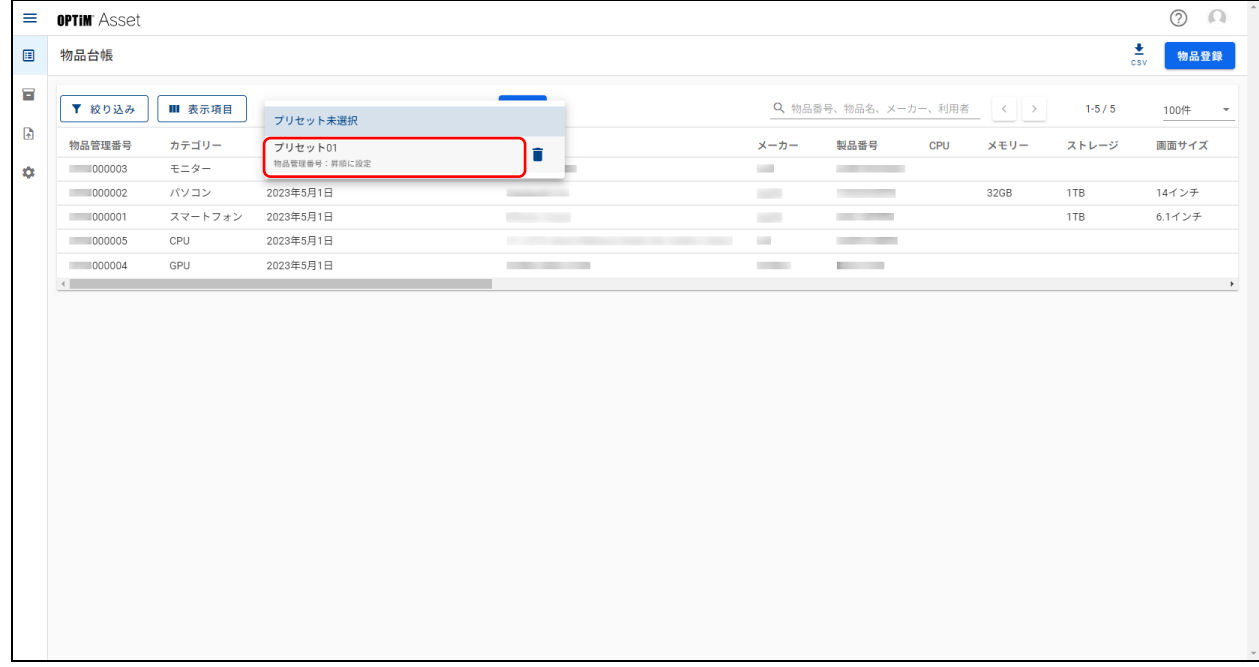

### <span id="page-19-0"></span>**3.1.4.3 プリセットを編集する**

保存したプリセットの設定内容や名称、説明内容を変更します。

#### **【1】プリセットリストボックスをクリックし、表示されるメニューから編集したいプリセットを選びま す。**

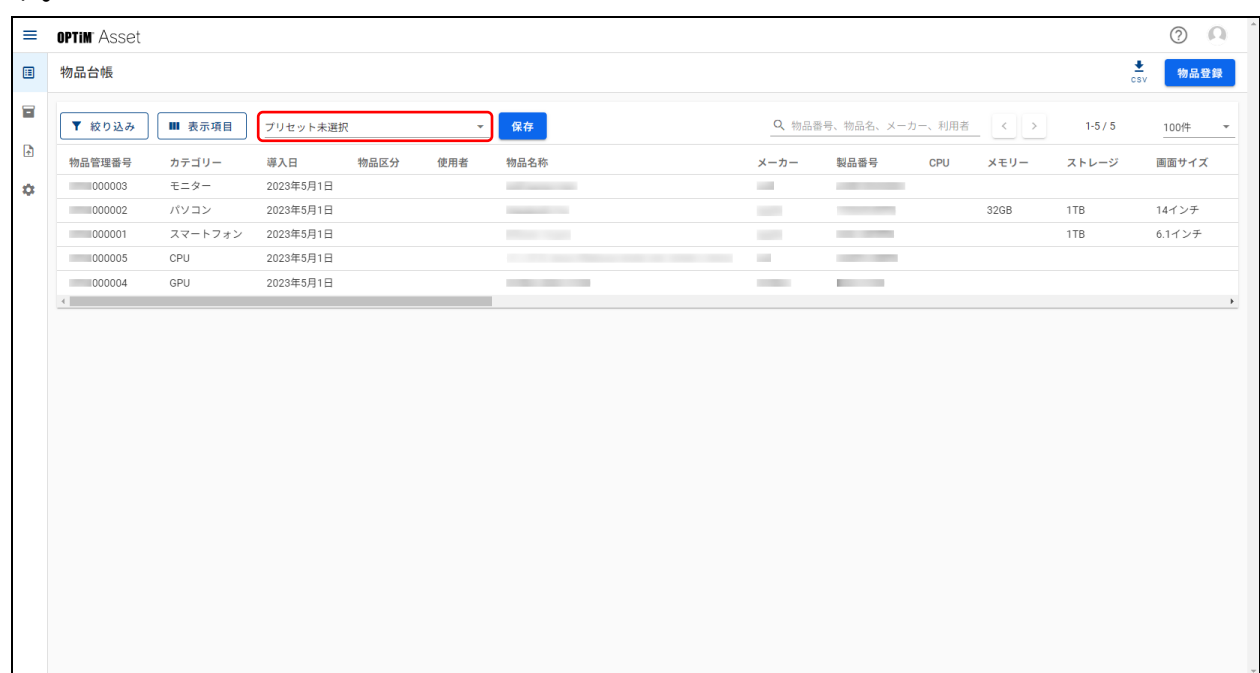

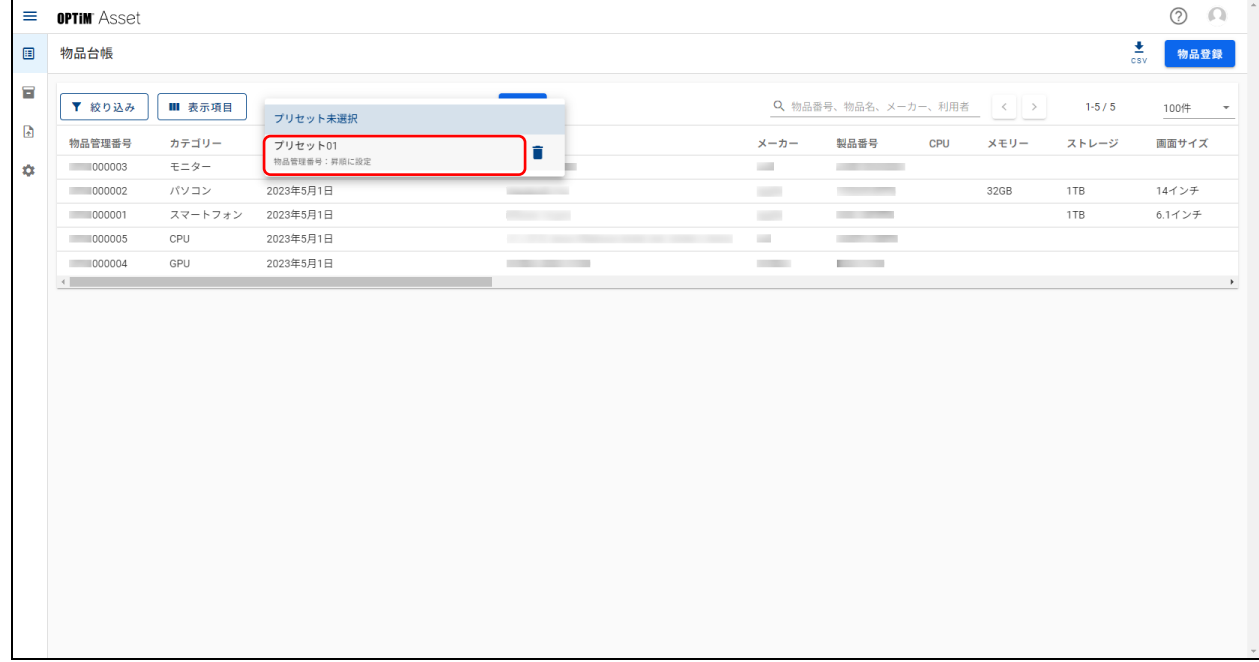

### **【2】設定内容を変更します。**

● ここでは、「メーカー」「次に等しい」「apple」に設定しています。

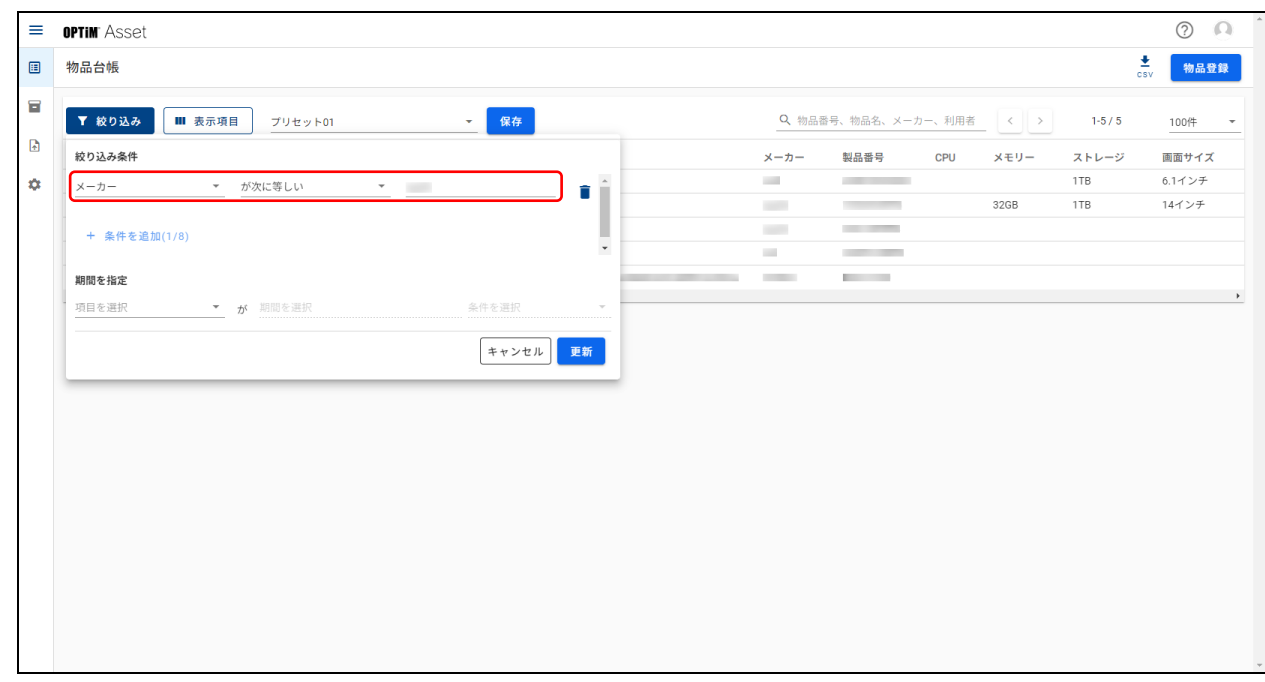

### **【3】[保存]をクリックします。**

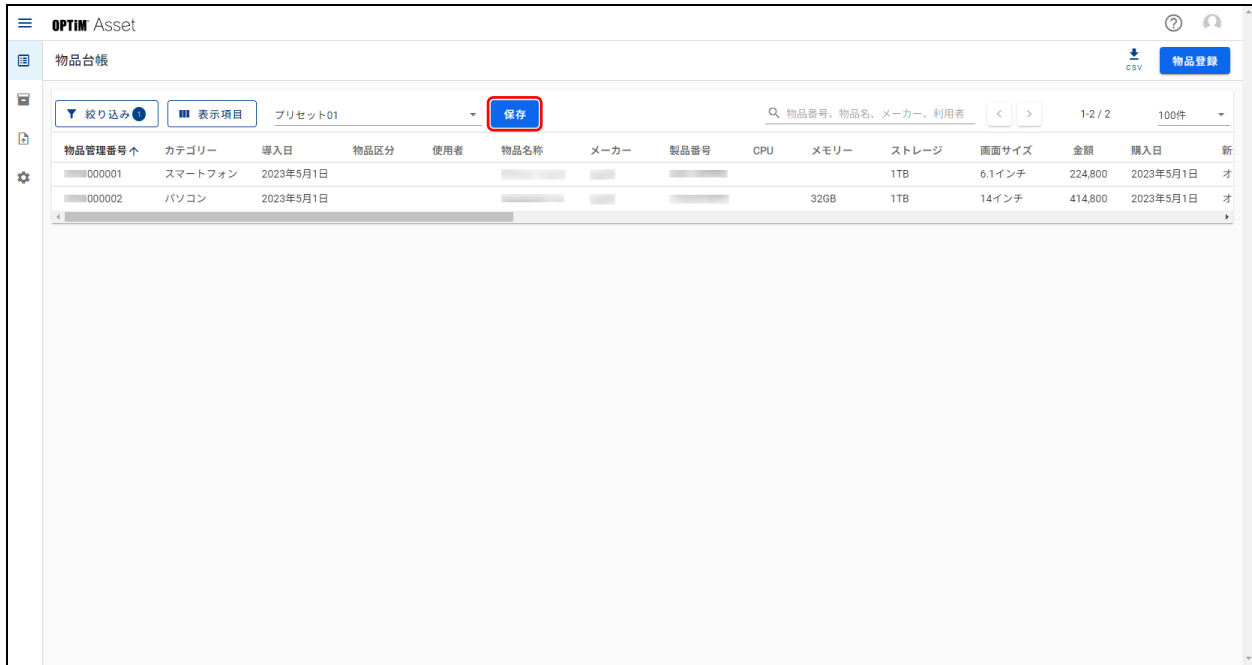

### **【4】名称や説明文を変更します。**

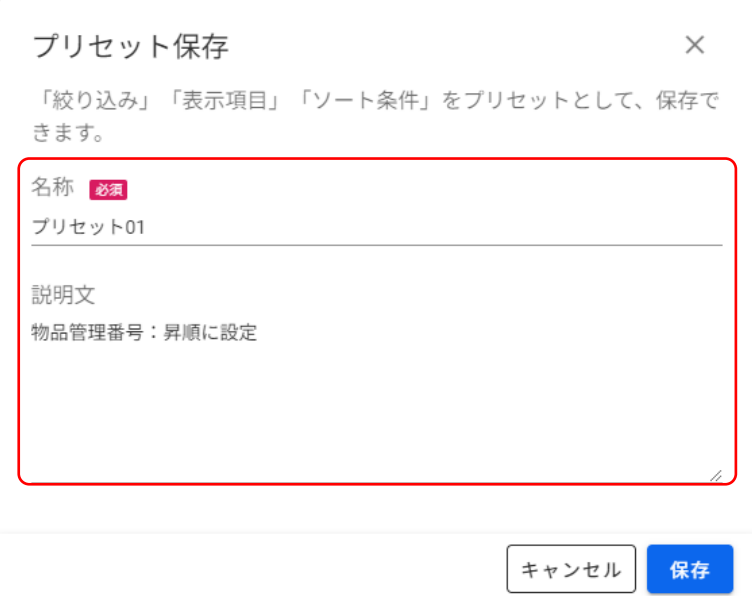

### **【5】[保存]をクリックします。**

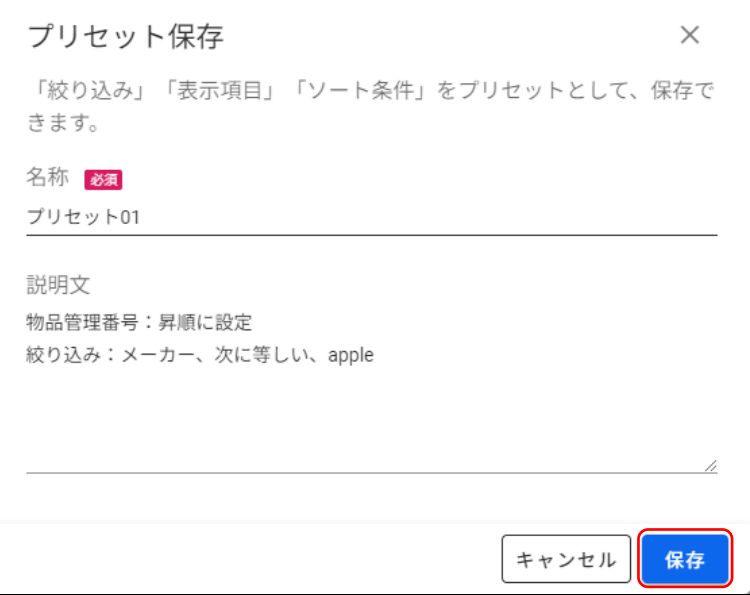

### <span id="page-22-0"></span>**3.1.4.4 プリセットを削除する**

保存したプリセットを削除します。

**【1】プリセットリストボックスをクリックし、表示されるメニューから削除したいプリセットの を選 びます。**

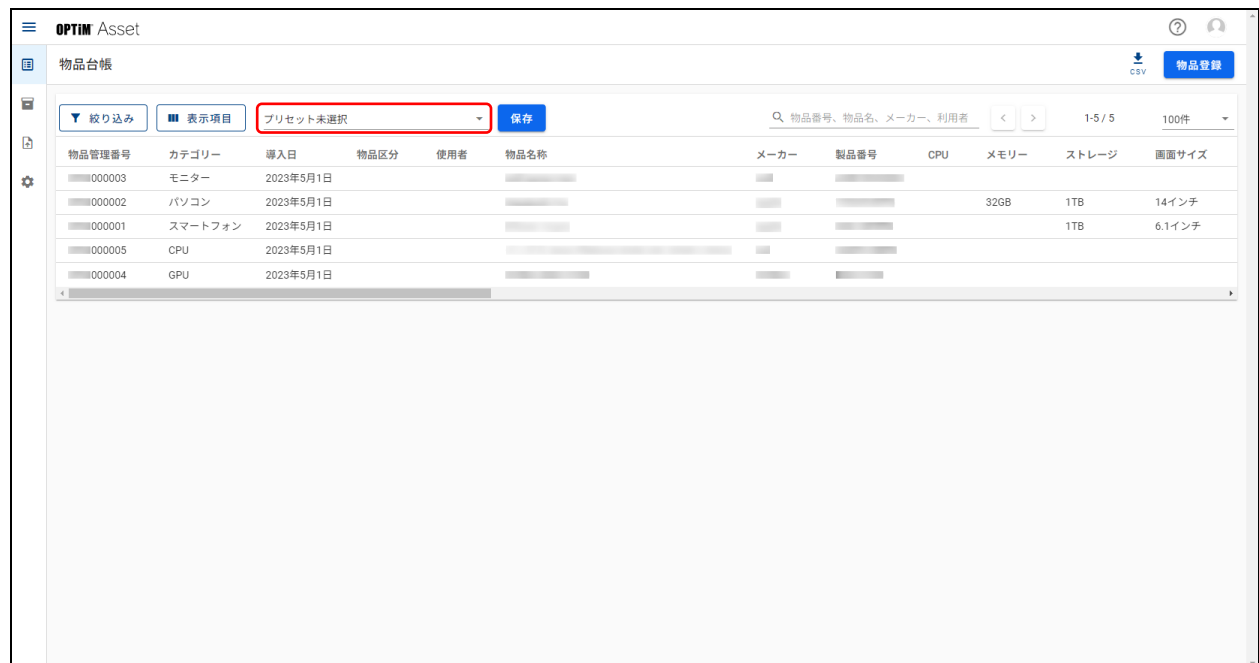

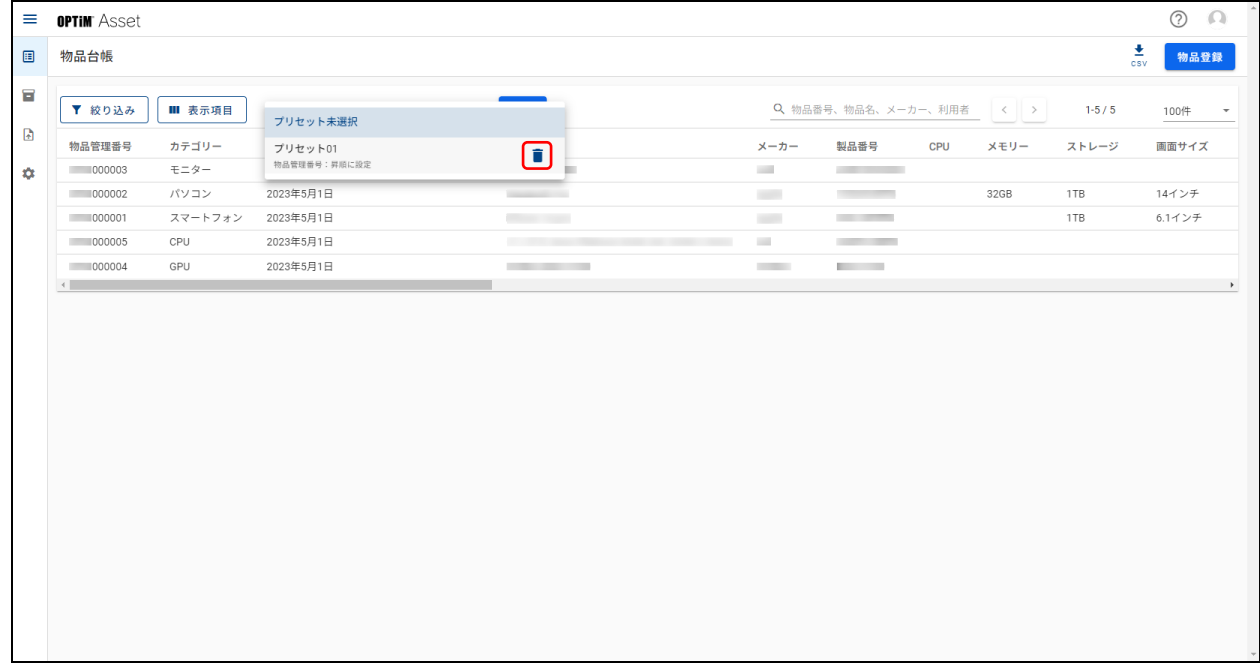

### **【2】[削除]をクリックします。**

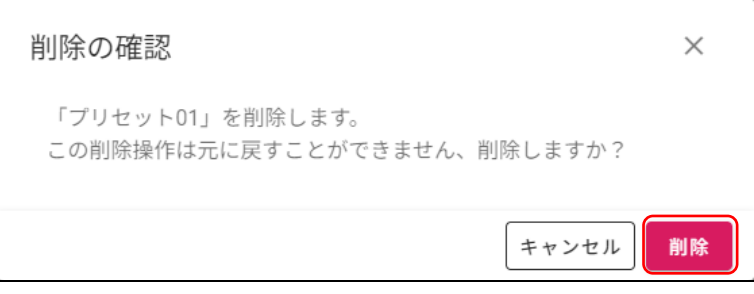

### <span id="page-24-0"></span>**3.2 物品登録**

「物品登録」画面を表示して、物品情報を新規に登録します。 登録された物品情報は、「物品台帳」画面の物品情報一覧に追加されます。

#### ◆ **「物品登録」画面**

● 「物品登録」画面は、「物品台帳」画面で [物品登録] をクリックすると表示されます。

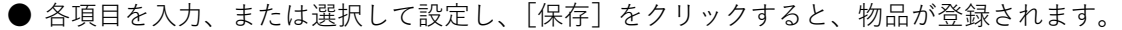

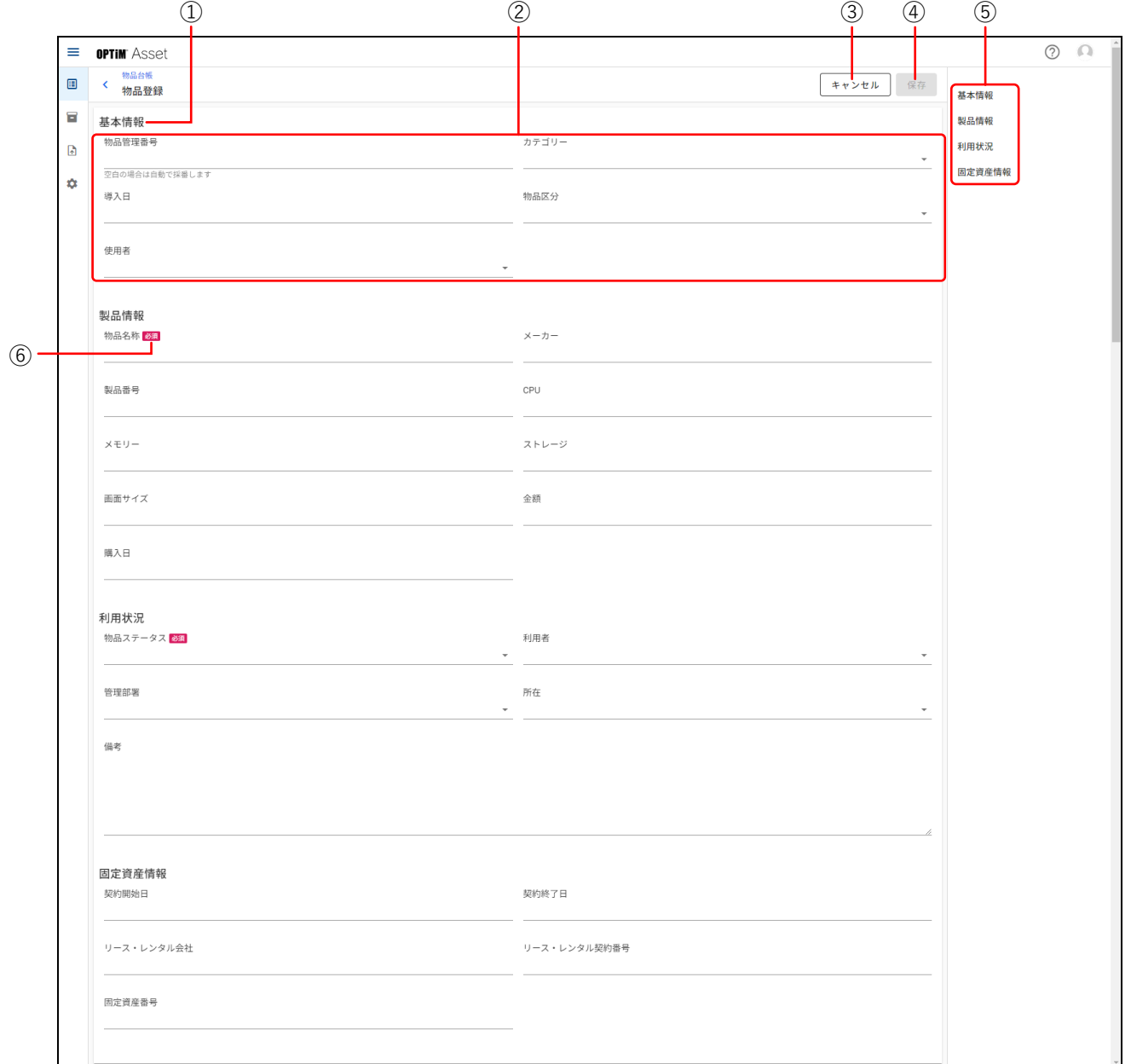

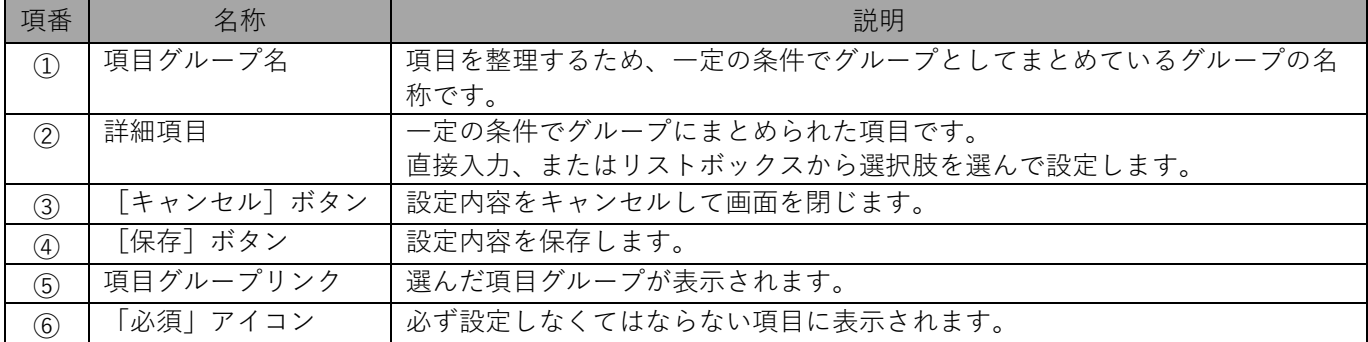

### <span id="page-25-0"></span>**3.2.1 物品情報を登録する**

物品情報の登録手順について説明します。

**【1】「物品台帳」画面で[物品登録]をクリックします。**

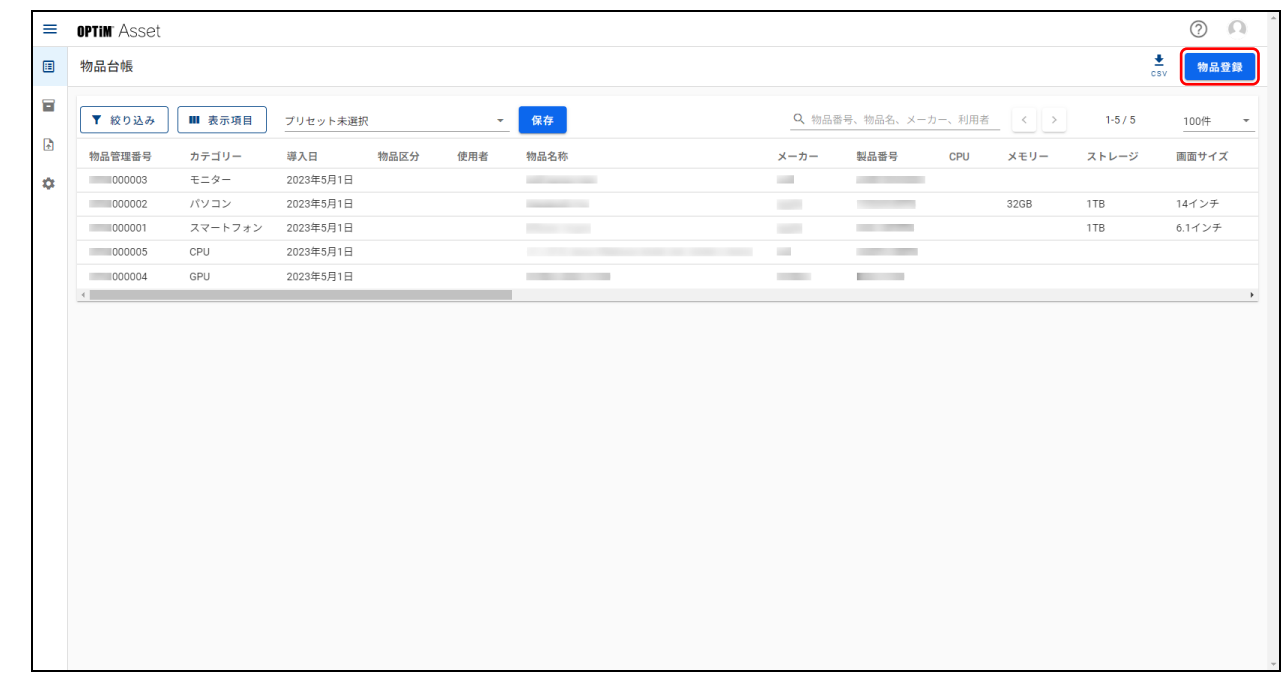

#### **【2】各項目グループの詳細項目を設定します。**

■■ 必須項目は必ず設定してください。

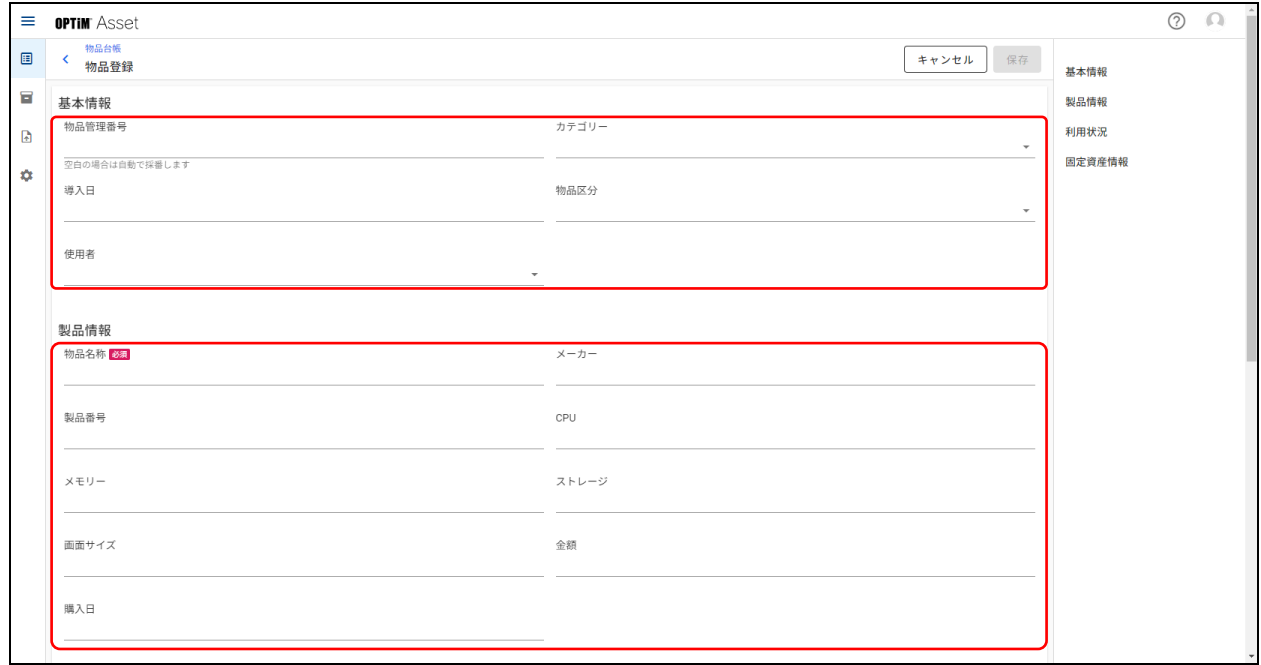

### **【3】[保存]をクリックします。**

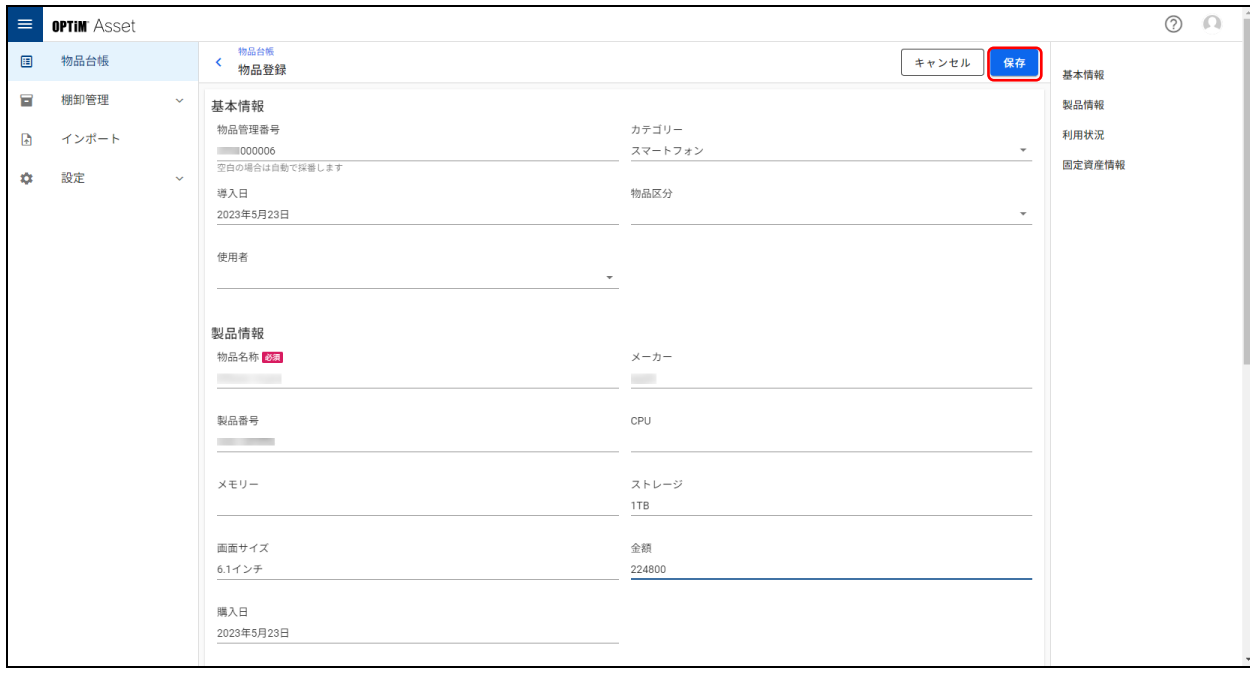

### <span id="page-27-0"></span>**3.3 物品詳細**

れます。

「物品詳細」画面を表示して、登録した物品情報の編集、物品情報のステータスを廃棄に変更、物品情報の削除を 行います。物品情報の変更履歴を確認することもできます。 また、「物品詳細」画面は、詳細項目をグルーピングした複数の項目グループで構成され、グループ単位で管理さ

#### ◆ **「物品詳細」画面**

● 「物品詳細」画面は、「物品台帳」画面で物品情報をクリックすると表示されます。

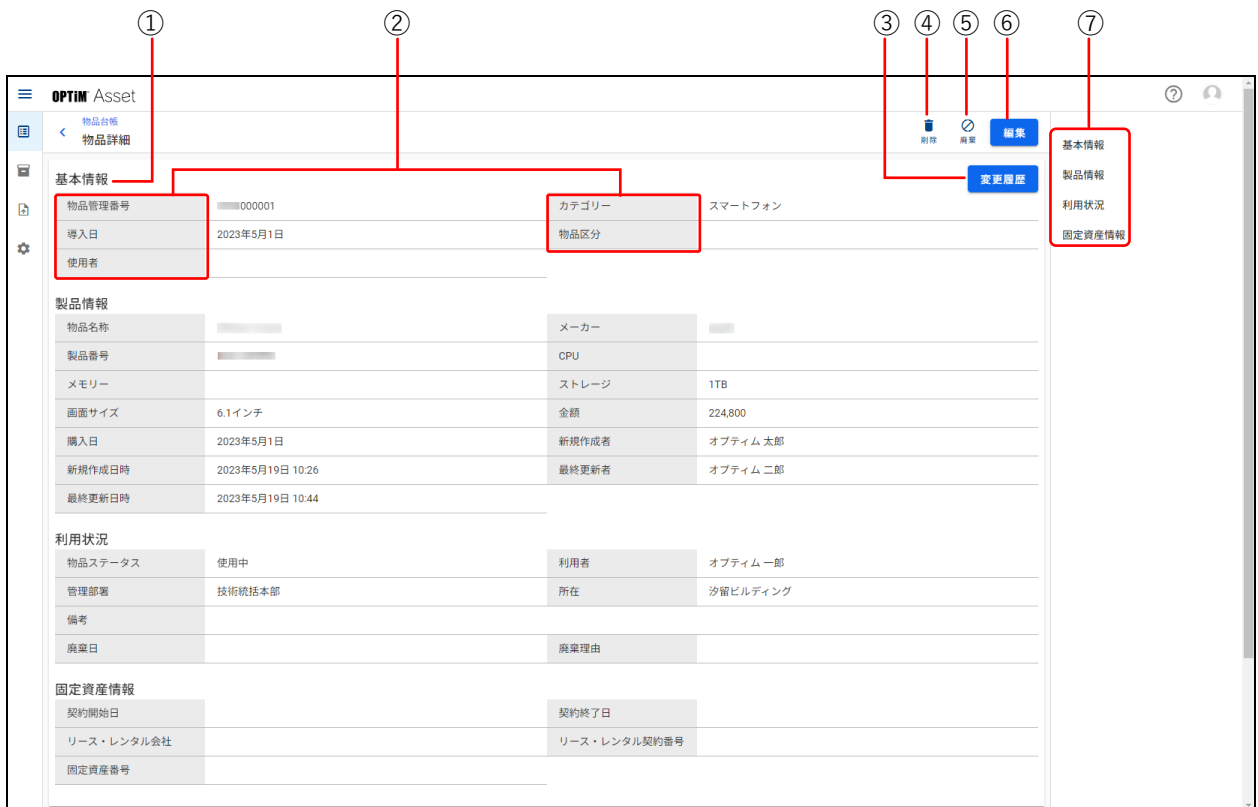

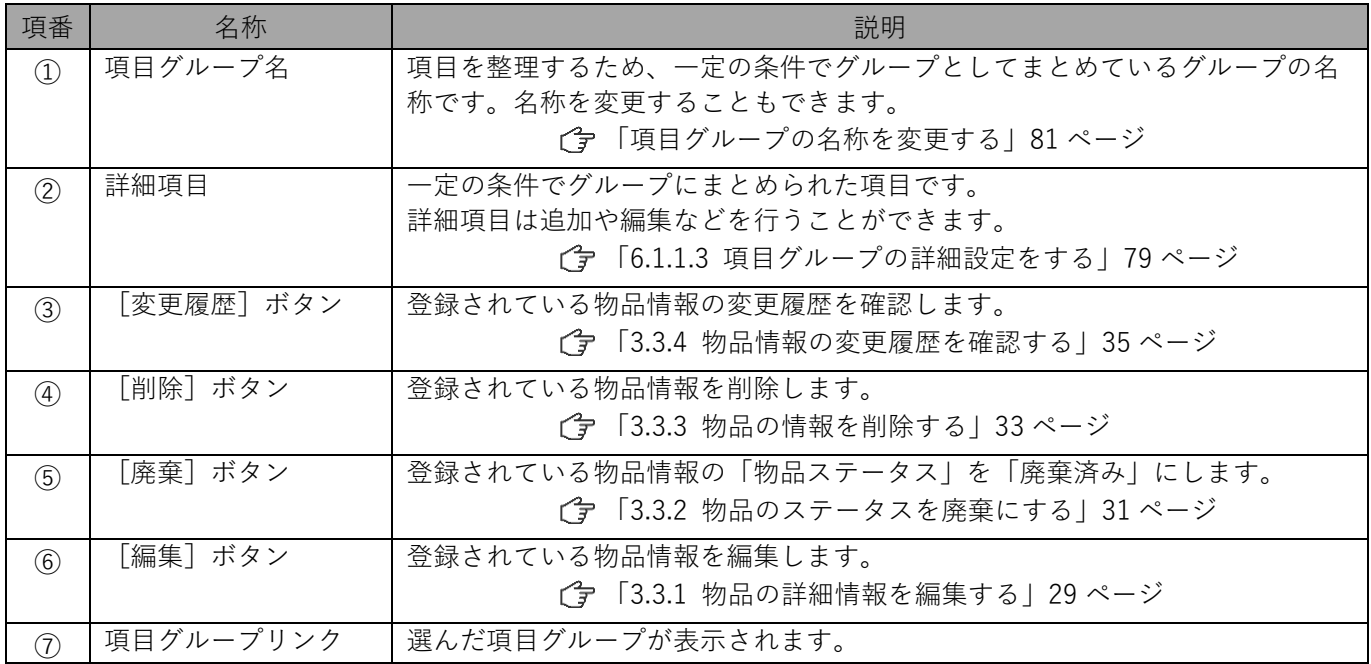

### <span id="page-28-0"></span>**3.3.1 物品の詳細情報を編集する**

登録されている物品情報の内容を編集します。

#### **【1】「物品台帳」画面で編集したい物品情報をクリックします。**

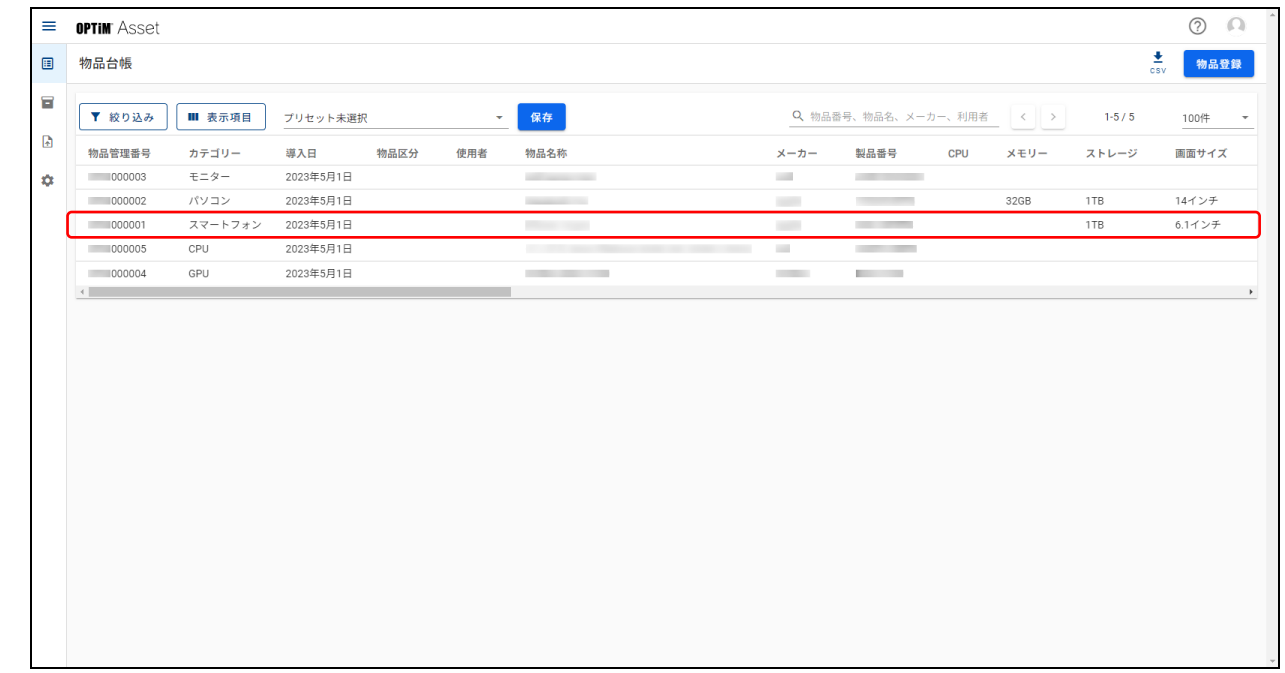

### **【2】[編集]をクリックします。**

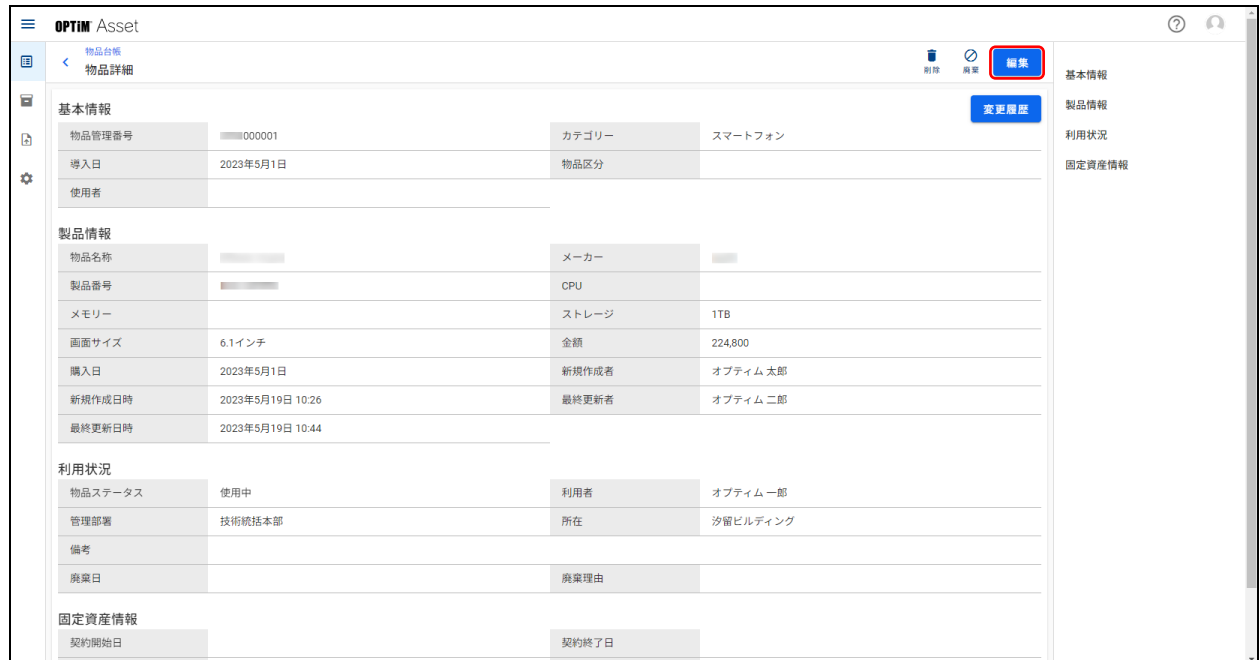

**【3】各項目グループの詳細項目を設定します。**

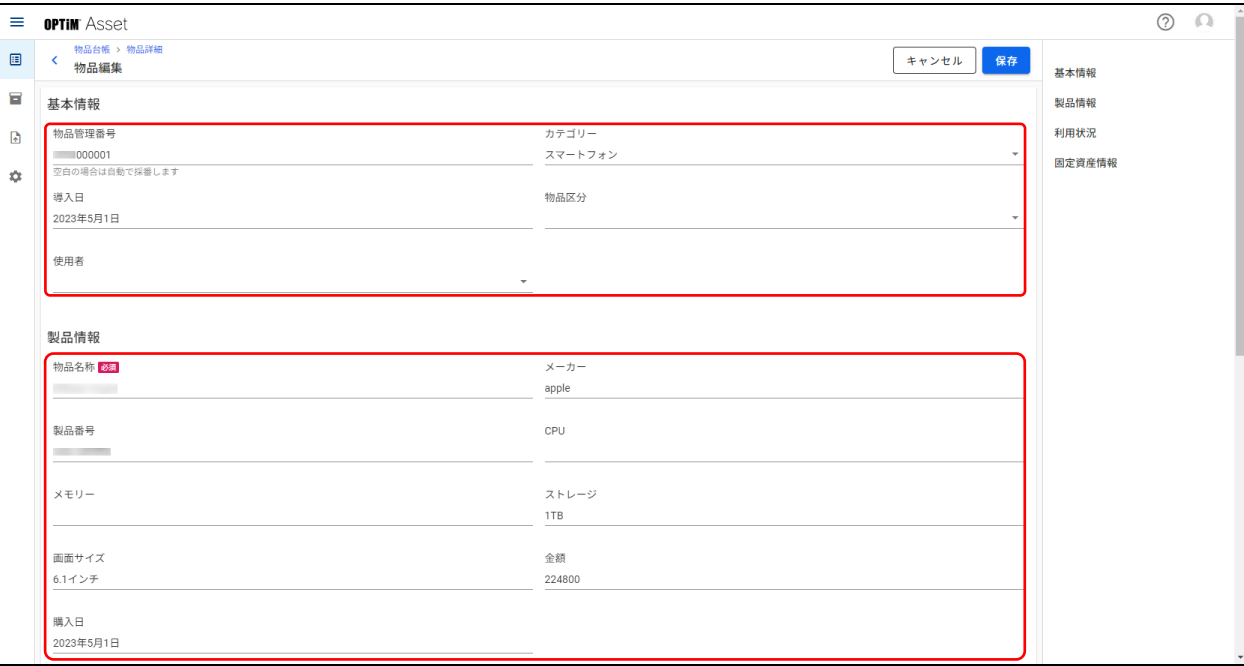

### **【4】[保存]をクリックします。**

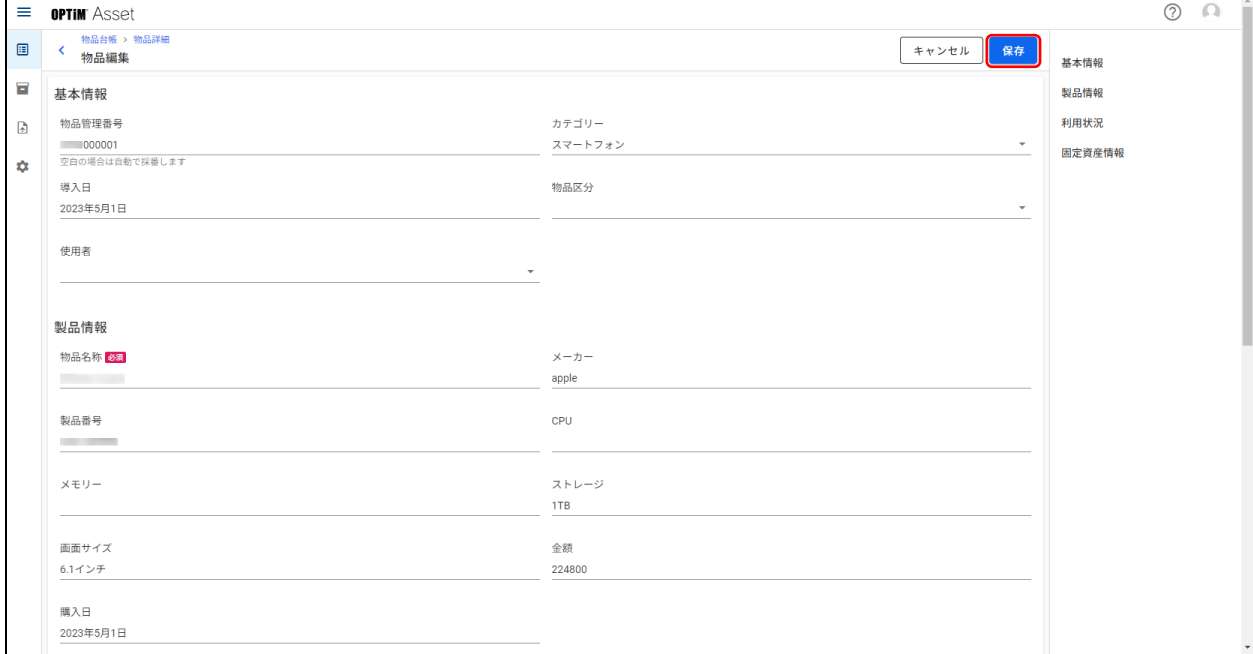

### <span id="page-30-0"></span>**3.3.2 物品のステータスを廃棄にする**

「物品台帳」画面の「物品ステータス」を「廃棄済み」に変更します。 削除とは異なり、物品情報は削除されないため、物品は廃棄するが情報は残したい場合に使用します。

#### **【1】「物品台帳」画面で廃棄したい物品情報をクリックします。**

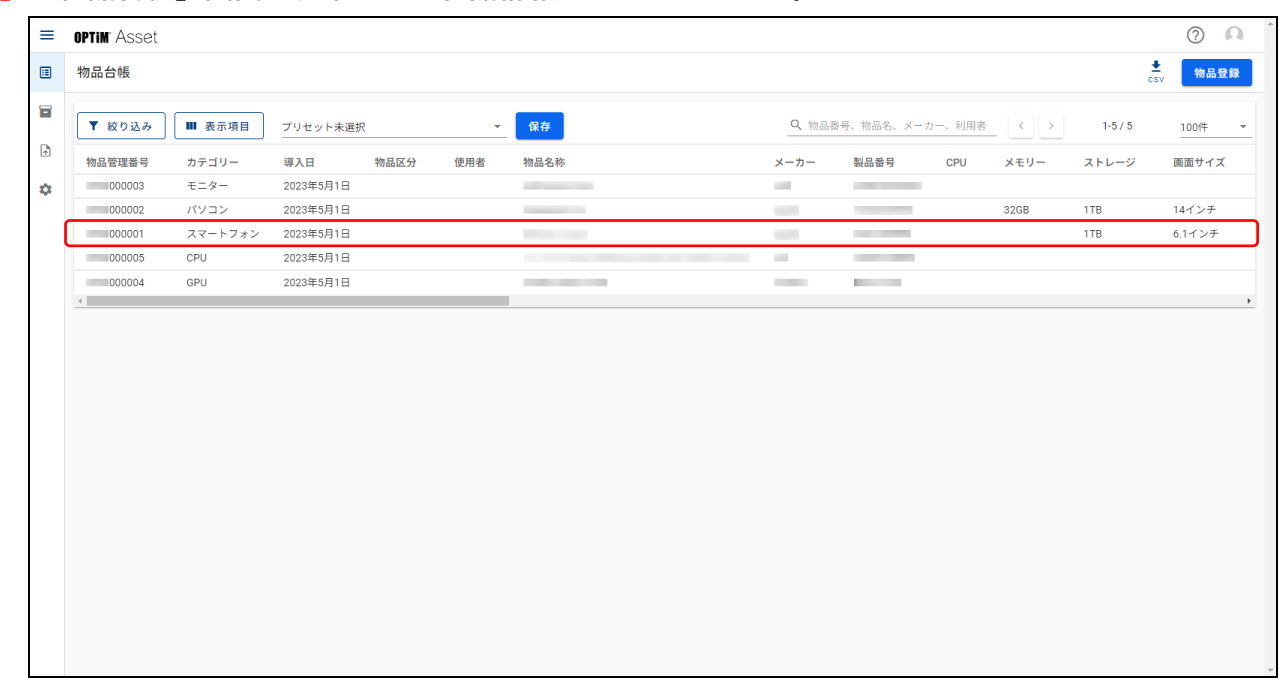

### **【2】[廃棄]をクリックします。**

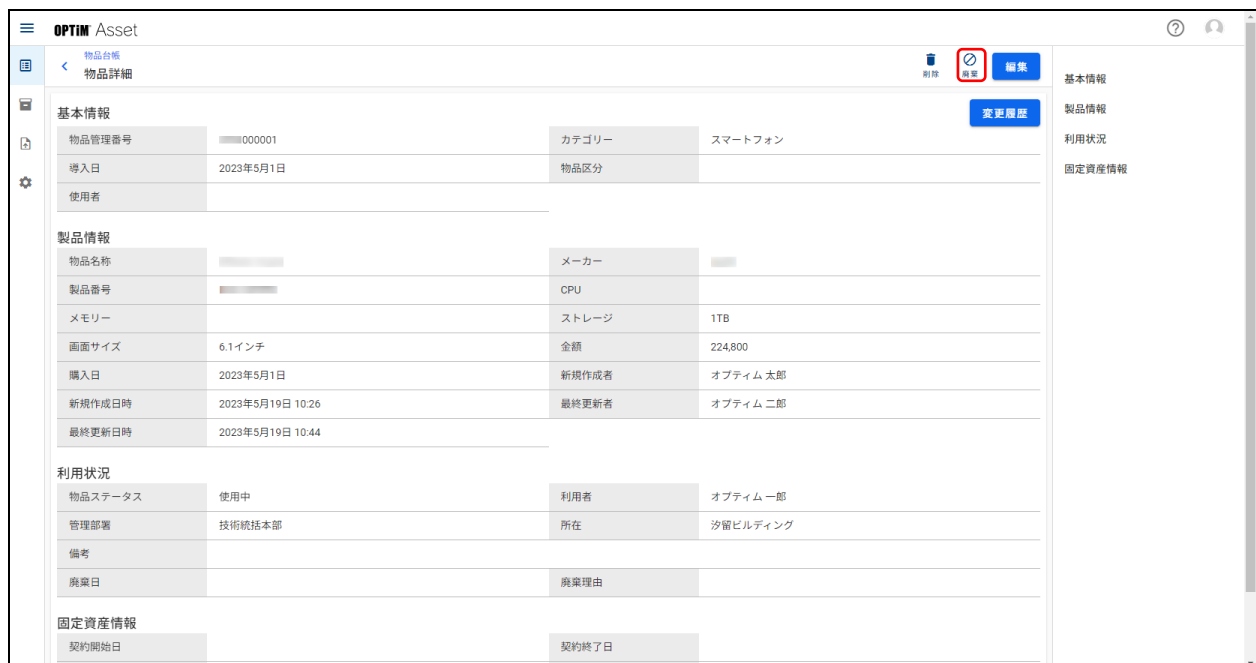

 $\mathbf{r}$ 

**【3】廃棄理由を入力して[廃棄]をクリックします。**

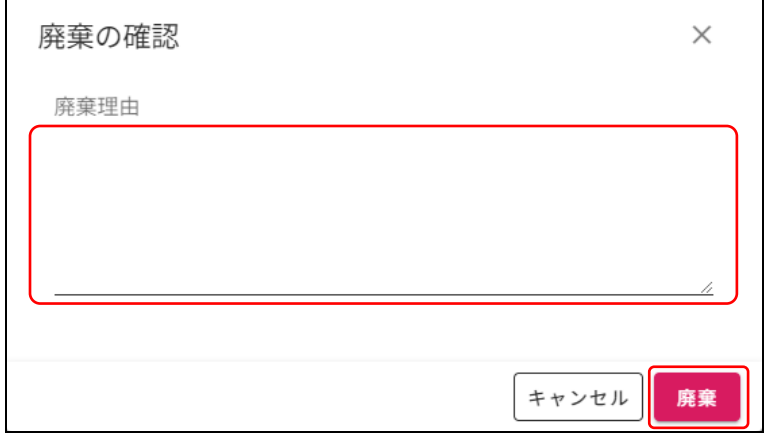

- **⇒**「物品ステータス」が「廃棄済み」に変更されます。
- 「物品ステータス」の表示を「廃棄済み」から他のステータスに変更したい場合は、「物品編集」画面を 表示し、「利用状況」の「物品ステータス」で行うことができます。
	- [「3.3.1 物品の詳細情報を編集する」29](#page-28-0) ページ

### <span id="page-32-0"></span>**3.3.3 物品の情報を削除する**

物品情報を削除します。

廃棄とは異なり、物品情報が物品情報一覧から削除されるため、物品の情報は残りません。

■■ 物品情報の復元はできないため、削除する場合は十分に注意してください。

#### **【1】「物品台帳」画面で削除したい物品情報をクリックします。**

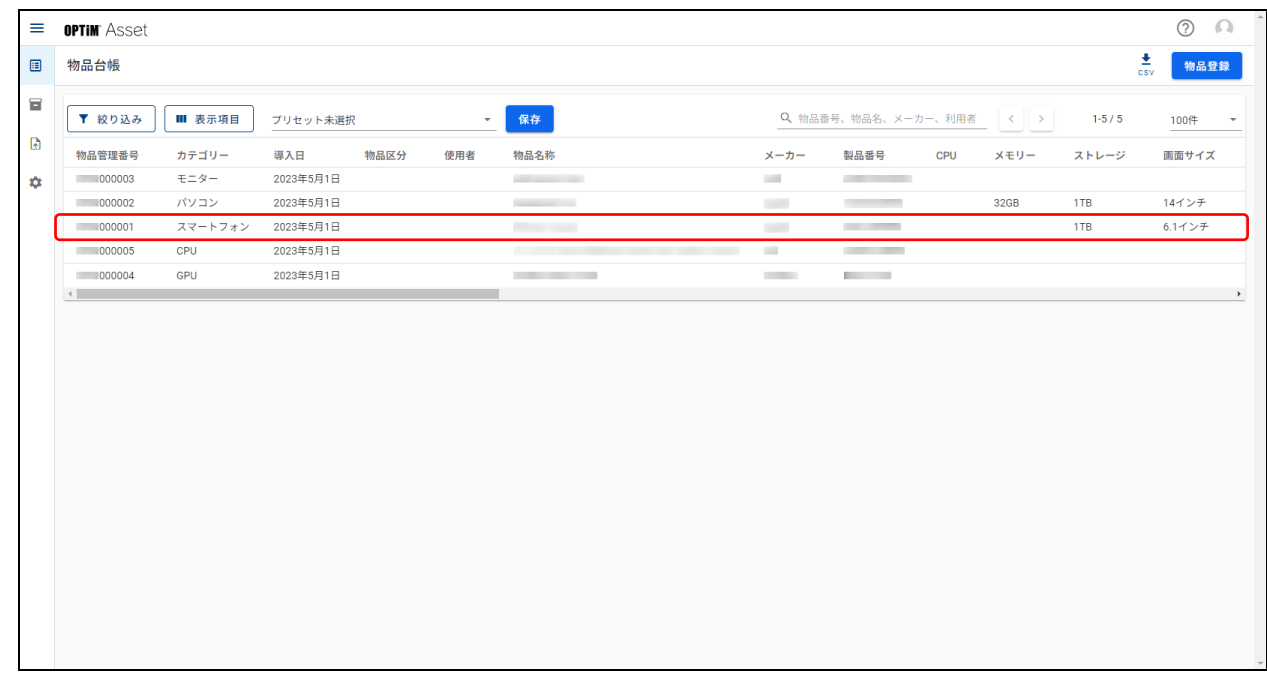

#### **【2】[削除]をクリックします。**

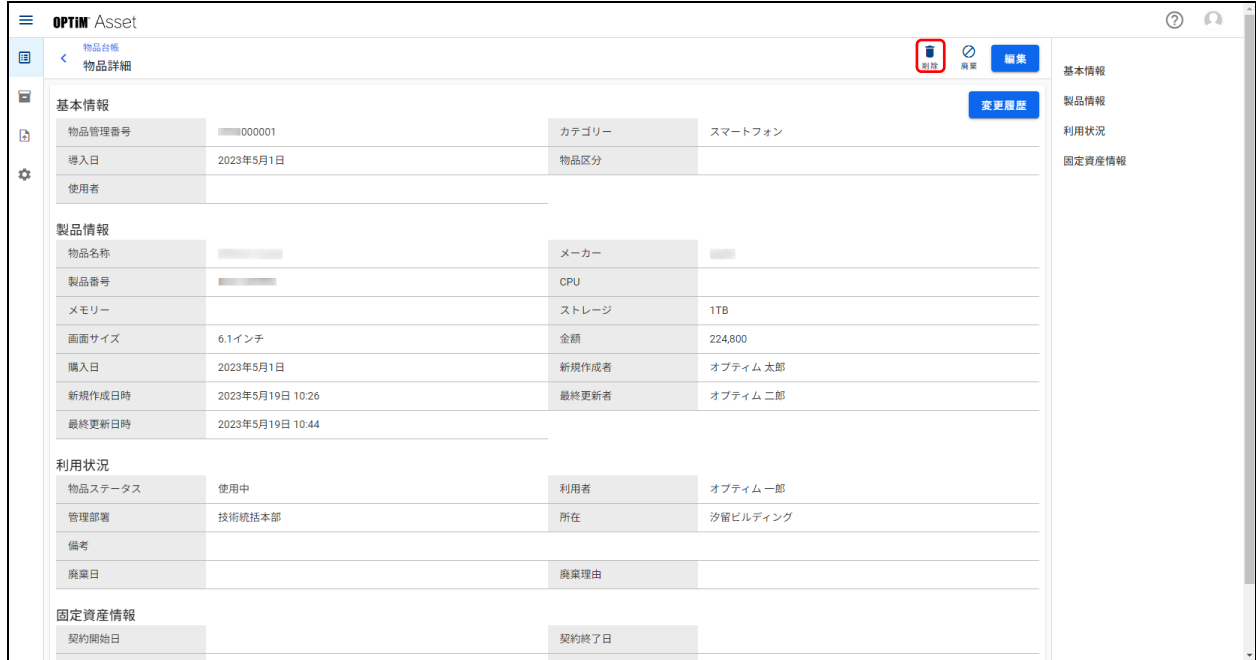

### **【3】[削除]をクリックします。**

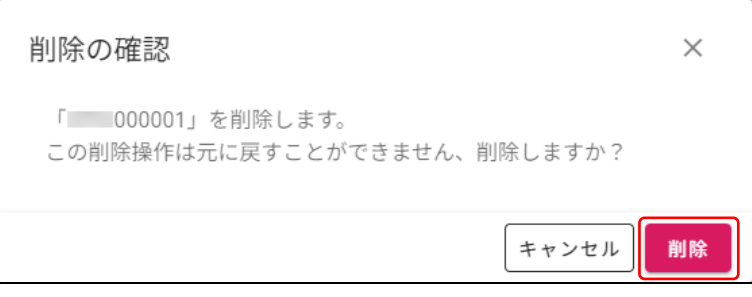

### <span id="page-34-0"></span>**3.3.4 物品情報の変更履歴を確認する**

物品情報の登録日から現在までの変更履歴を表示します。

#### **【1】「物品台帳」画面で編集したい物品情報をクリックします。**

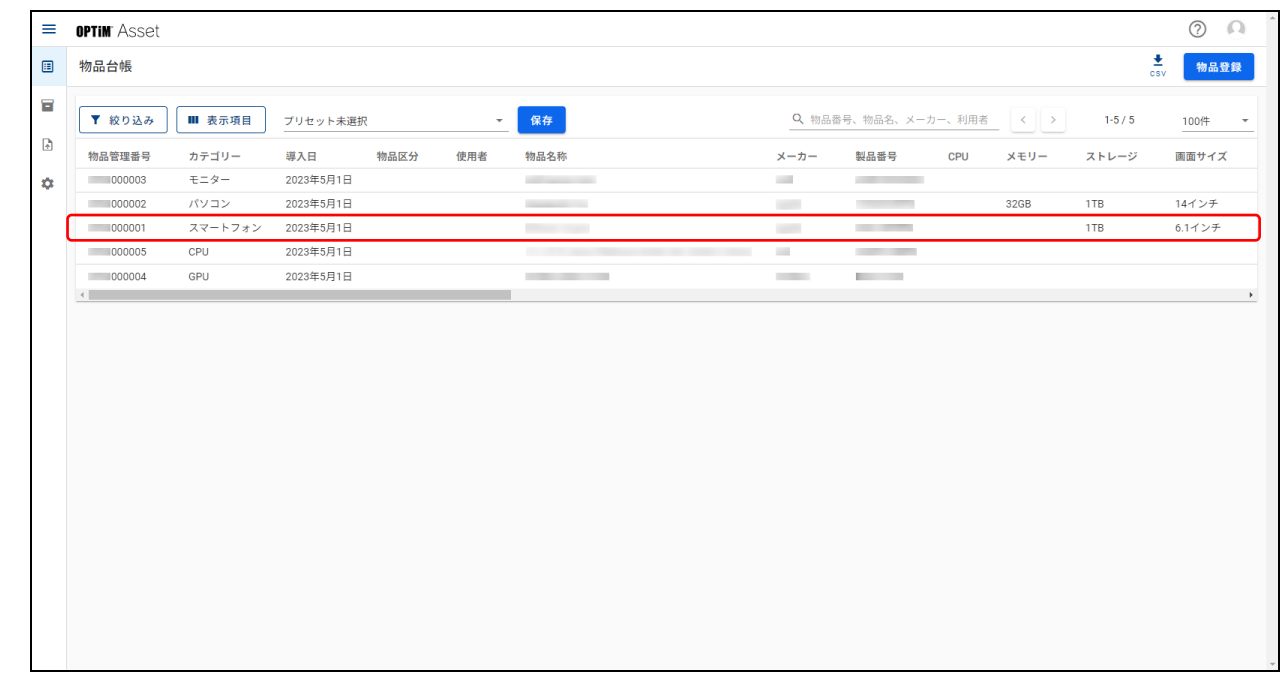

### **【2】[変更履歴]をクリックします。**

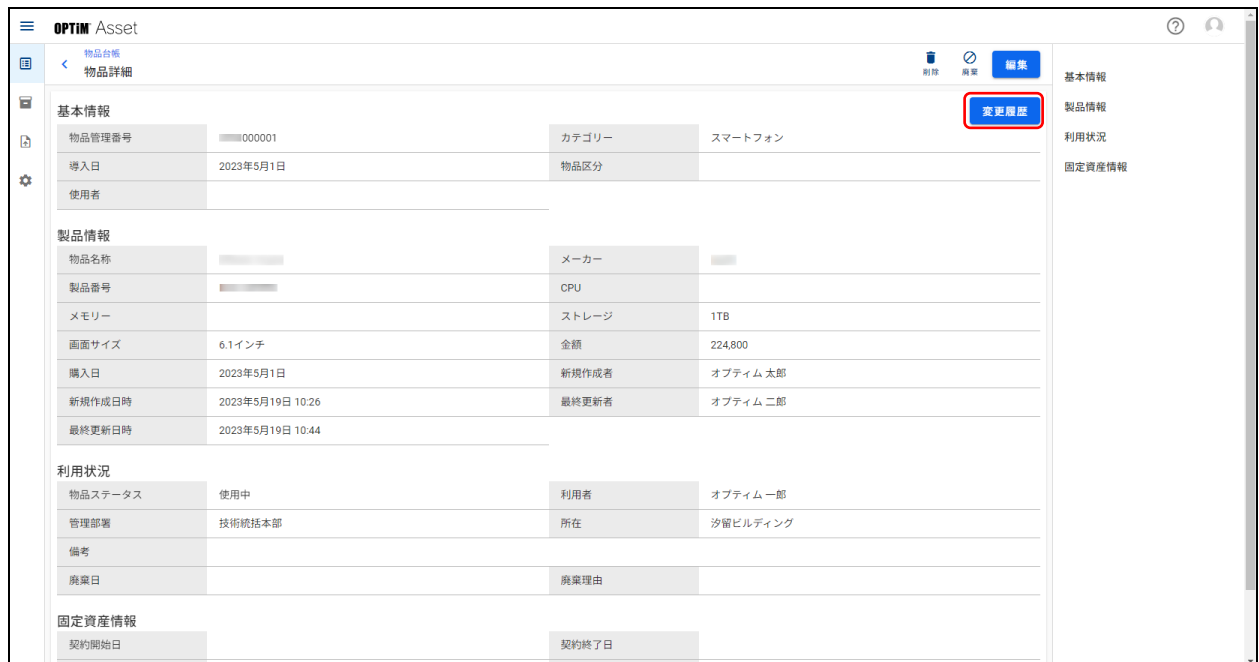

### **【3】変更履歴を確認し、 をクリックします。**

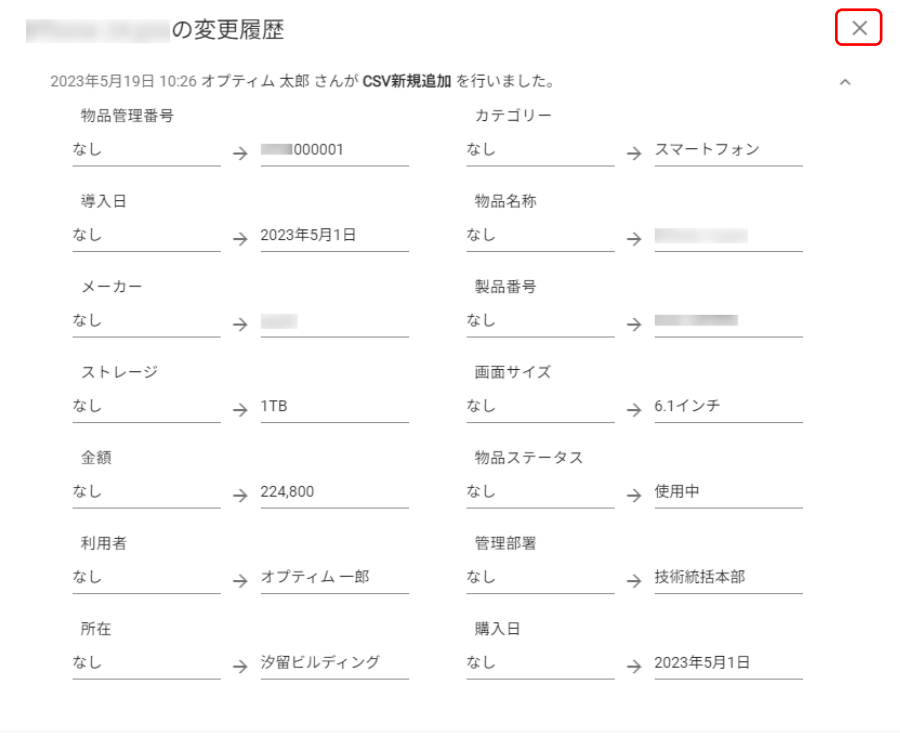
# **4 棚卸管理**

棚卸を行うための棚卸計画や棚卸進捗状況の確認、棚卸報告のルール設定などを行います。

# **4.1 棚卸計画**

棚卸計画の名称や報告の方法、対象となる物品、部署ごとや所在場所ごとの責任者の設定など、棚卸を実施するた めの準備をします。

#### ◆ **「棚卸計画」画面**

● 「棚卸計画」画面は、■ (棚卸管理) → [棚卸計画] の順にクリックすると表示されます。

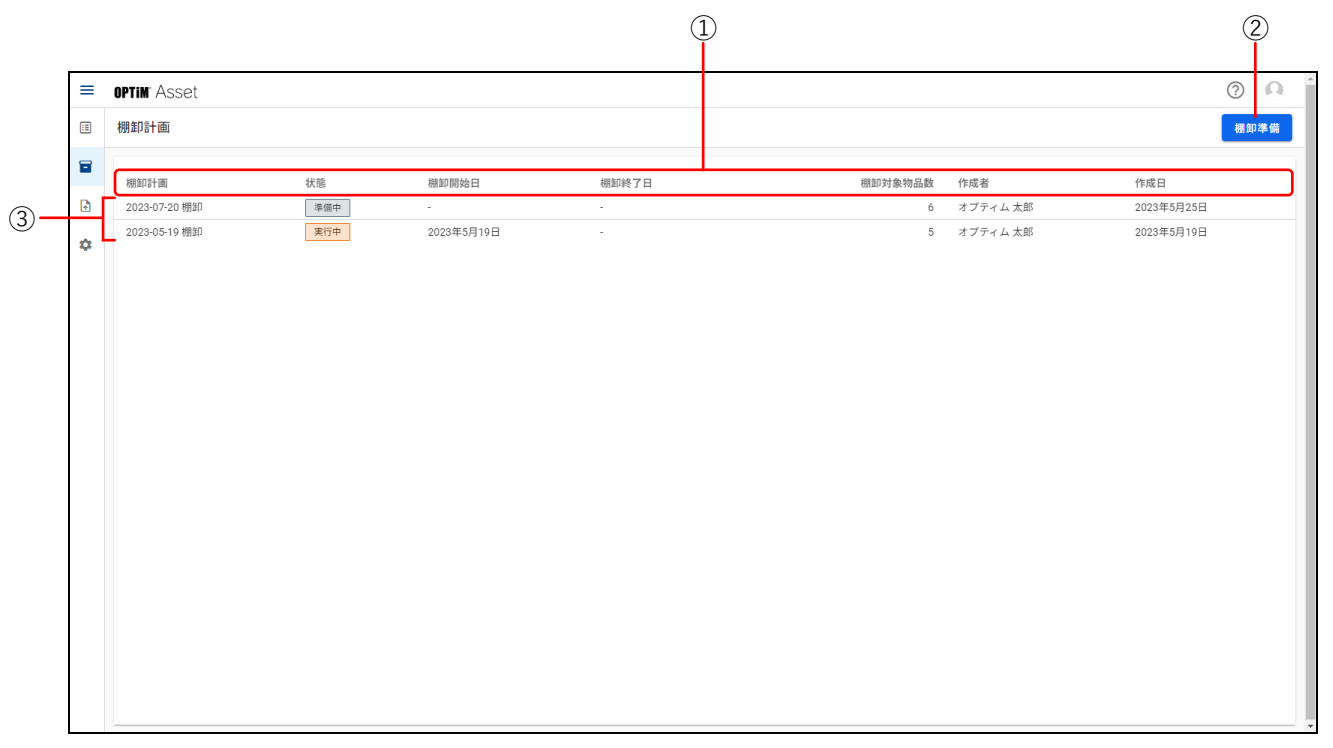

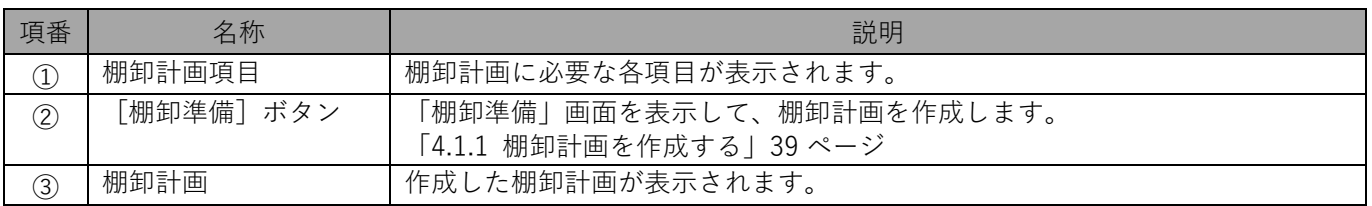

# <span id="page-38-0"></span>**4.1.1 棚卸計画を作成する**

**【1】 (棚卸管理)→[棚卸計画]の順にクリックします。**

#### **【2】[棚卸準備]をクリックします。**

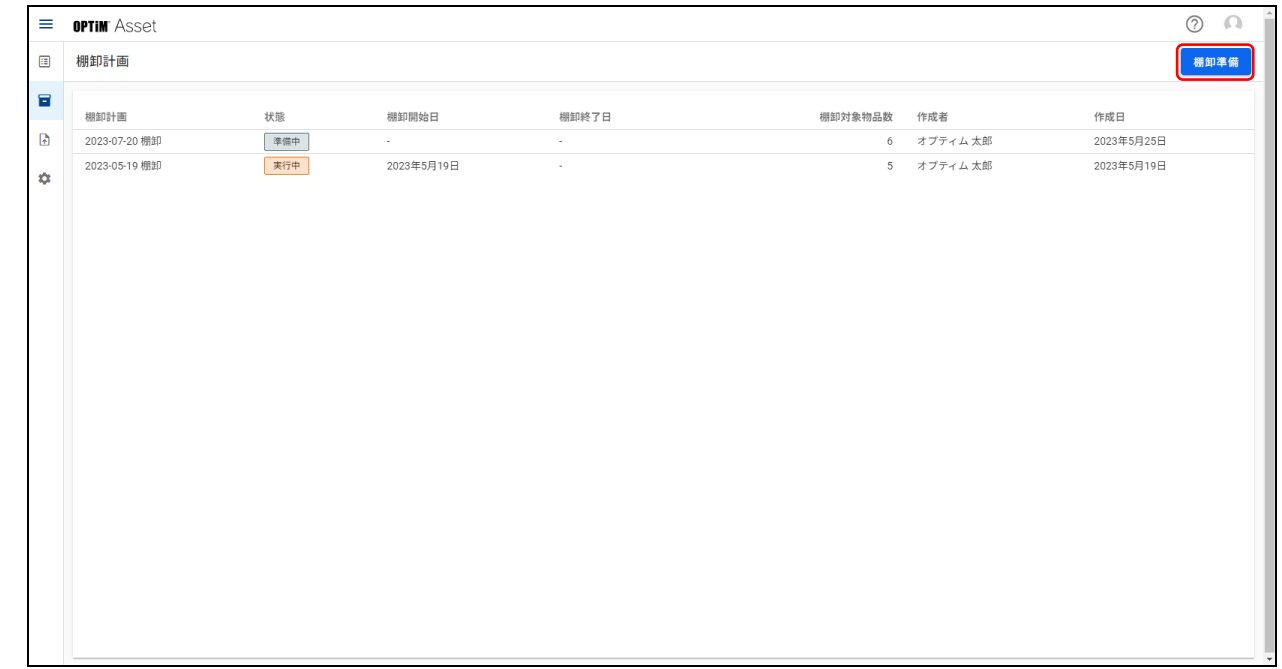

**【3】「棚卸計画名称」を入力し、[現物確認+利用状況報告]、または[現物確認のみ]を選択して[次 へ]をクリックします。**

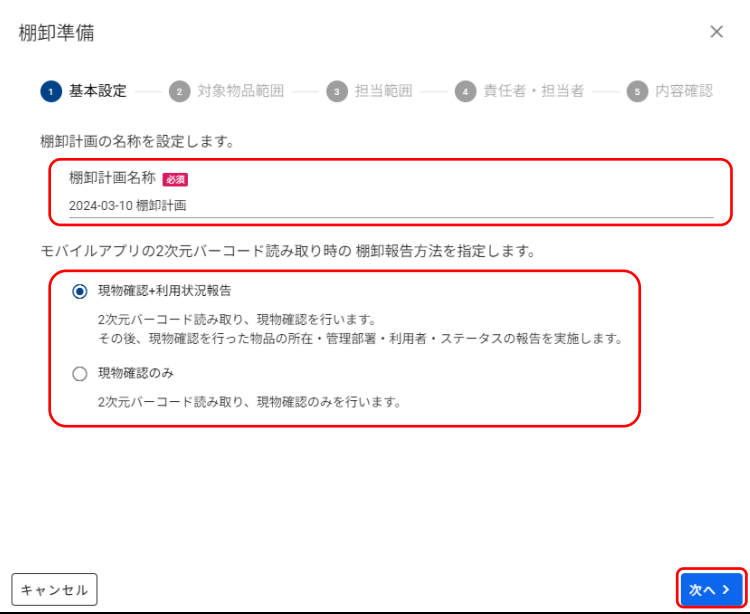

**【4】[全てのステータスの物品が対象]、または[選択したステータスの物品が対象]を選択し、[次 へ]をクリックします。**

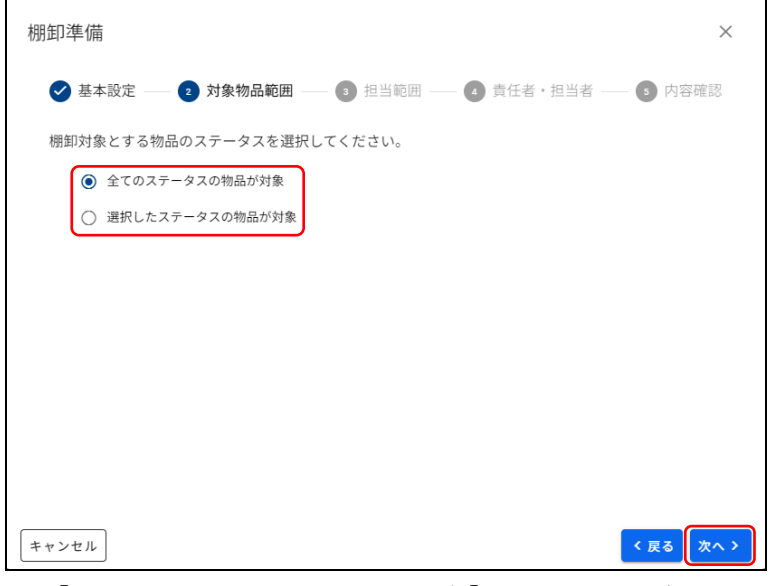

● [選択したステータスの物品が対象]を選択した場合は、表示されるステータスを選択して [次へ] をク リックします。

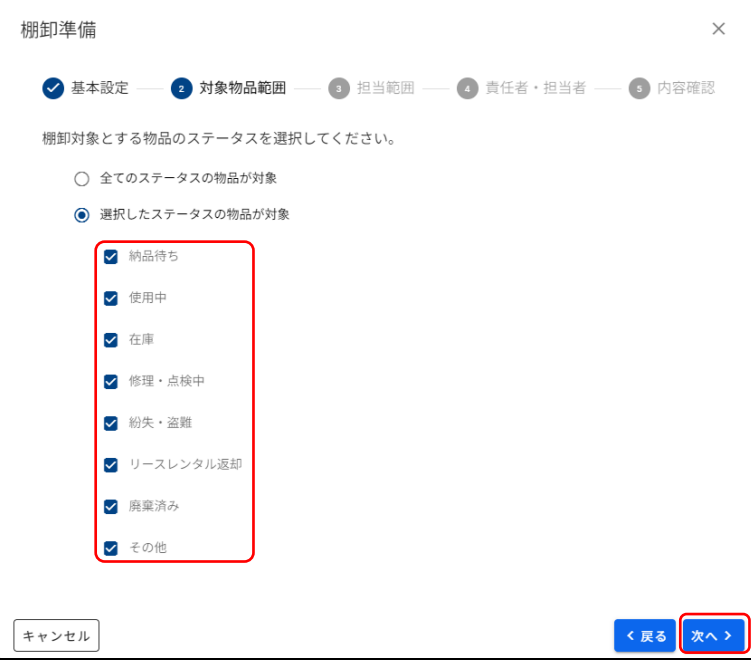

**【5】[部署ごと]、[所在ごと]、[範囲指定なし]のいずれかを選択し、[次へ]をクリックします。**

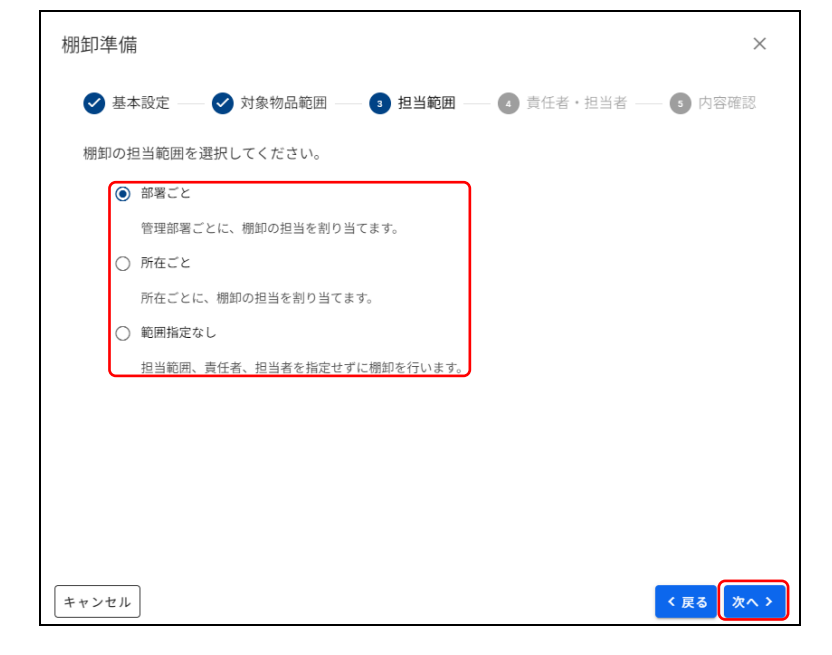

**【6】「責任者」と「担当者(最大 5 名)」のリストボックスから、責任者、担当者の名前を選択し、 [次へ]をクリックします。**

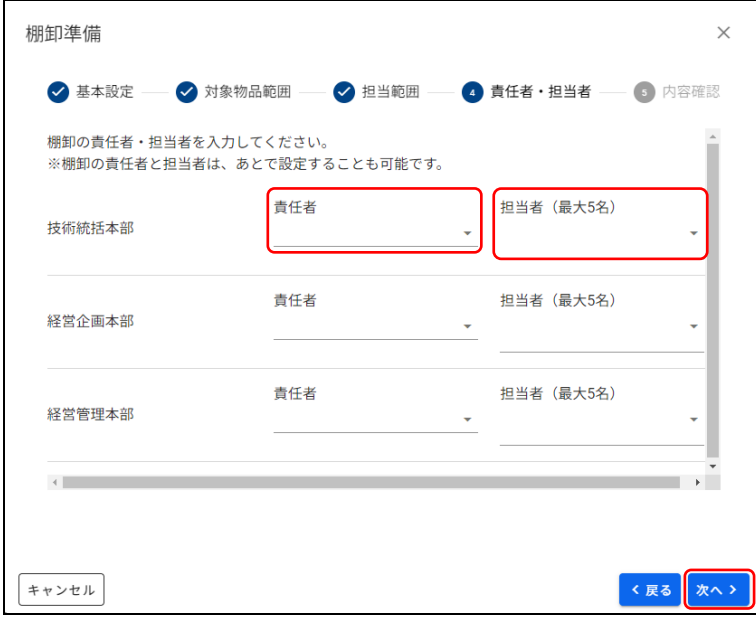

● ここでは、手順5の担当範囲で「部署ごと]を選択した画面を例に説明していますが、他の担当範囲を選 択した場合も設定方法は同じです。

# **【7】内容を確認して[作成]をクリックします。**

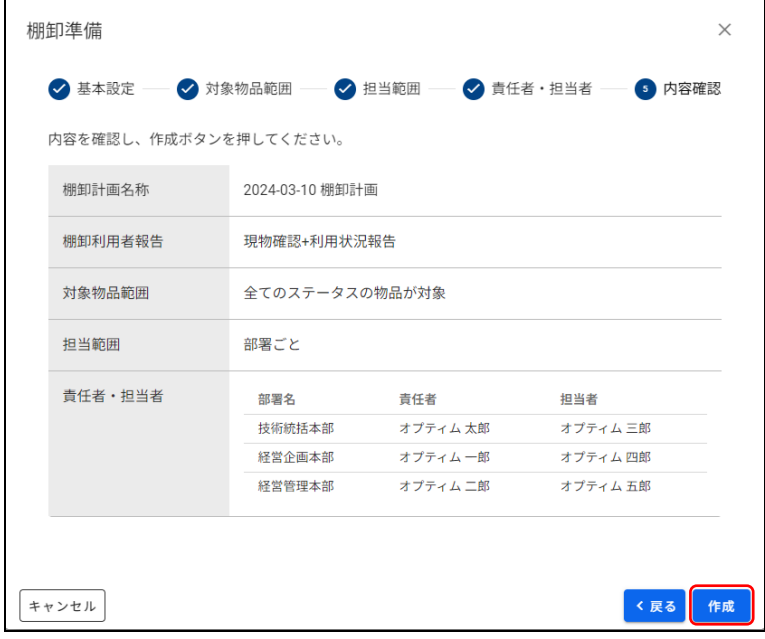

ついて説明します。

## <span id="page-42-0"></span>**4.1.2 棚卸計画詳細画面を表示する**

棚卸計画詳細画面では、作成した棚卸計画の編集や削除のほか、棚卸グループの追加や編集、対象物品の変更など 多岐にわたる設定を行うことができます。 ここでは棚卸計画詳細画面の表示方法や、棚卸計画詳細画面内の [概要] タブ画面と [棚卸グループ] タブ画面に

**【1】 (棚卸管理)→[棚卸計画]の順にクリックします。**

**【2】棚卸計画をクリックします。**

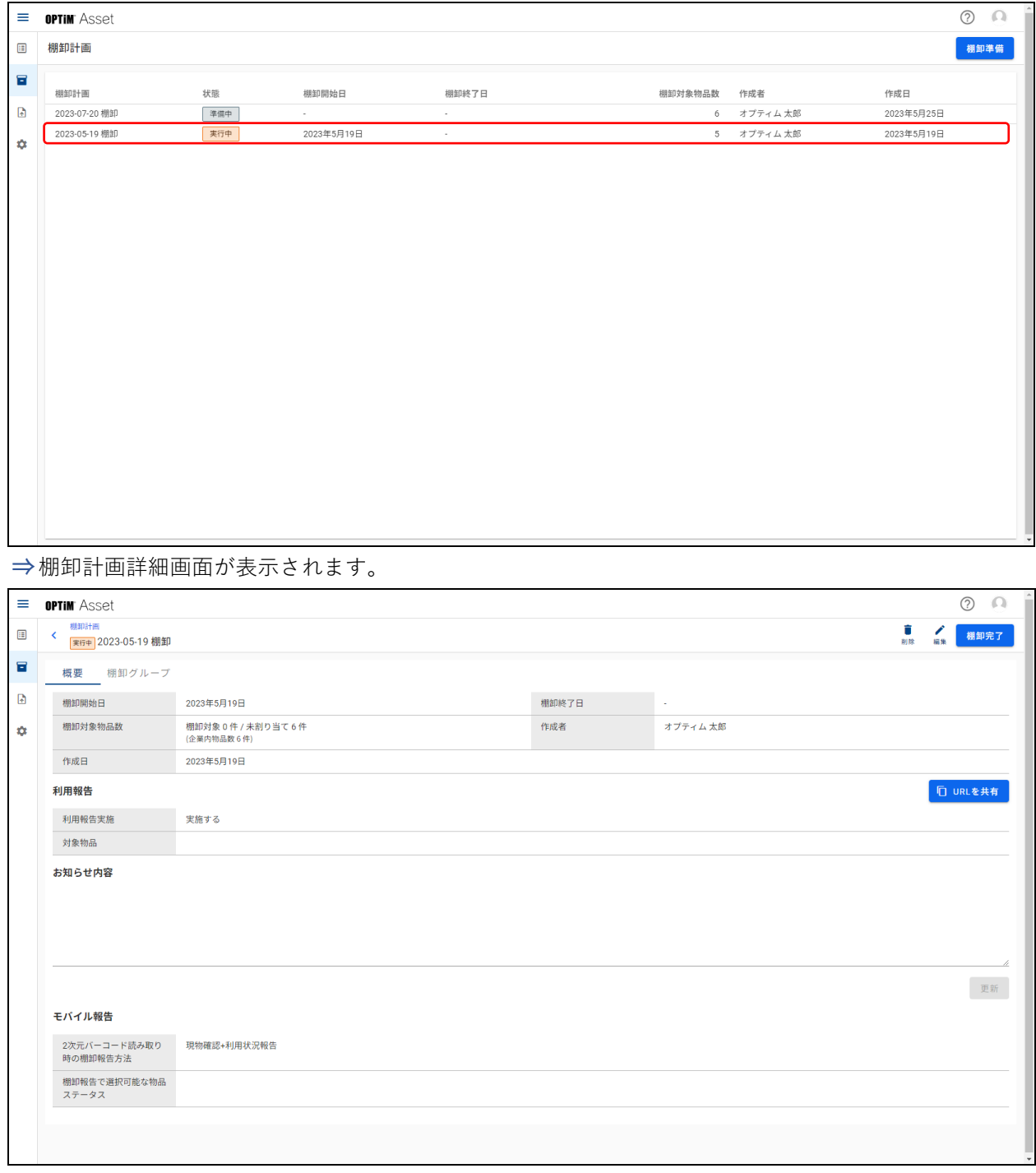

[棚卸計画詳細画面\(\[概要\]タブ画面\)](#page-43-0)

[棚卸計画詳細画面\(\[棚卸グループ\]タブ画面\)](#page-44-0)

#### <span id="page-43-0"></span>◆ **棚卸計画詳細画面([概要]タブ画面)**

● [概要] タブ画面は、■ (棚卸管理) → [棚卸計画] の順にクリック→ 「棚卸計画」画面で棚卸計画をクリッ ク→[概要]タブをクリックすると表示されます。

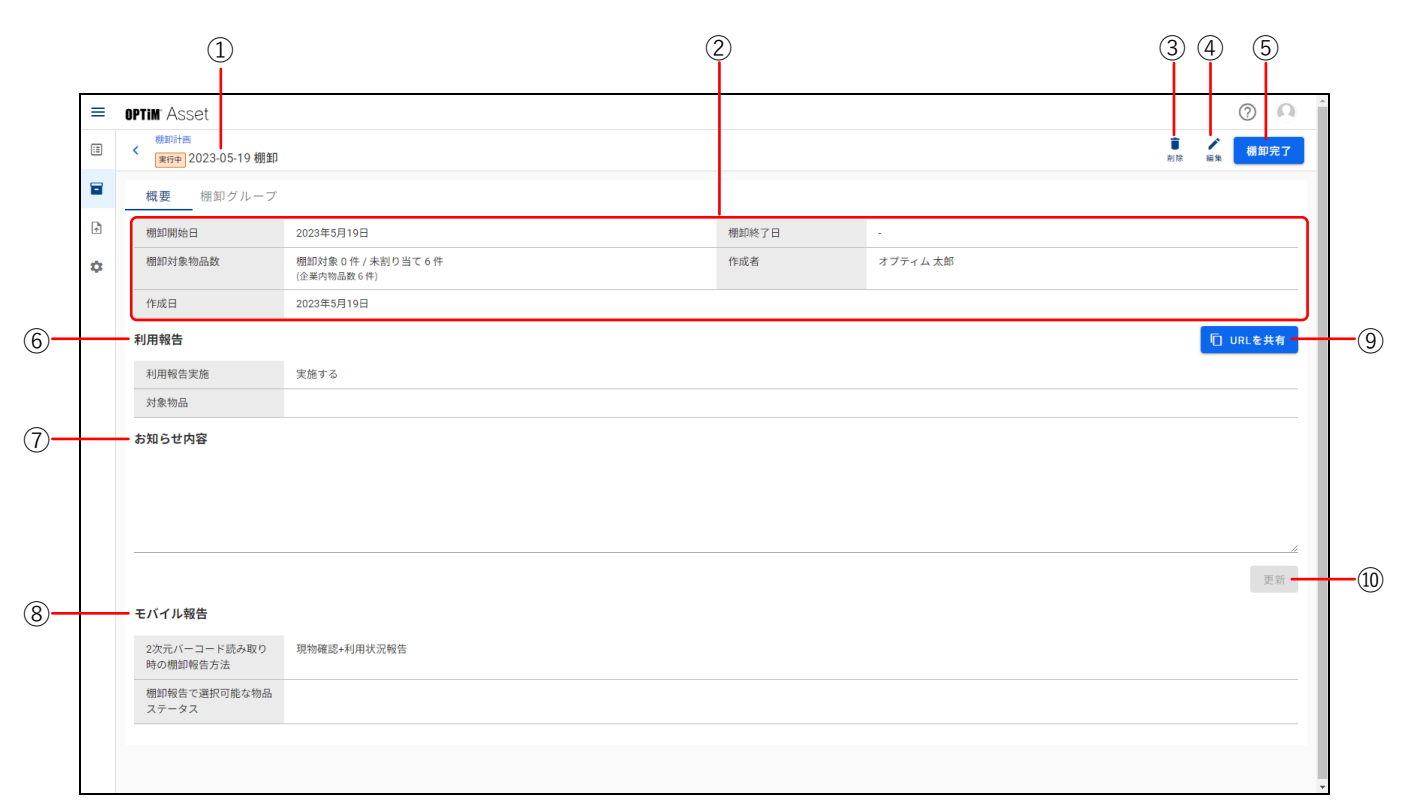

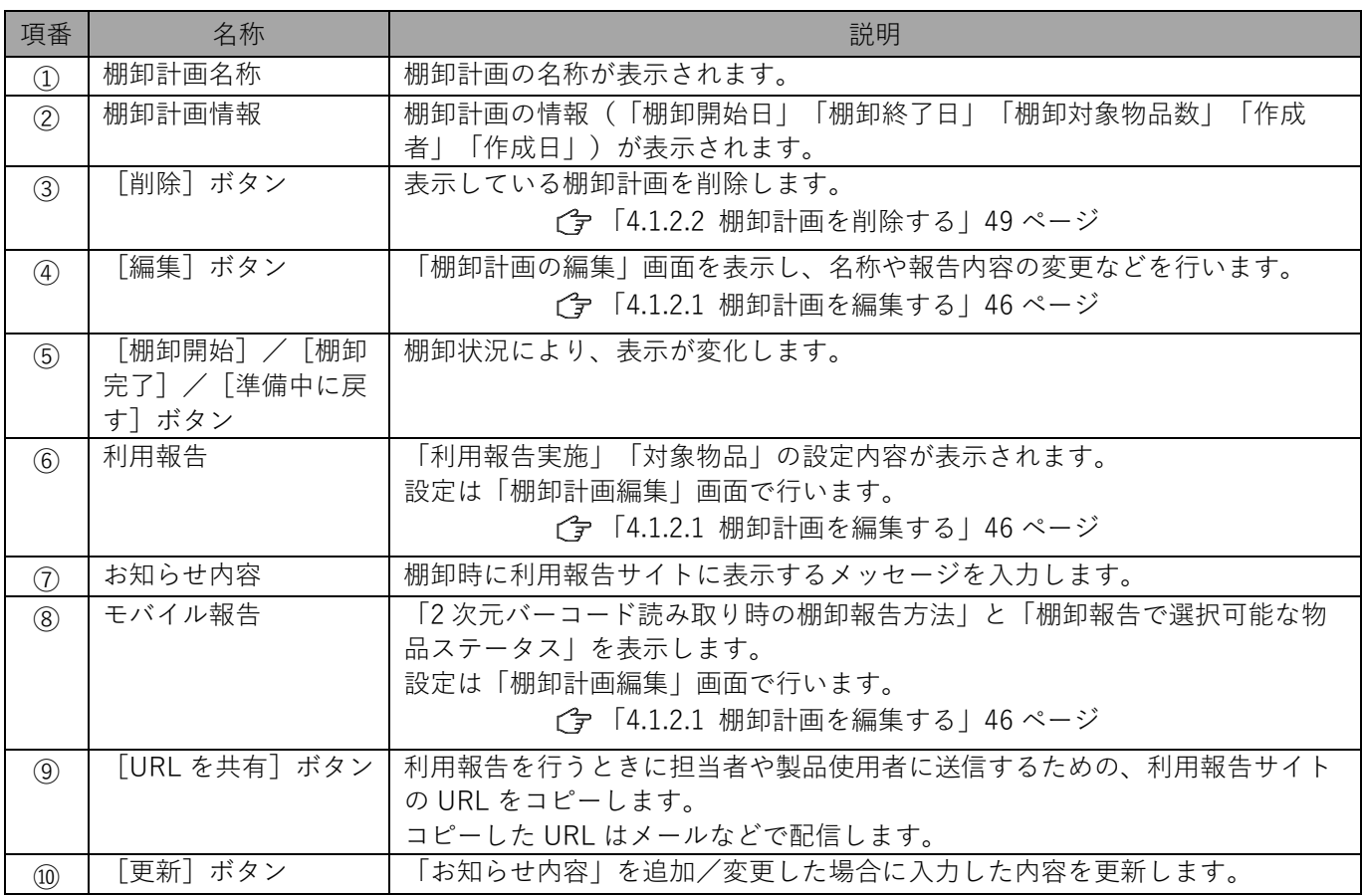

## <span id="page-44-0"></span>◆ **棚卸計画詳細画面([棚卸グループ]タブ画面)**

● [棚卸グループ] タブ画面は、■ (棚卸管理) → [棚卸計画] の順にクリック→ 「棚卸計画」画面で棚卸計画 をクリック→[棚卸グループ]タブをクリックすると表示されます。

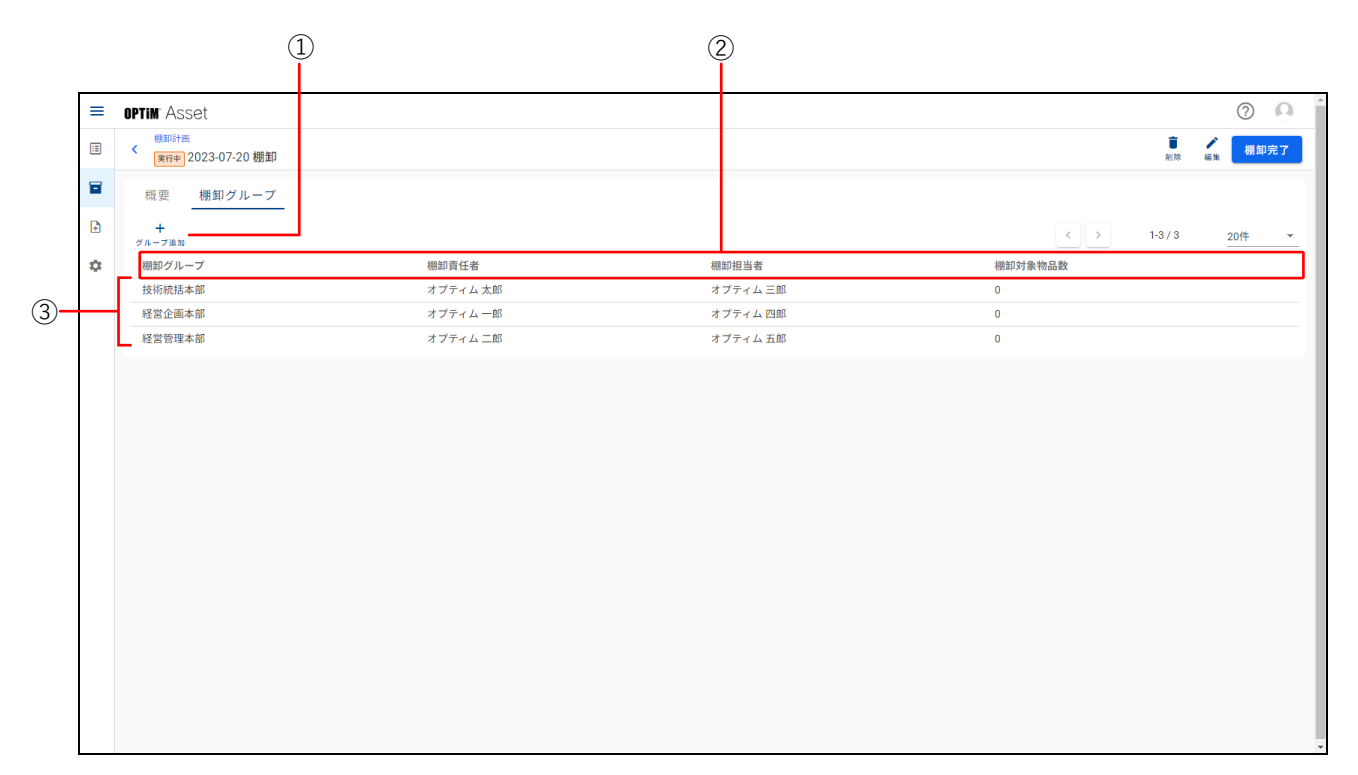

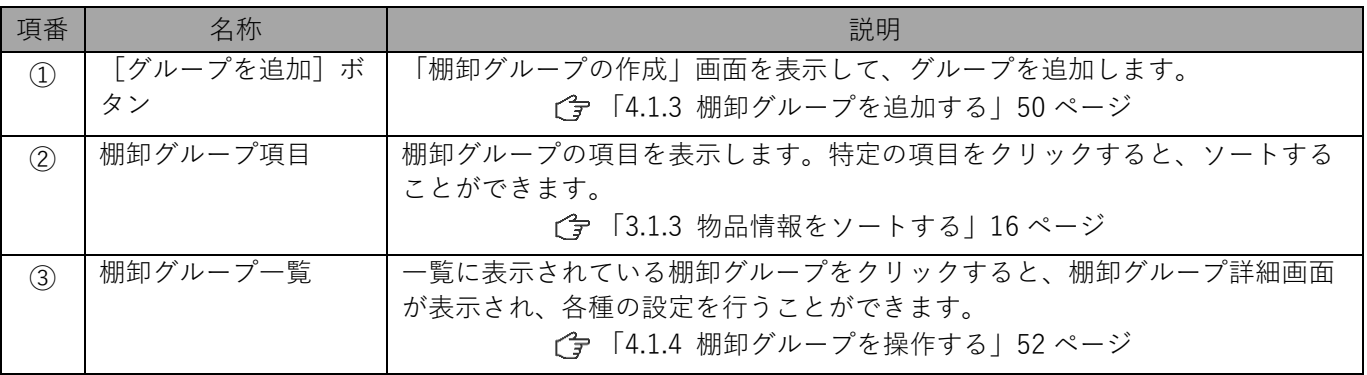

#### <span id="page-45-0"></span>**4.1.2.1 棚卸計画を編集する**

棚卸計画名称や棚卸報告方法の変更を行います。

#### **【1】棚卸計画詳細画面を表示します。**

[「4.1.2 棚卸計画詳細画面を表示する」43](#page-42-0) ページ

#### **【2】[編集]をクリックします。**

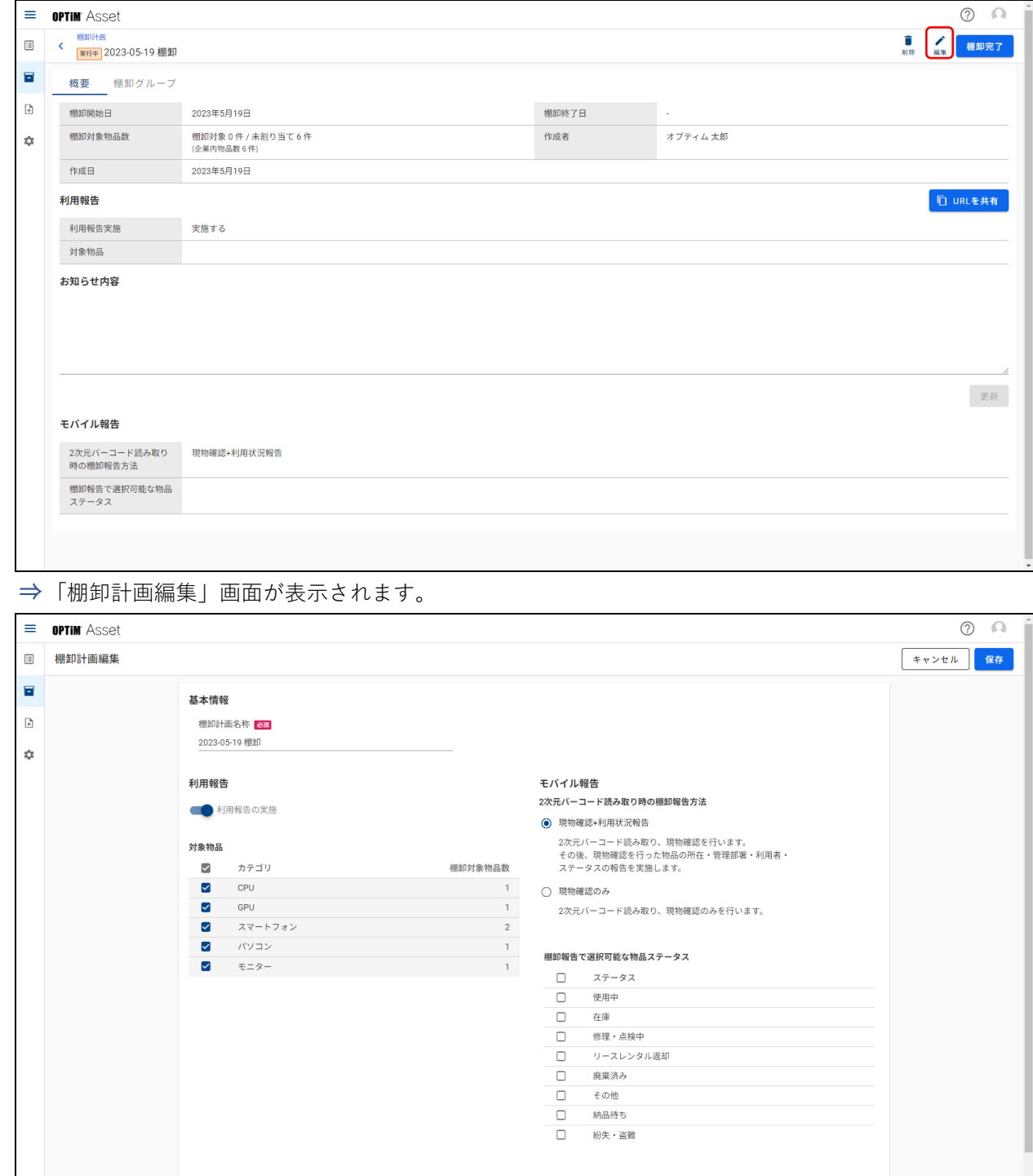

#### **【3】棚卸計画名称を変更します。**

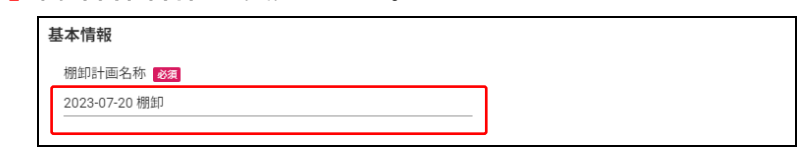

#### **【4】利用報告を実施する/しないを設定します。**

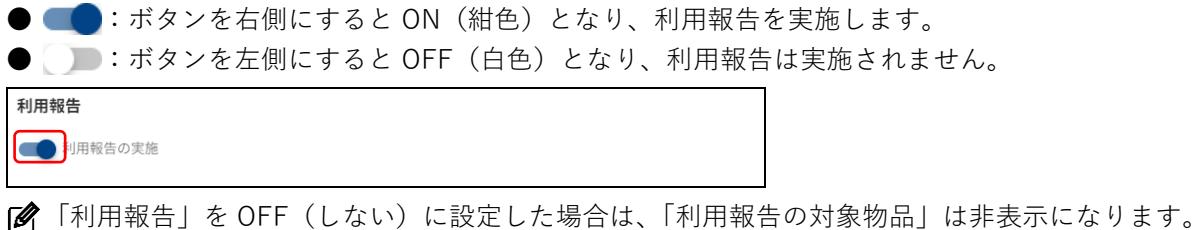

#### **【5】利用報告を実施するに設定した場合は、「対象物品」から、利用報告の対象としたい物品にチェッ クを入れます。**

● 「カテゴリ」にチェックを入れるとすべての物品にチェックが入ります。

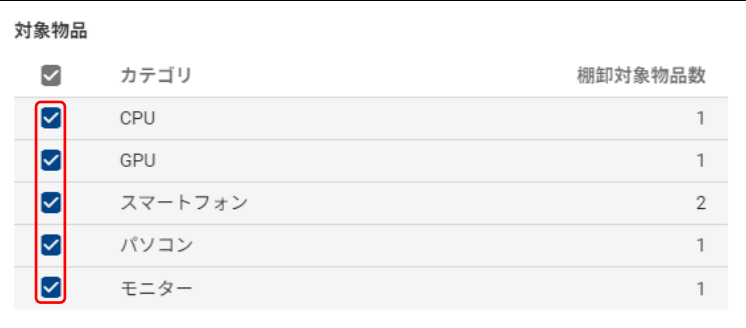

**【6】「2 次元バーコード読み取り時の棚卸報告方法」で[現物確認+利用状況報告]、または[現物確認 のみ]を選択します。**

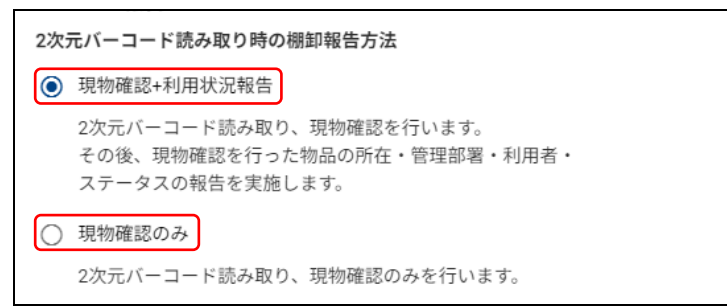

- **【7】「棚卸報告で選択可能な物品ステータス」から、モバイル報告の対象としたい物品にチェックを入 れます。**
	- 「ステータス」にチェックを入れるとすべての物品にチェックが入ります。

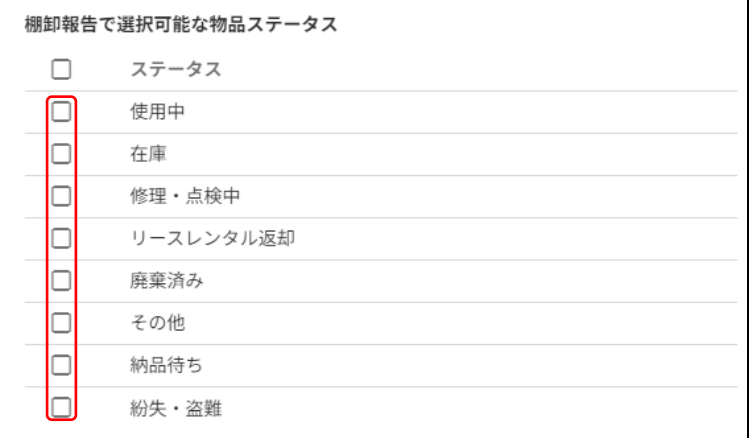

# **【8】[保存]をクリックします。**

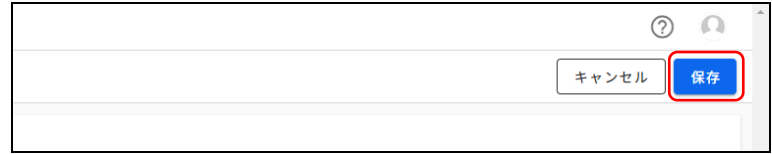

# <span id="page-48-0"></span>**4.1.2.2 棚卸計画を削除する**

## **【1】棚卸計画詳細画面を表示します。**

[「4.1.2 棚卸計画詳細画面を表示する」43](#page-42-0) ページ

## **【2】[削除]をクリックします。**

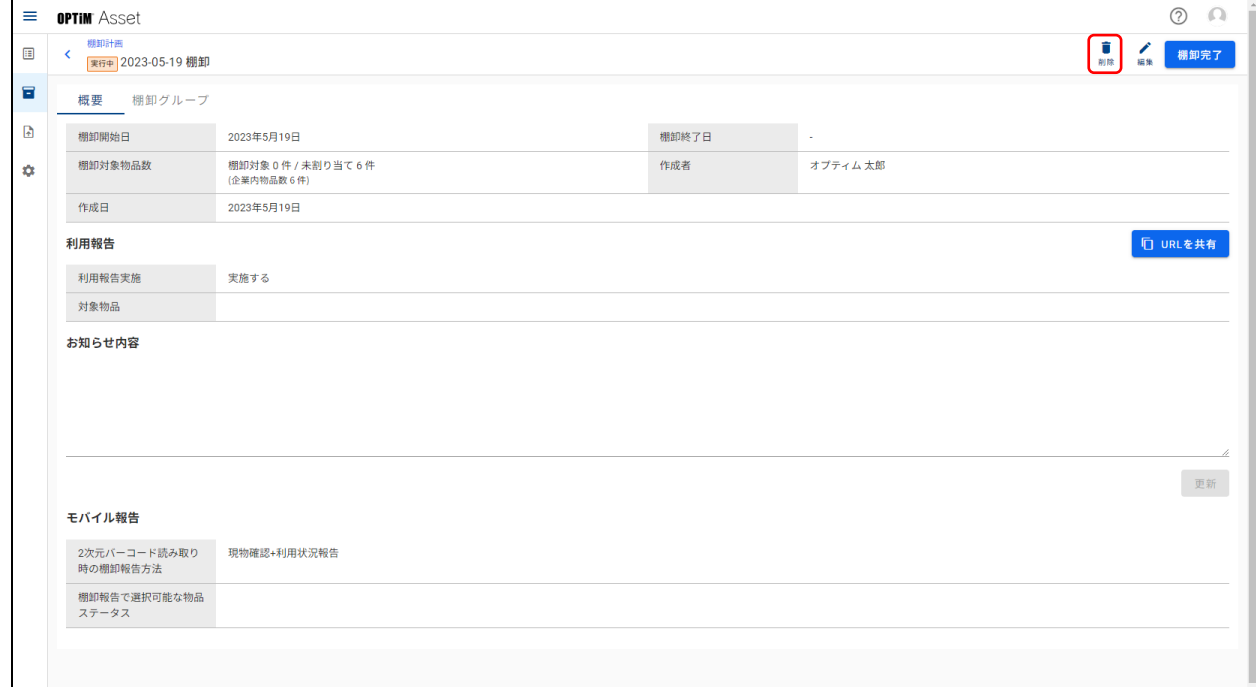

## **【3】[削除]をクリックします。**

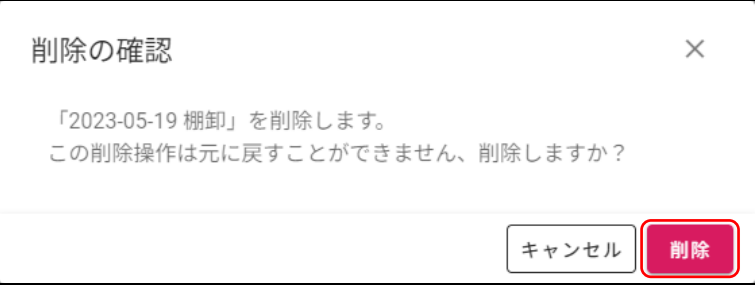

# <span id="page-49-0"></span>**4.1.3 棚卸グループを追加する**

#### **【1】棚卸計画詳細画面を表示します。**

[「4.1.2 棚卸計画詳細画面を表示する」43](#page-42-0) ページ

#### **【2】[棚卸グループ]タブをクリックします。**

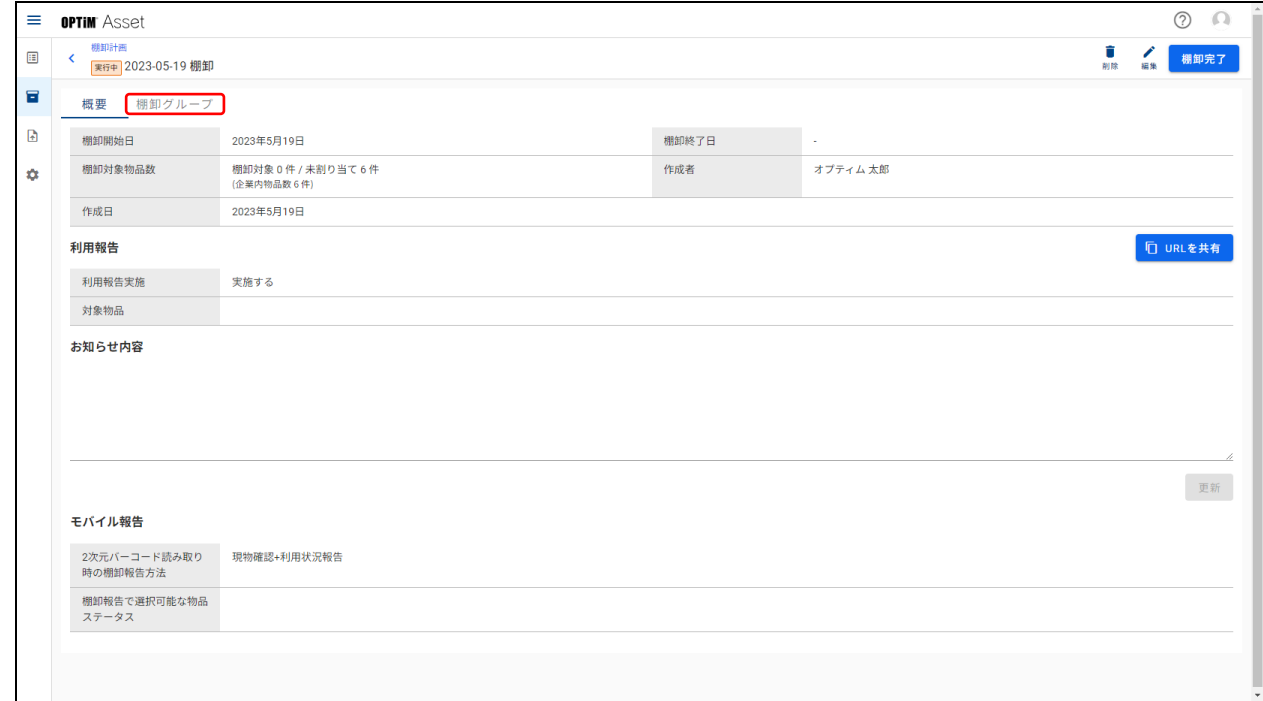

## **【3】[グループ追加]をクリックします。**

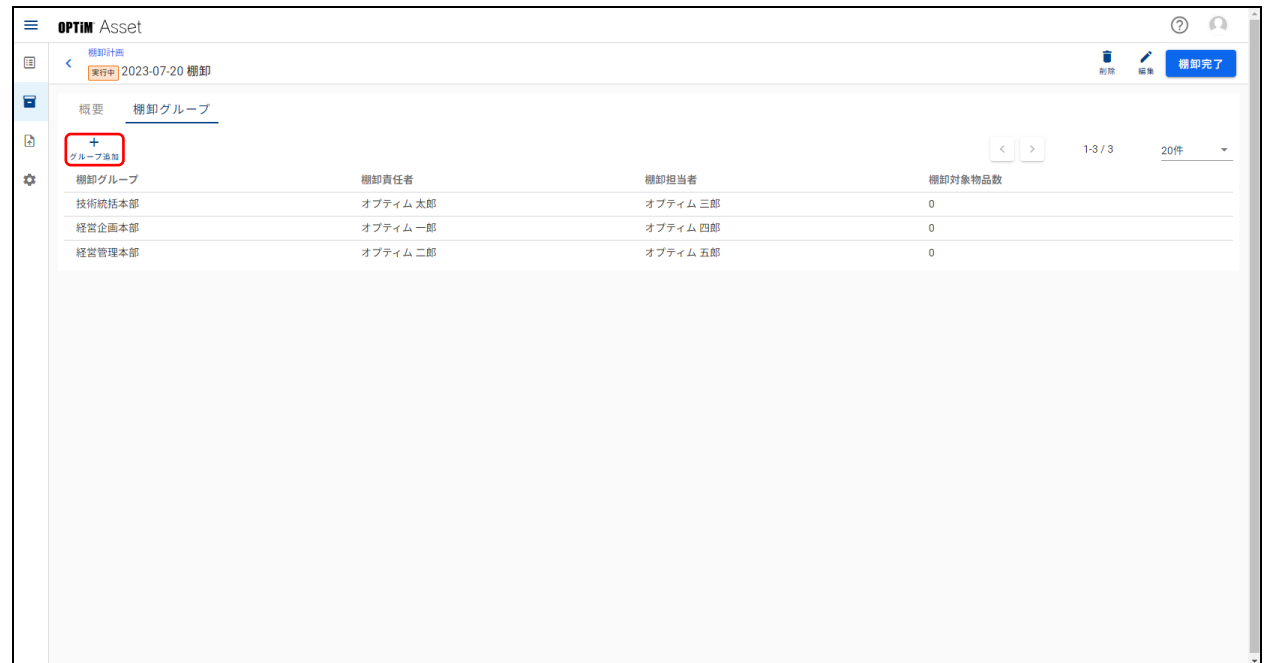

#### **【4】「棚卸グループ名」「棚卸責任者」「棚卸担当者」を設定し、[追加]をクリックします。** $\overline{1}$

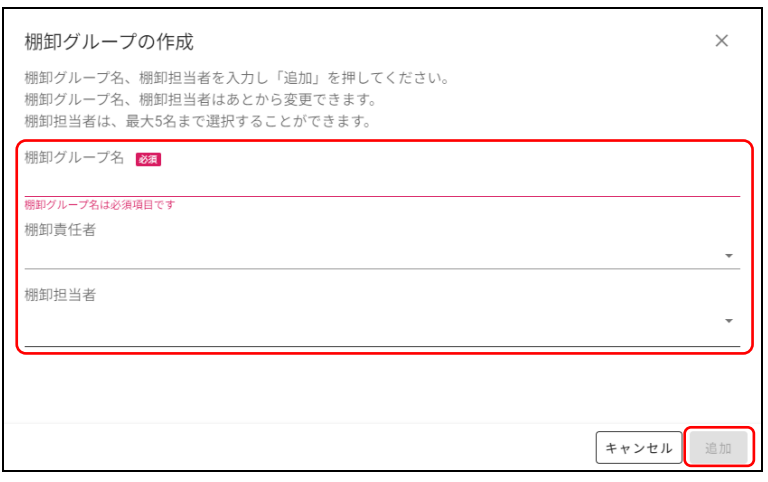

## <span id="page-51-0"></span>**4.1.4 棚卸グループを操作する**

棚卸グループの編集(棚卸グループ名、棚卸責任者、棚卸担当者の変更)や棚卸グループの削除、棚卸の対象とな る物品の追加や対象からの除外を行います。

#### ◆ **棚卸グループ画面**

● 棚卸グループ画面は、棚卸計画詳細画面の [棚卸グループ] タブ画面で、棚卸グループをクリックすると表示 されます。

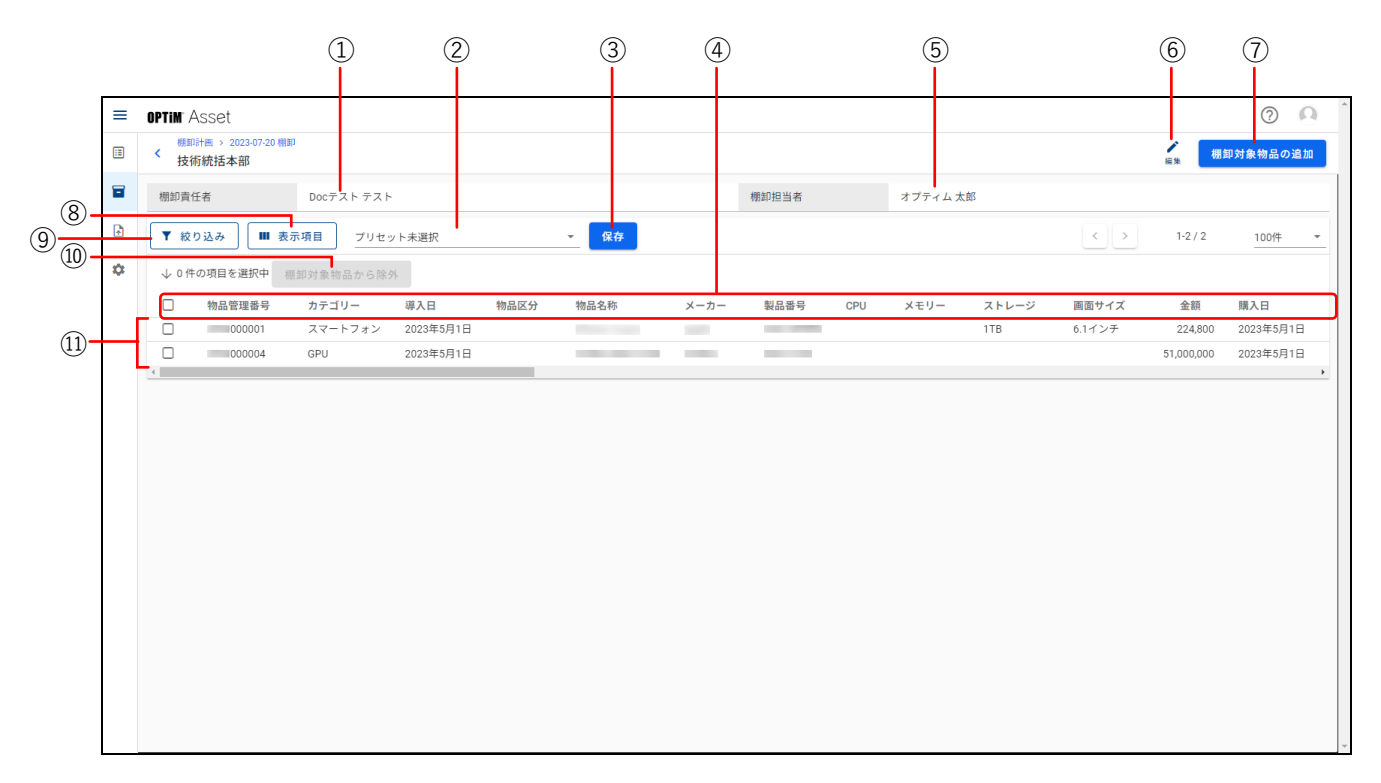

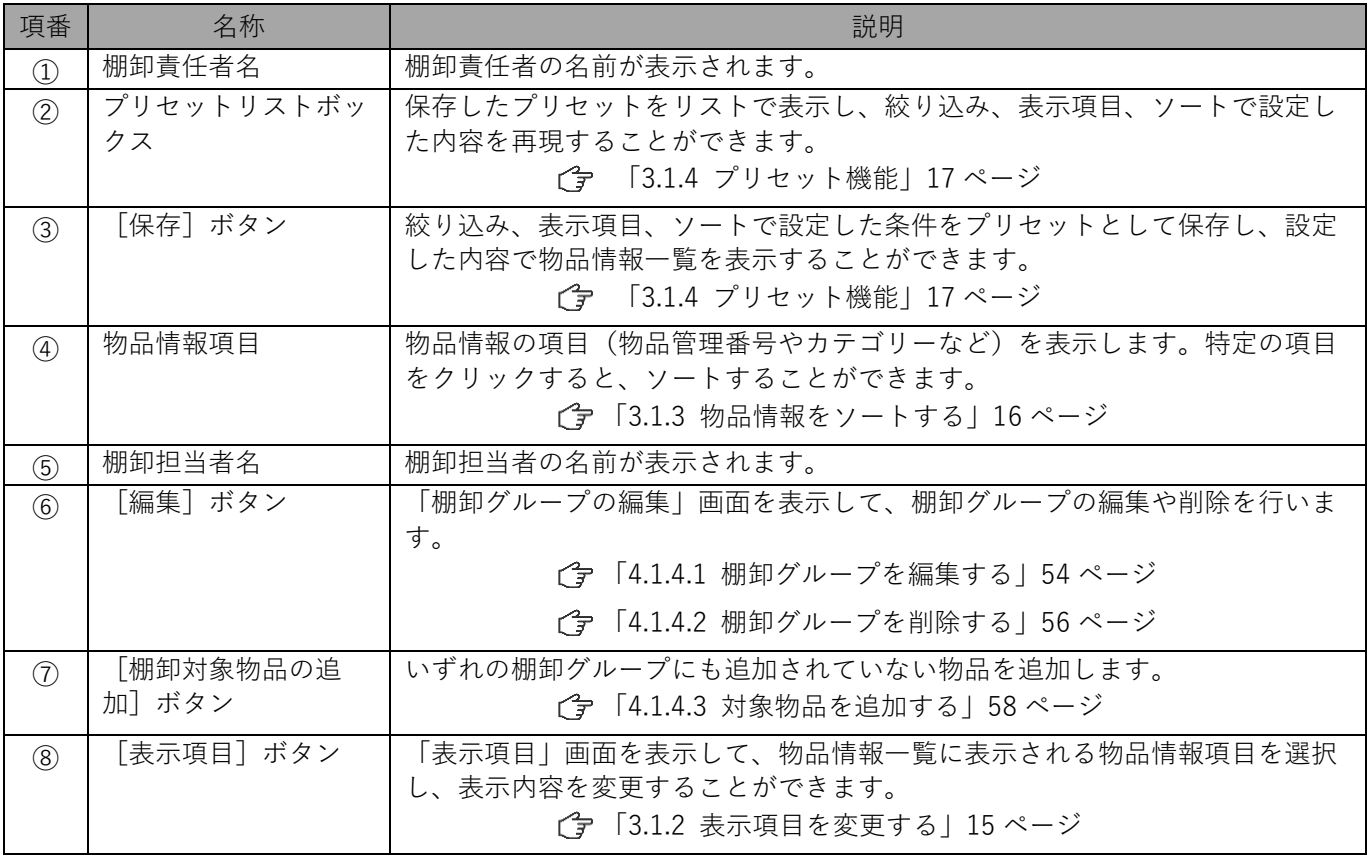

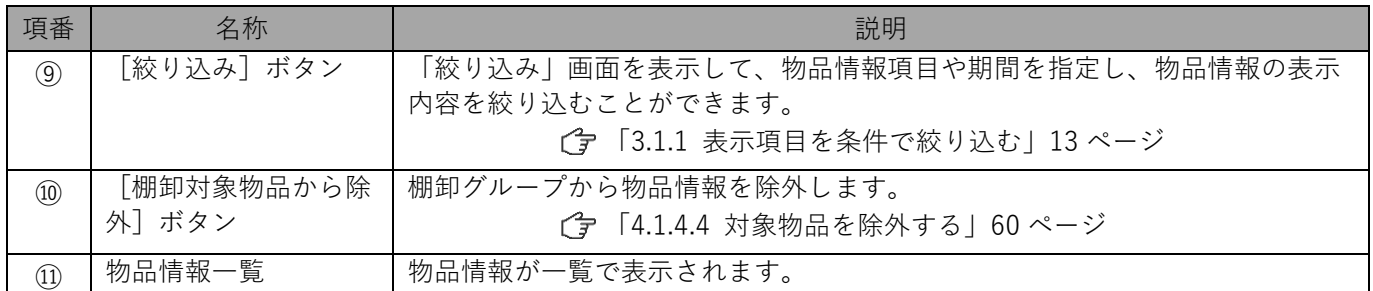

#### <span id="page-53-0"></span>**4.1.4.1 棚卸グループを編集する**

棚卸グループのグループ名変更や棚卸責任者、棚卸担当者の変更を行います。

#### **【1】棚卸計画詳細画面を表示します。**

[「4.1.2 棚卸計画詳細画面を表示する」43](#page-42-0) ページ

#### **【2】[棚卸グループ]タブをクリックします。**

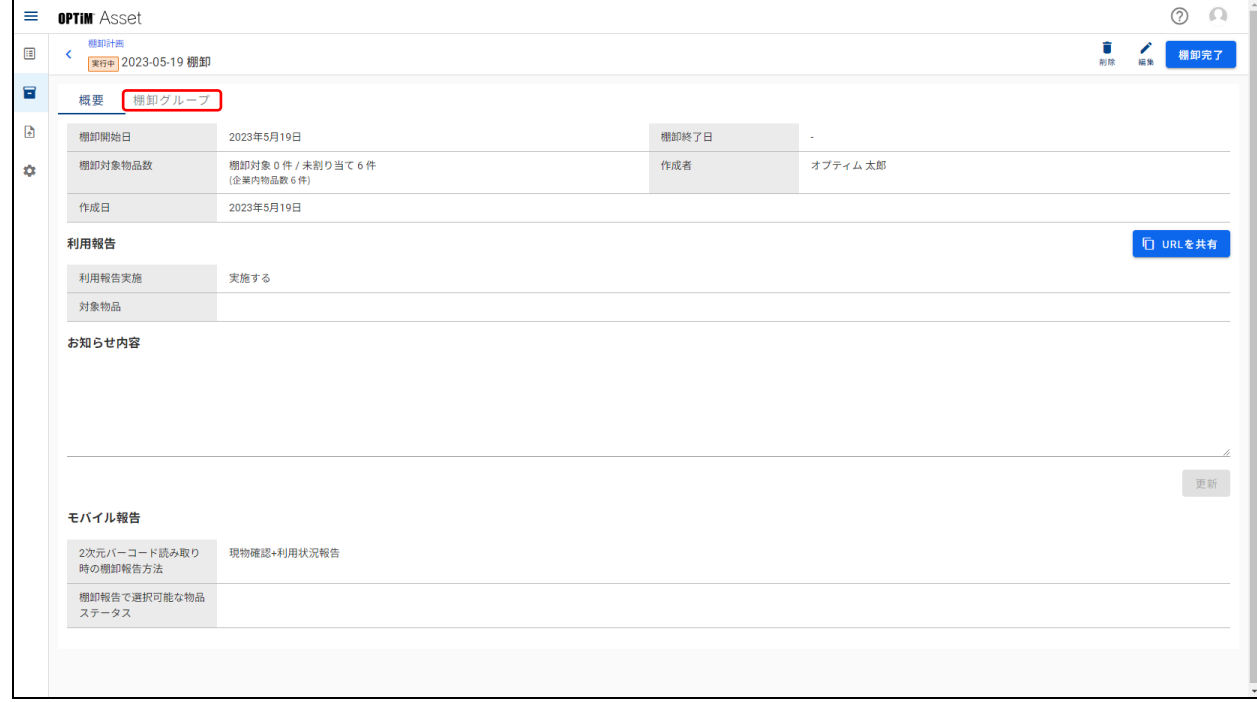

## **【3】棚卸グループをクリックします。**

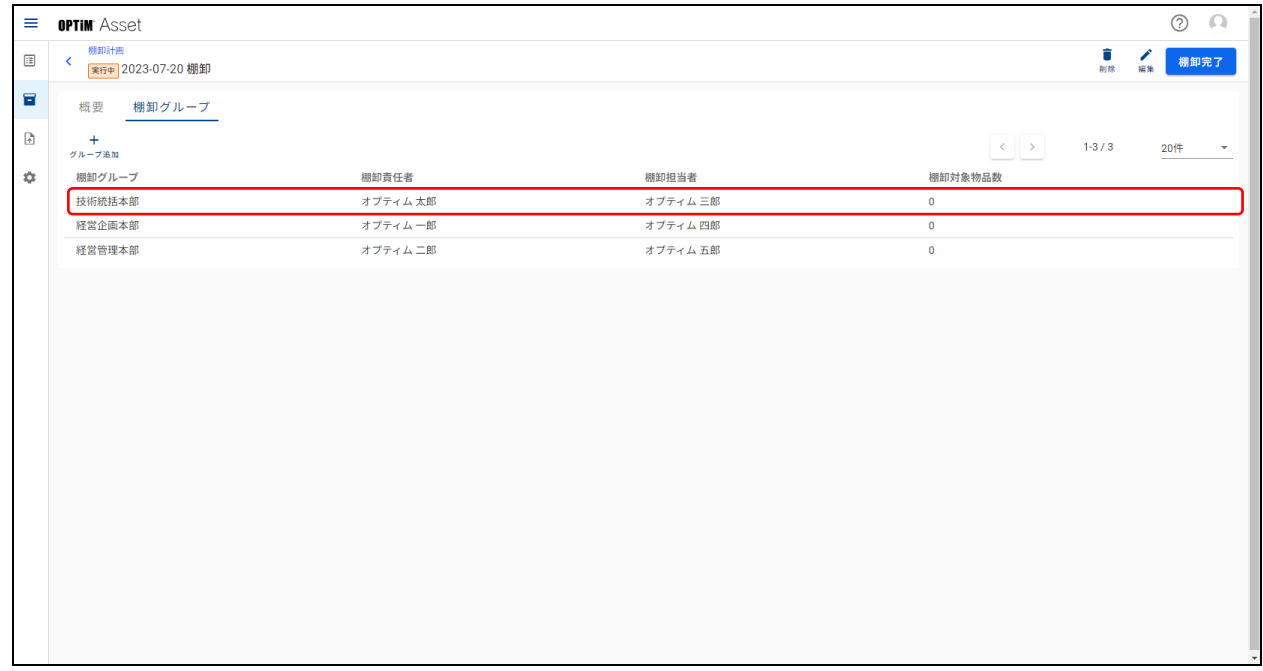

## **【4】[編集]をクリックします。**

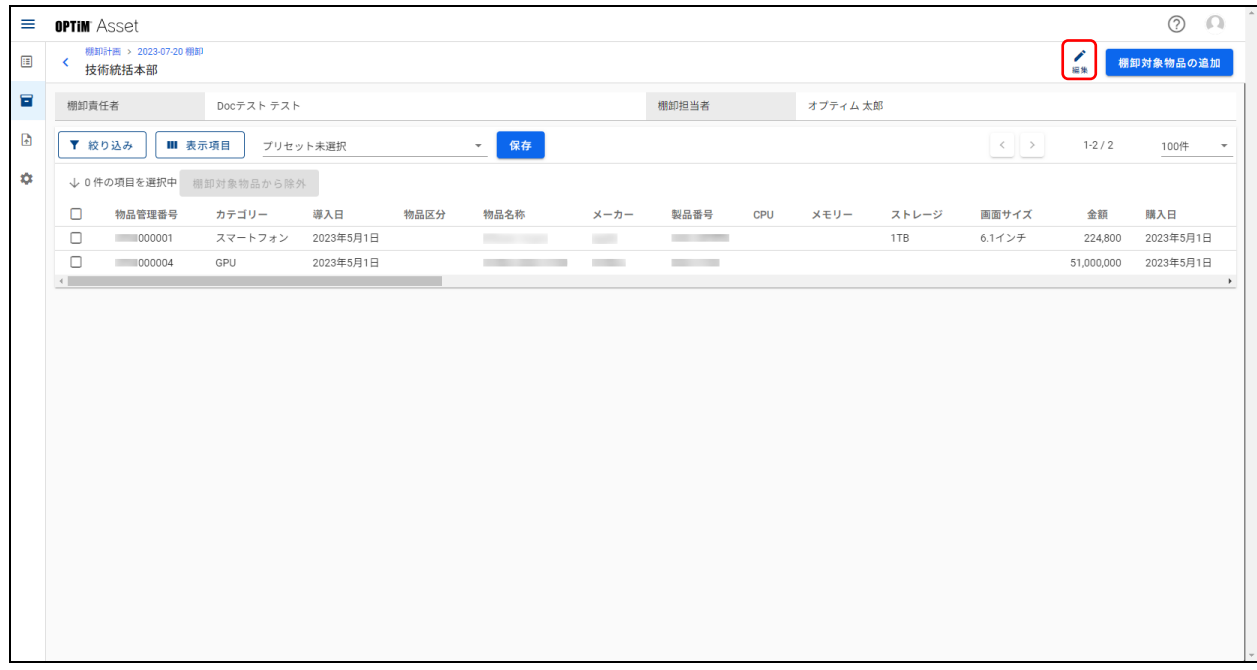

# **【5】「棚卸グループ名」「棚卸責任者」「棚卸担当者」を変更し、[保存]をクリックします。**

┑

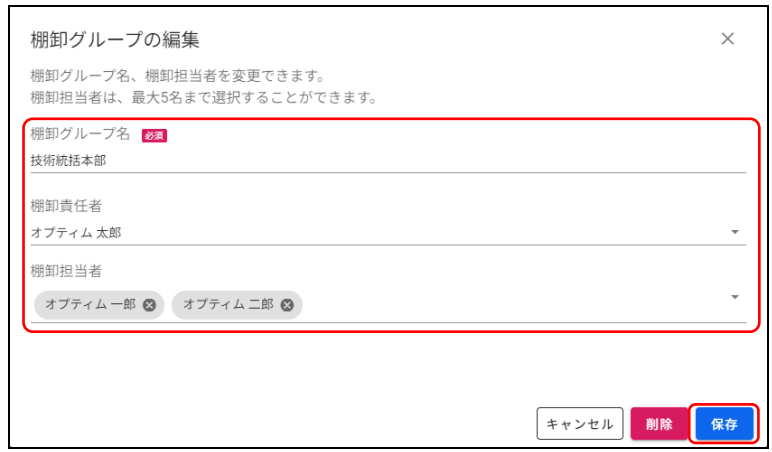

## <span id="page-55-0"></span>**4.1.4.2 棚卸グループを削除する**

#### **【1】棚卸計画詳細画面を表示します。**

[「4.1.2 棚卸計画詳細画面を表示する」43](#page-42-0) ページ

## **【2】[棚卸グループ]タブをクリックします。**

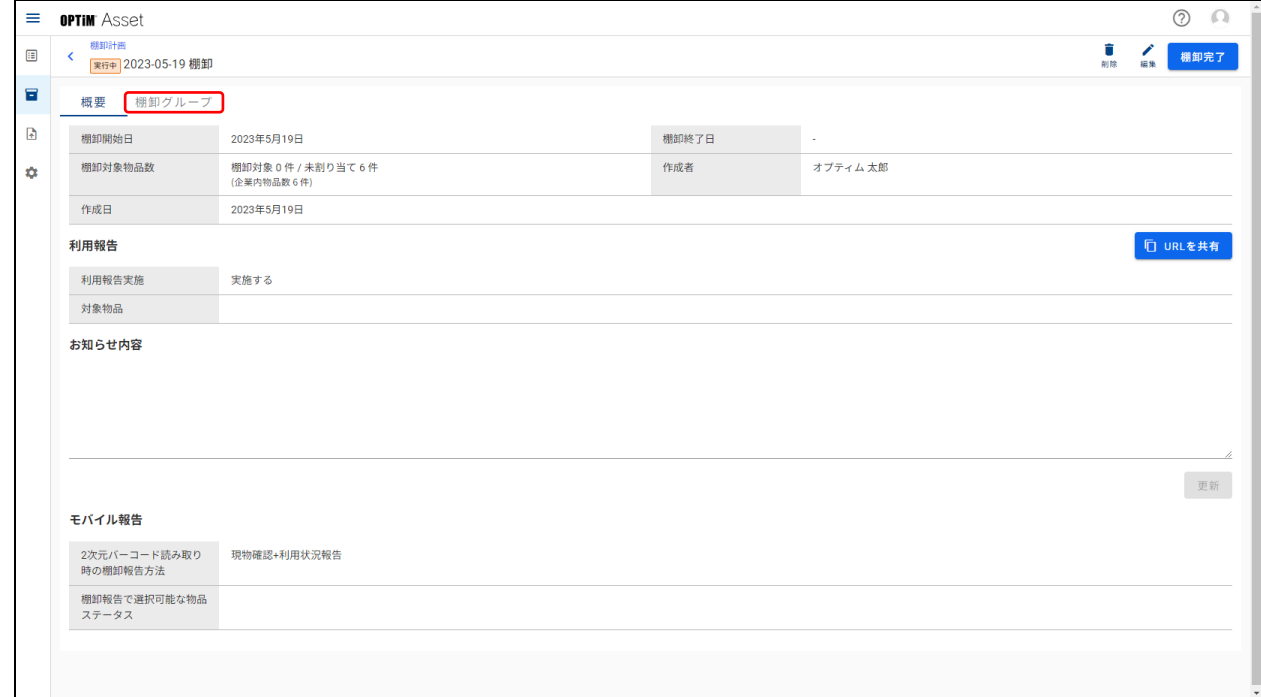

#### **【3】棚卸グループをクリックします。**

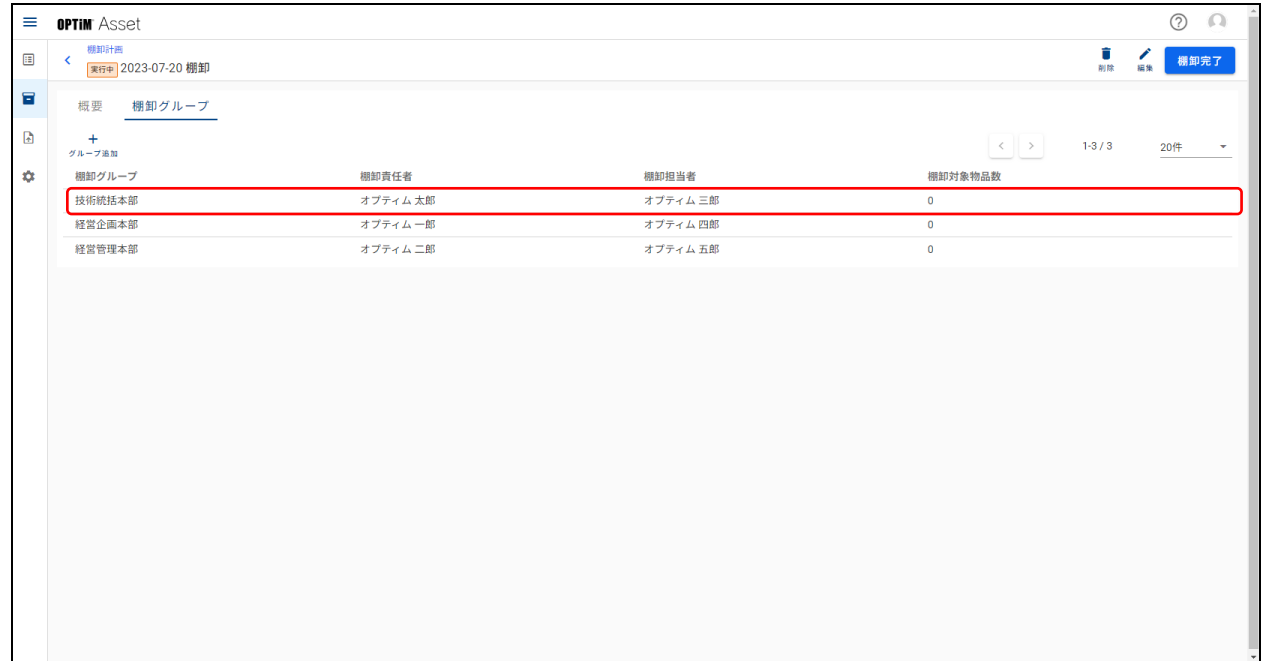

# **【4】[編集]をクリックします。**

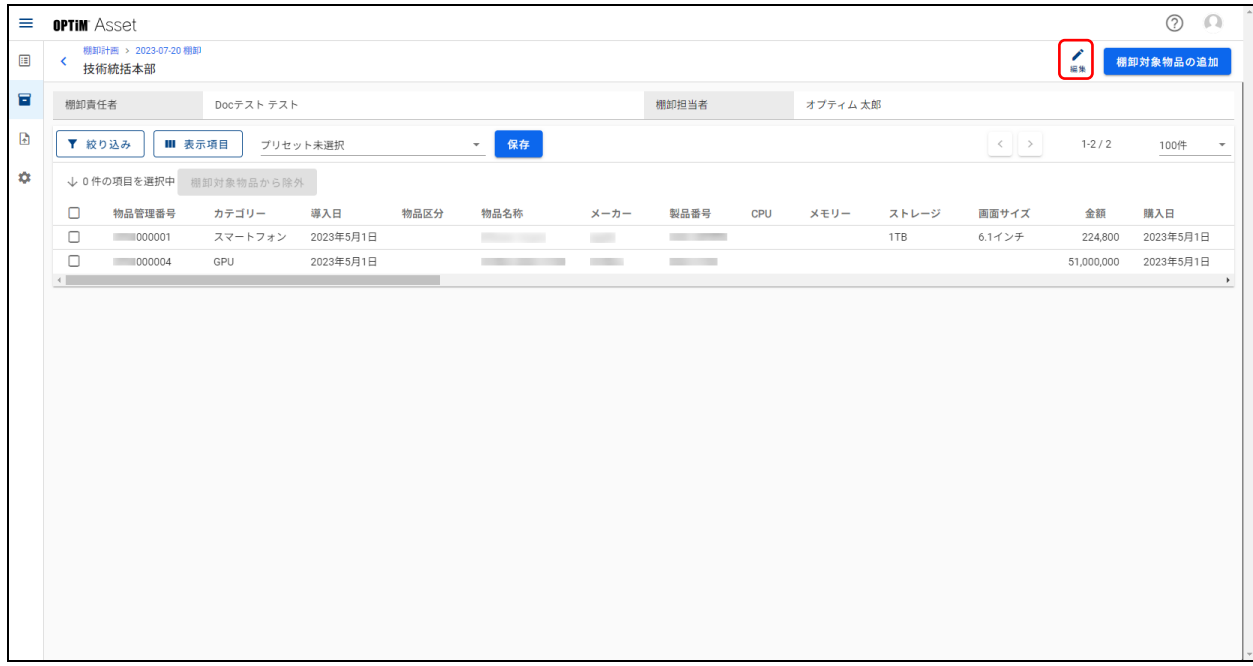

**【5】[削除]をクリックします。**

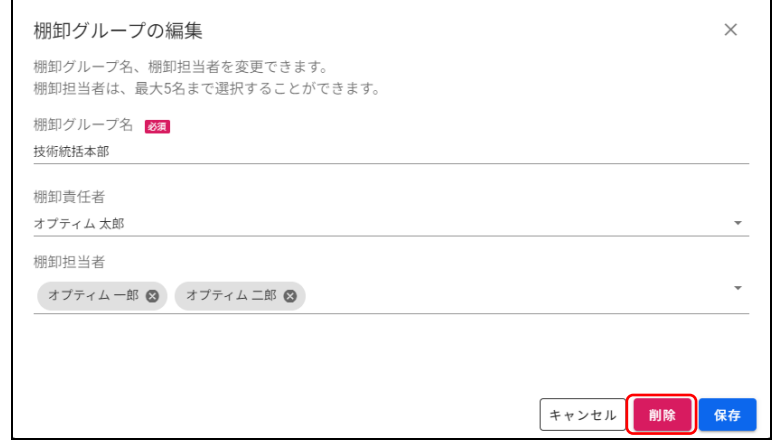

# **【6】[削除]をクリックします。**

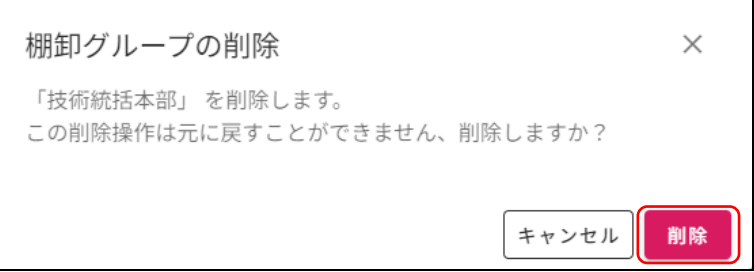

## <span id="page-57-0"></span>**4.1.4.3 対象物品を追加する**

いずれの棚卸グループにも追加されていない物品を一覧表示して、表示している棚卸グループに追加します。

#### **【1】棚卸計画詳細画面を表示します。**

[「4.1.2 棚卸計画詳細画面を表示する」43](#page-42-0) ページ

#### **【2】[棚卸グループ]タブをクリックします。**

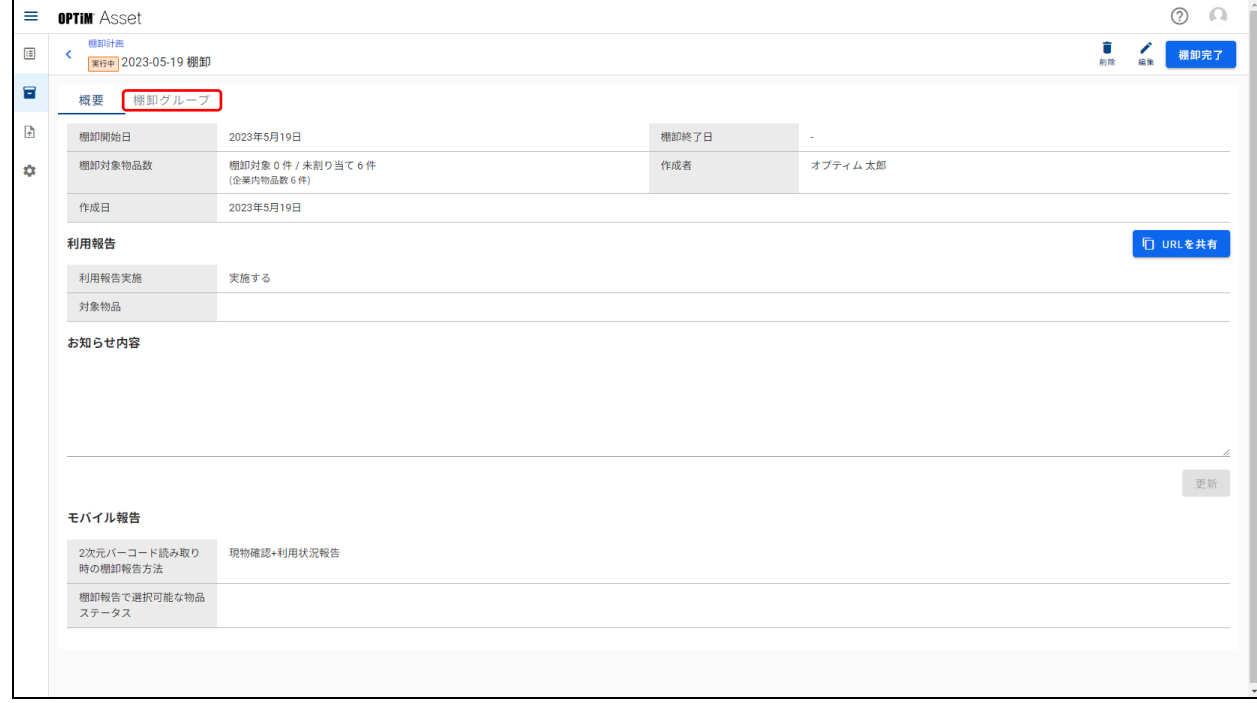

## **【3】棚卸グループをクリックします。**

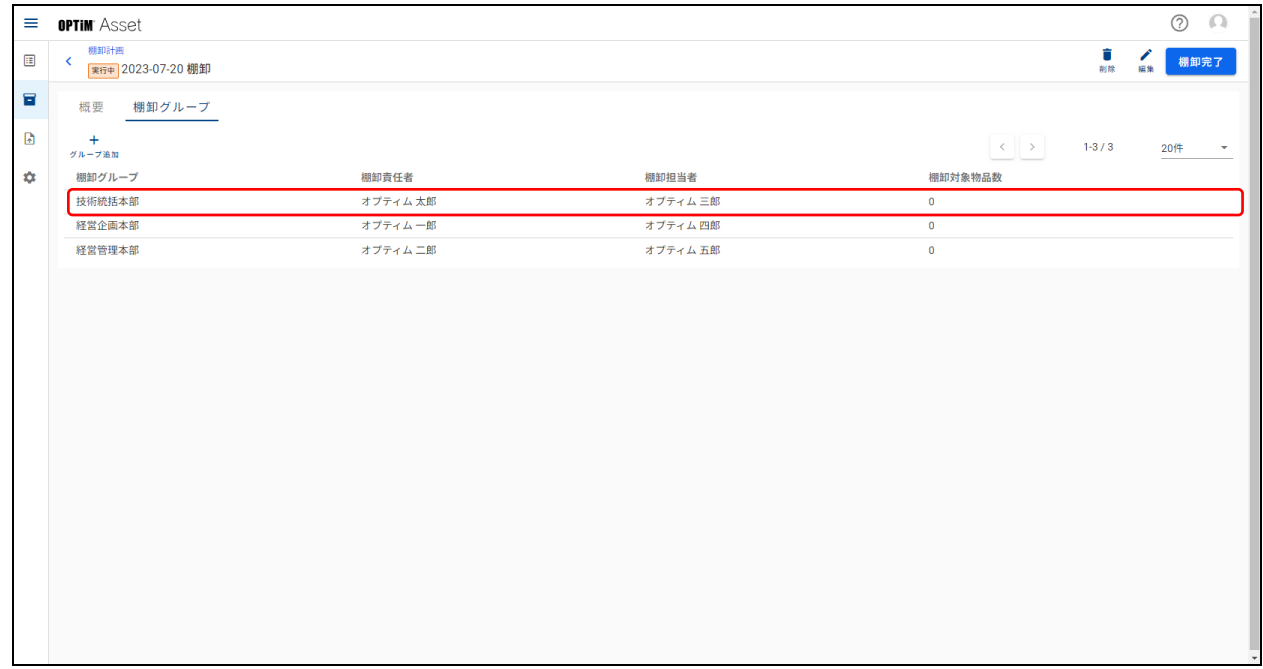

**【4】[棚卸対象物品の追加]をクリックします。**

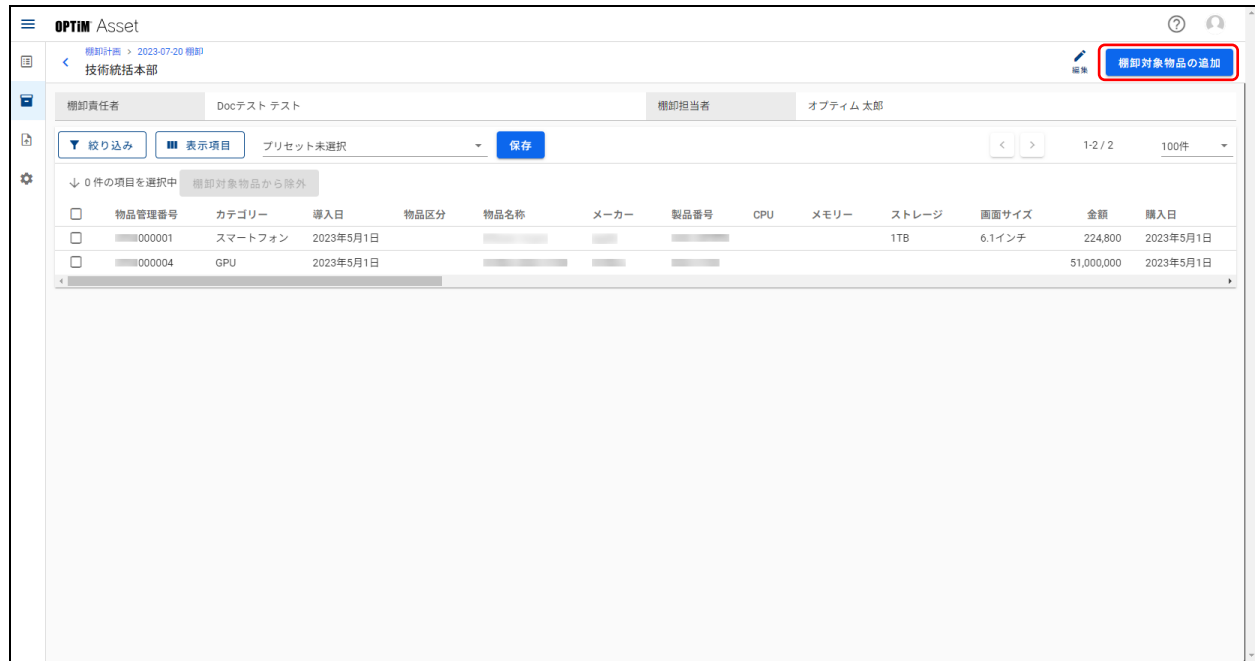

**【5】追加したい物品情報にチェックを入れ、[追加]をクリックします。**

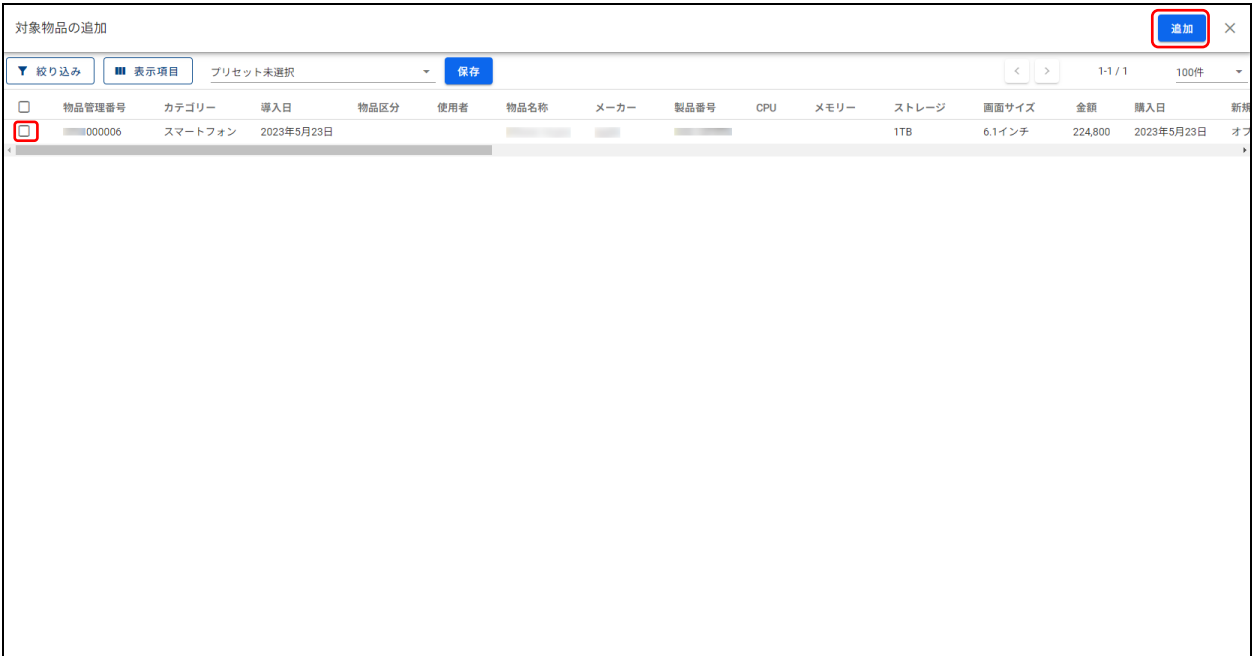

## <span id="page-59-0"></span>**4.1.4.4 対象物品を除外する**

棚卸グループから物品情報を除外します。

#### **【1】棚卸計画詳細画面を表示します。**

[「4.1.2 棚卸計画詳細画面を表示する」43](#page-42-0) ページ

#### **【2】[棚卸グループ]タブをクリックします。**

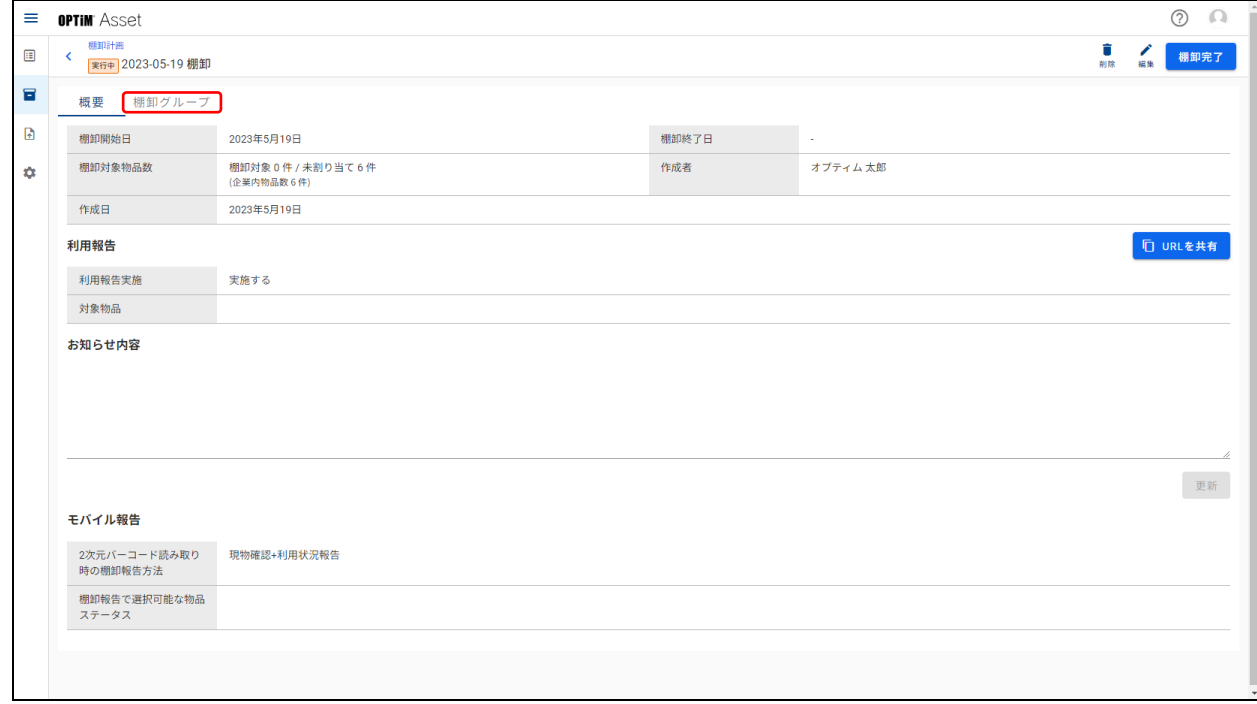

## **【3】棚卸グループをクリックします。**

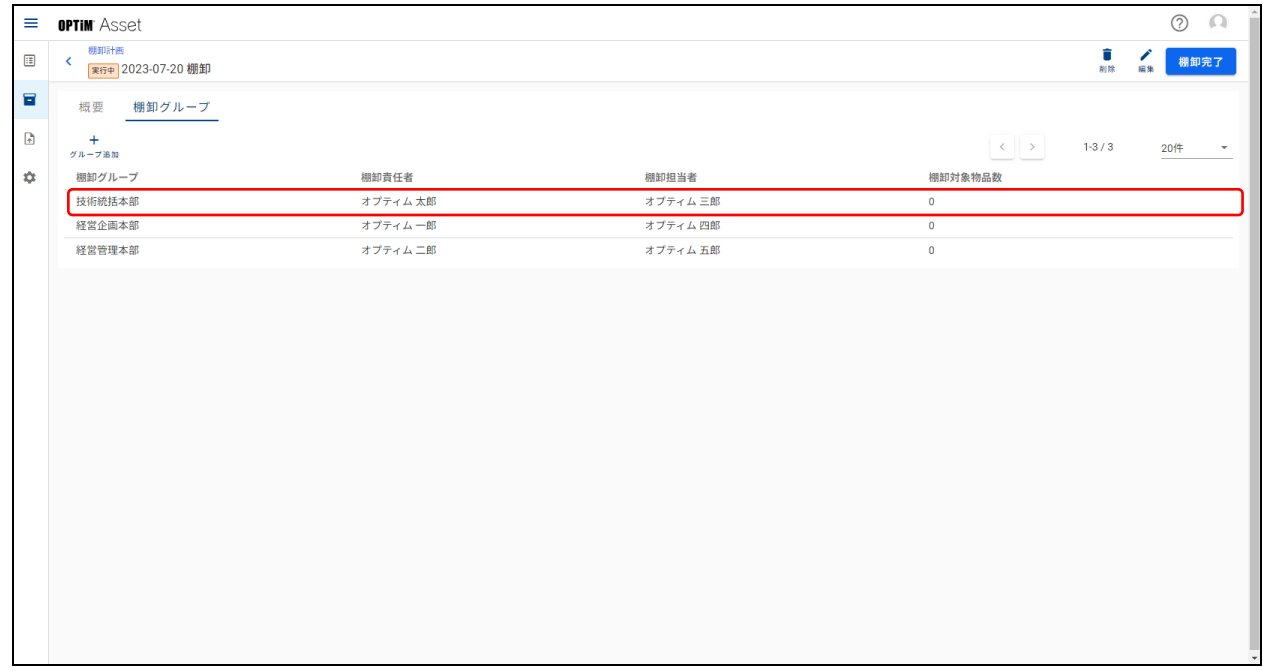

# **【4】除外したい物品情報にチェックを入れ、[棚卸対象物品から除外]をクリックします。**

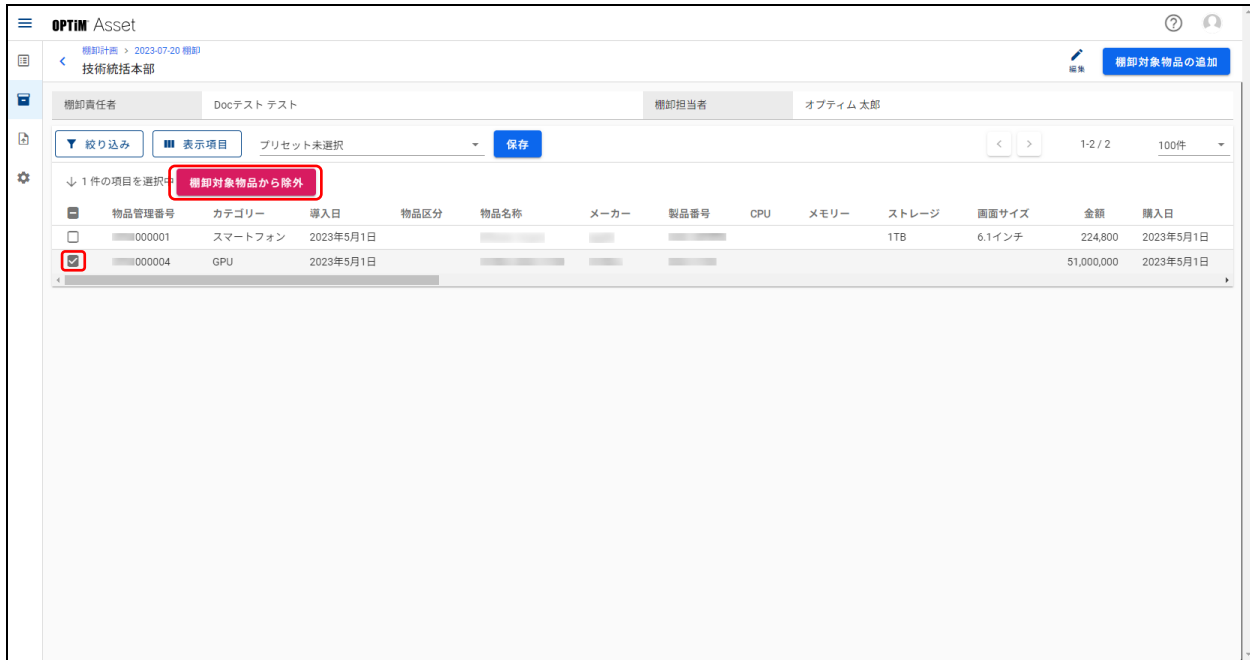

## **4.2 棚卸進捗**

棚卸の進捗状況を各種の方法で確認することができます。

#### **4.2.1 進捗サマリー**

棚卸計画の進捗をサマリー(要約した状態)で表示し、全体の進捗状況を確認することができます。また、「棚卸 結果」「利用報告状況」「グループ別棚卸結果」別に進捗状況を確認することもできます。

#### ◆ **[進捗サマリー]タブ画面**

● [進捗サマリー] タブ画面は、■ (棚卸管理) → [棚卸進捗] → [進捗サマリー] タブの順にクリックすると 表示されます。

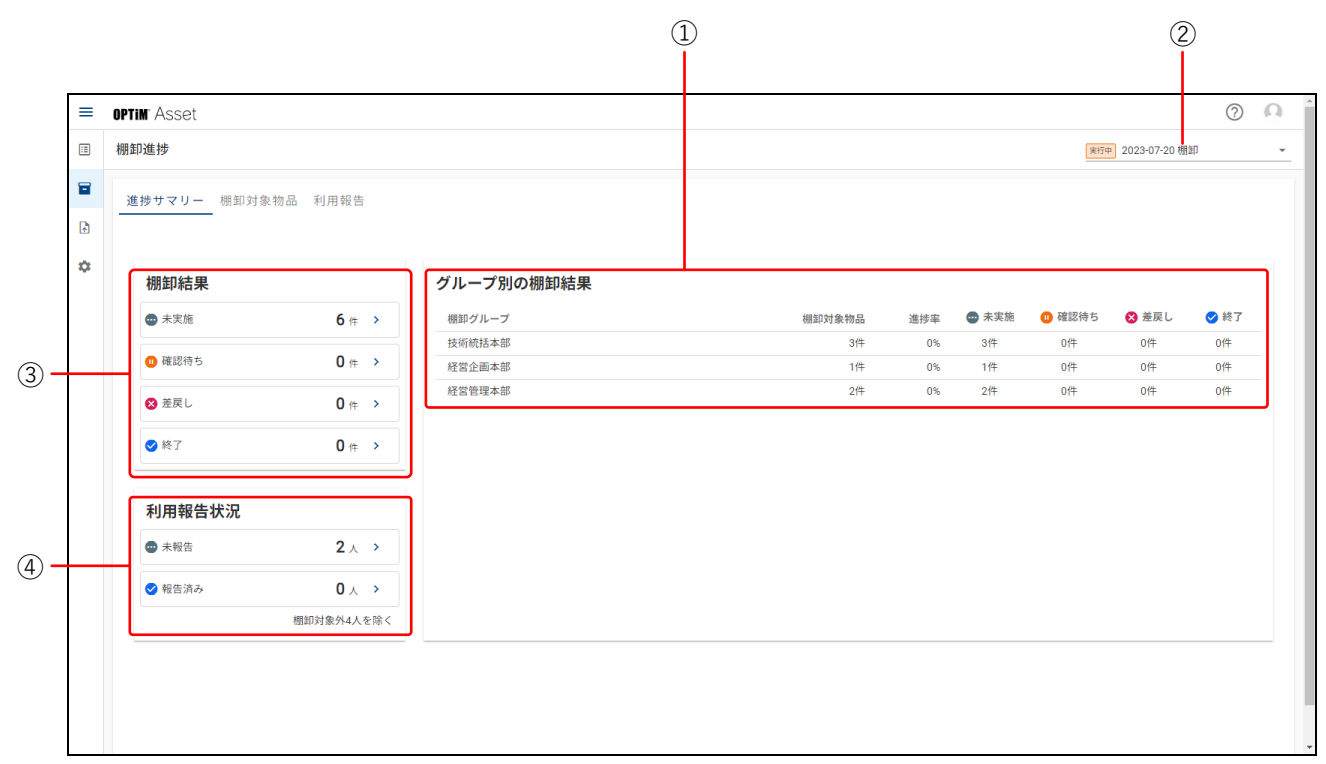

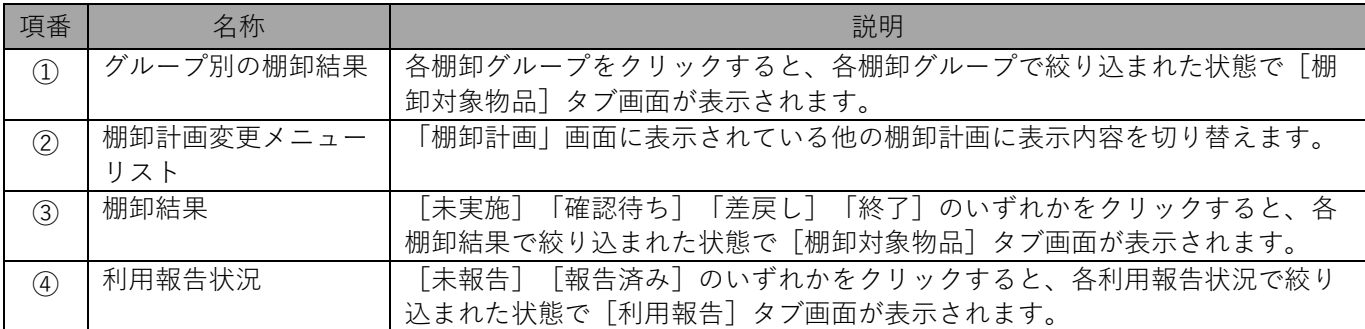

# **4.2.2 棚卸対象物品**

物品情報別に棚卸の進捗状況を確認することができます。また、物品情報の編集や棚卸報告の編集も行うことがで きます。

# ◆ **「棚卸対象物品」タブ画面**

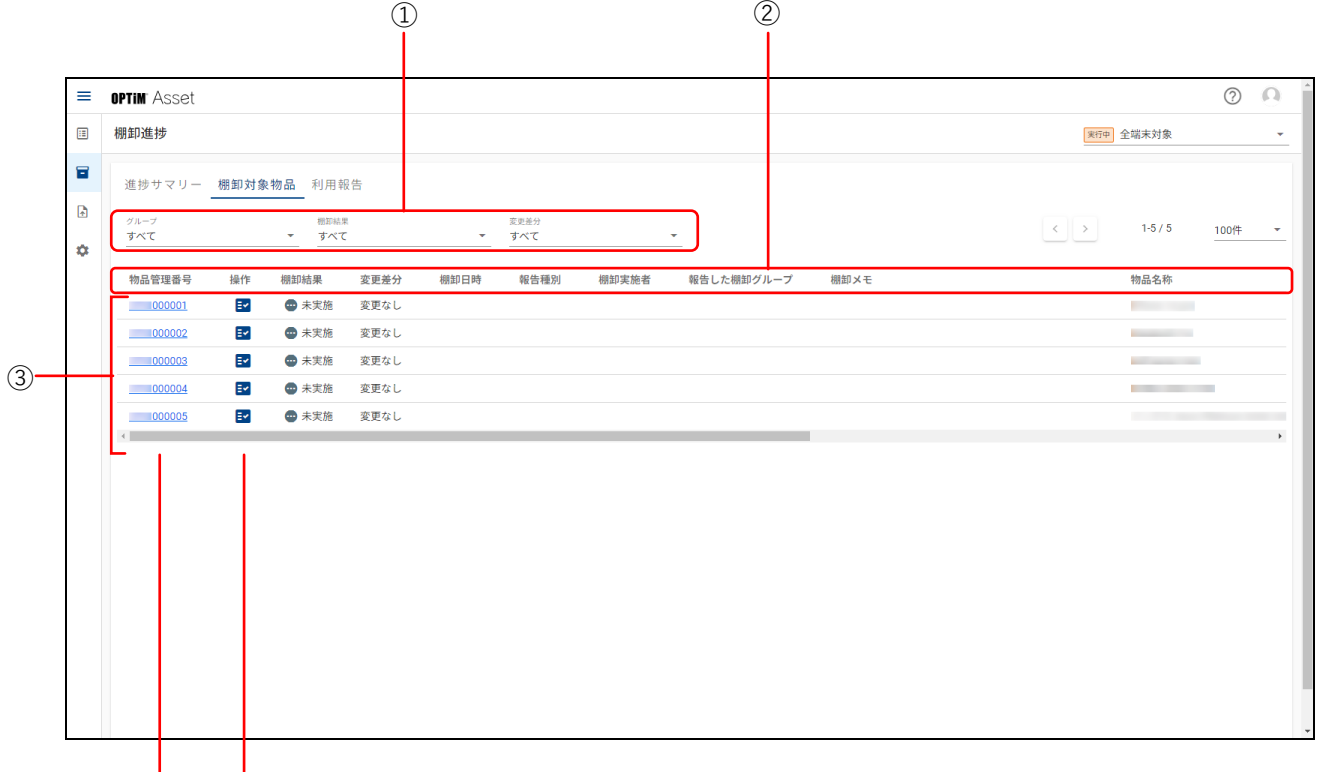

④ ⑤

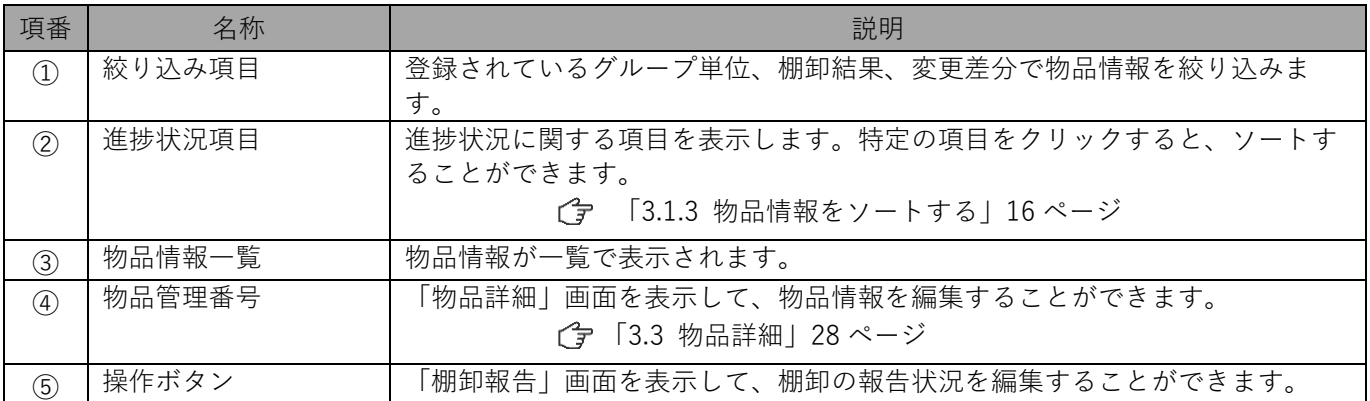

## ◆ **「棚卸報告」画面**

「棚卸報告」画面は、「棚卸対象物品」タブ画面で<mark>ミ</mark>をクリックして表示します。

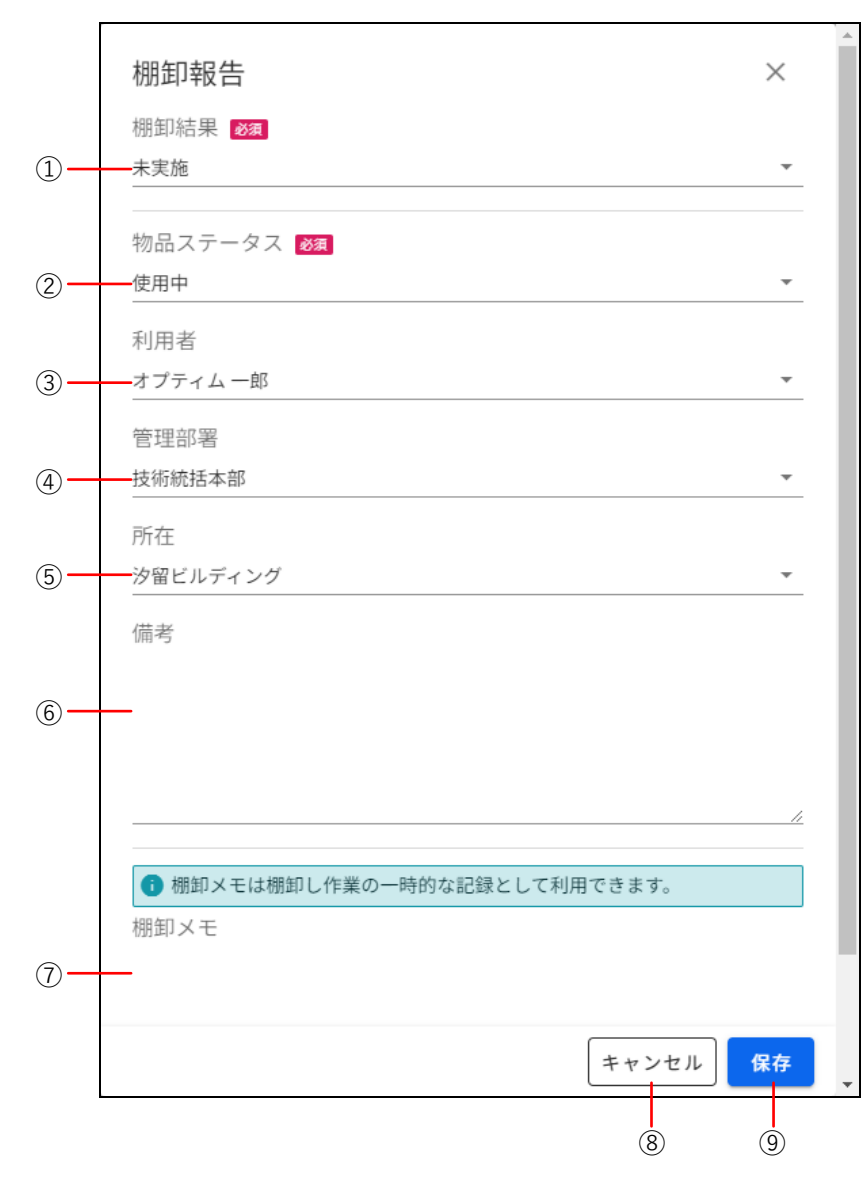

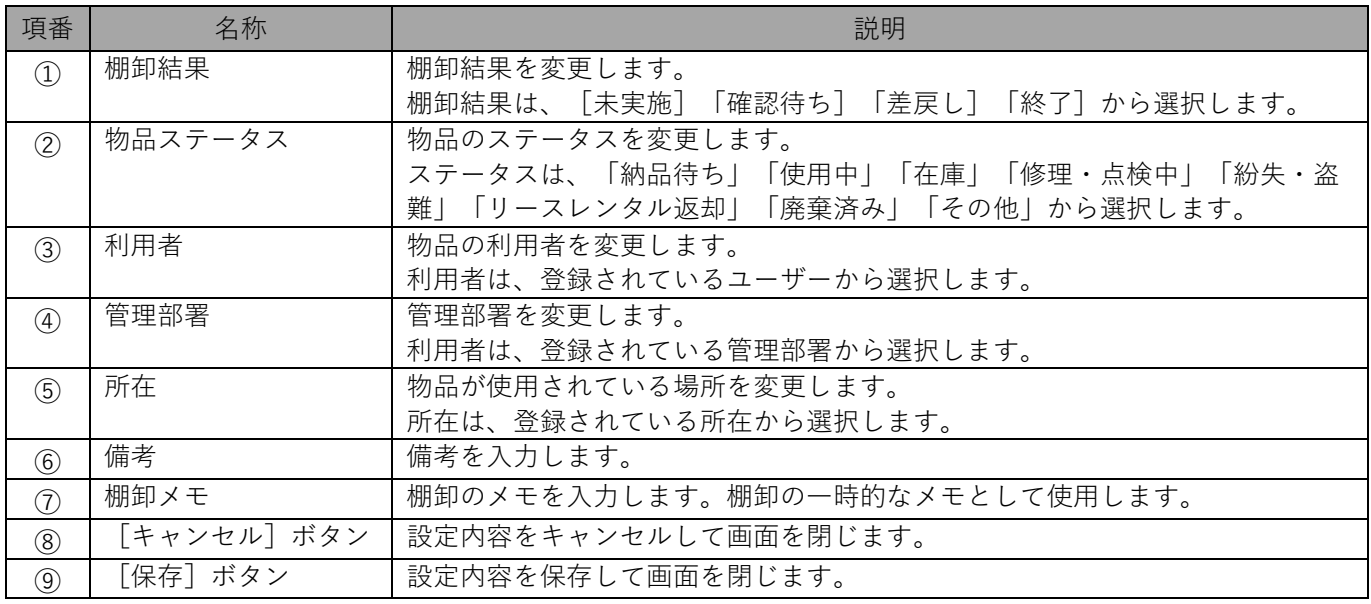

# **4.2.3 利用報告**

各利用者の詳細な利用報告状況を確認できます。

## ◆ **「利用報告」タブ画面**

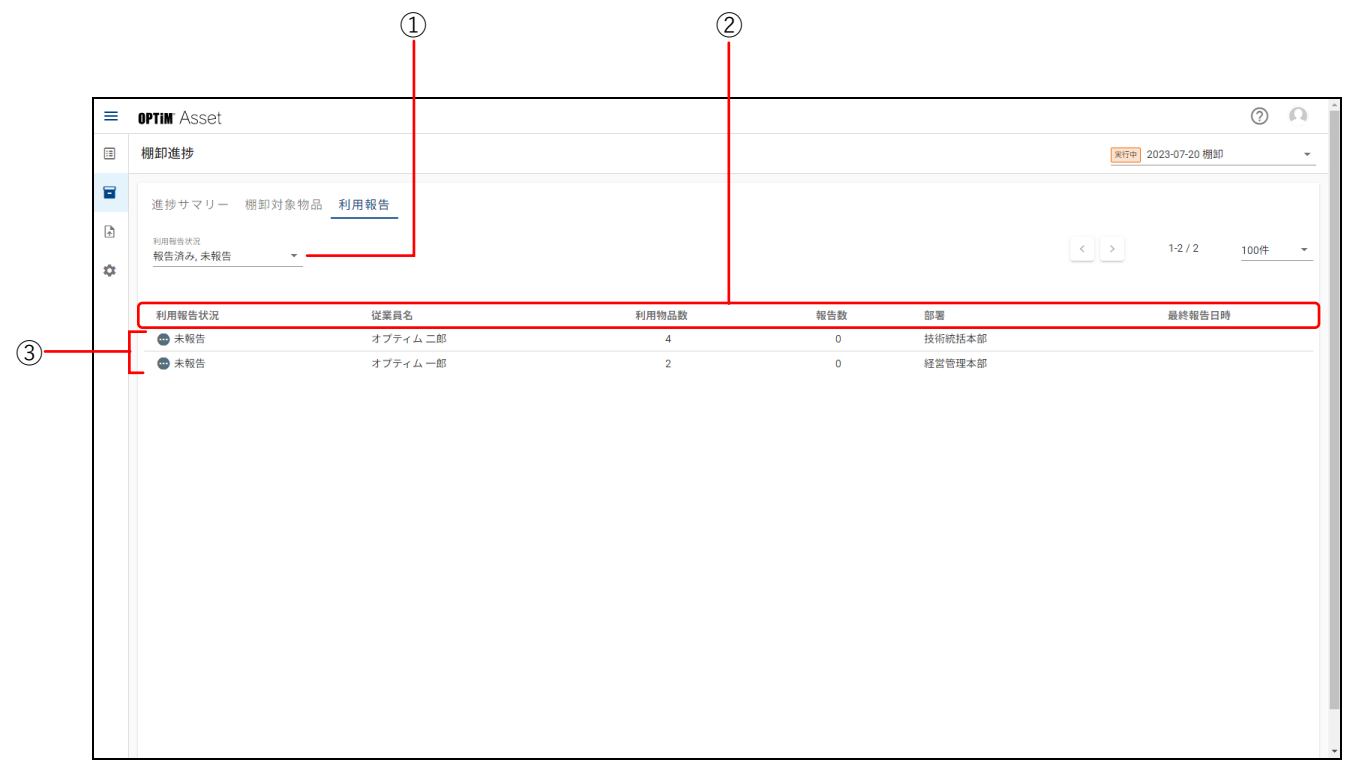

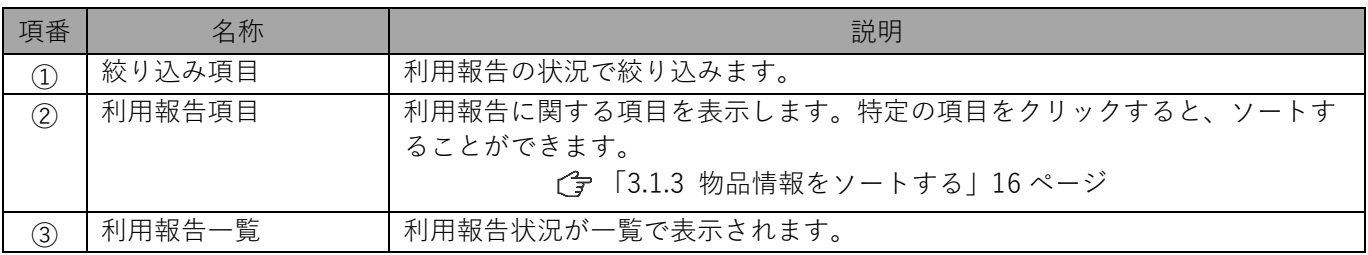

## **4.3 棚卸ルール**

棚卸報告実施の有無や棚卸報告の対象となる物品、モバイル報告の対象となる物品を指定し、棚卸のルールとして 設定します。

設定された棚卸ルールは、利用報告の実施の有無、利用報告の対象物品、モバイル報告の対象物品の初期値として 設定されます。

[「4.1.1 棚卸計画を作成する」39](#page-38-0) ページ

#### ◆ **「棚卸ルール」画面**

● 「棚卸ルール」画面は、■【棚卸管理)→ [棚卸ルール] の順にクリックして表示します。

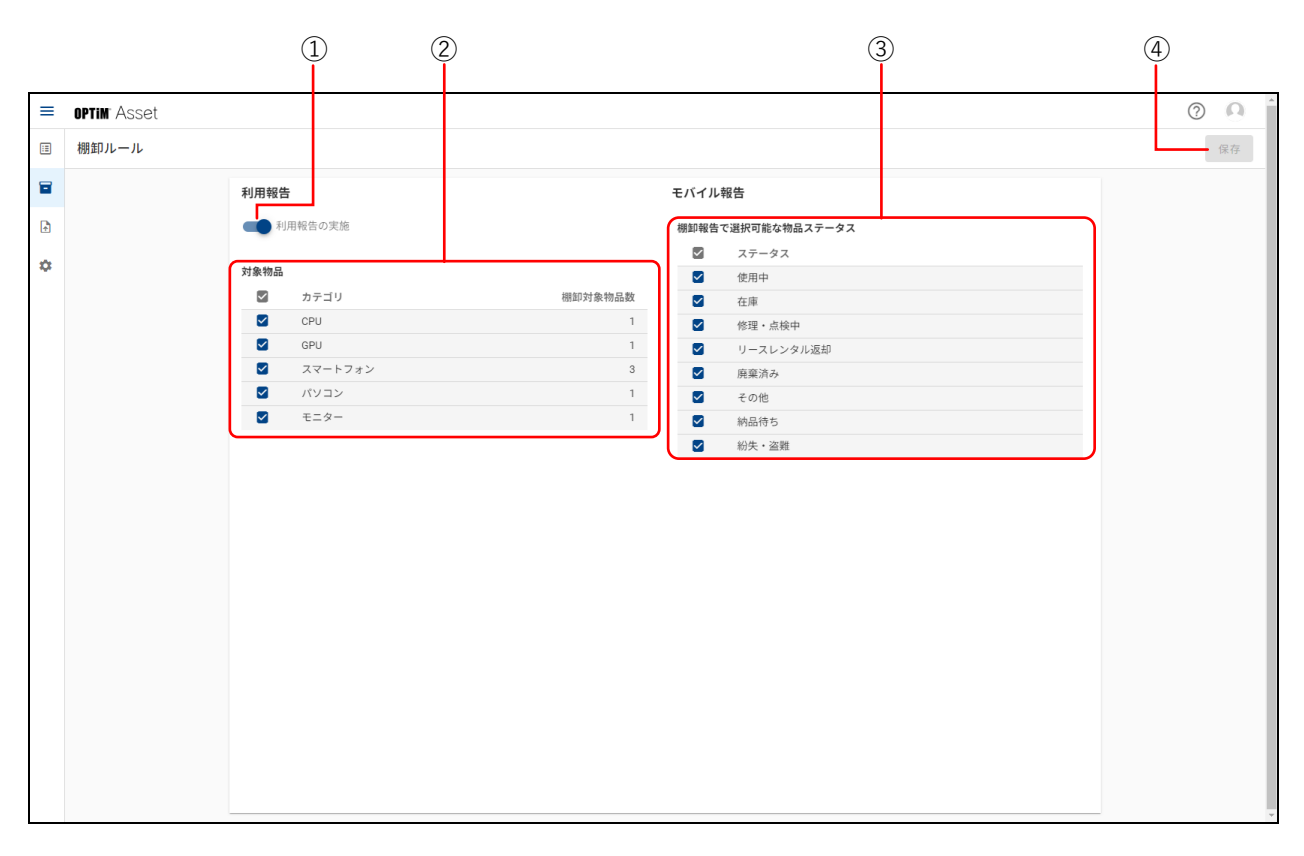

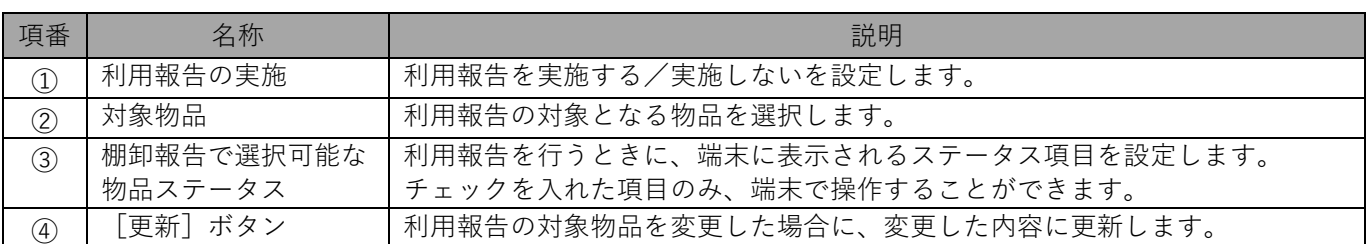

# **5 インポート**

使用している物品管理台帳のデータを、本製品にインポートして使用することができます。 ここでは、インポート操作の画面遷移に沿って各種の機能を説明します。

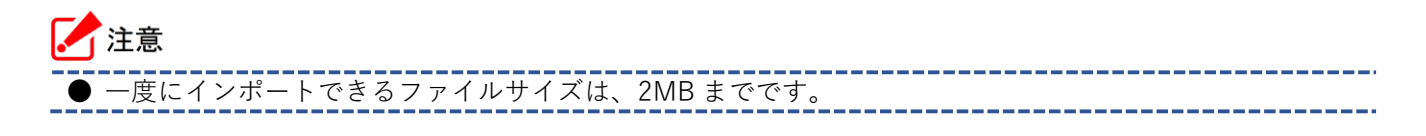

# **5.1 ファイルのインポート**

インポートを行うための手順として、インポートする物品管理台帳の CSV ファイルを読み込み、物品管理台帳の 項目と本製品の項目を紐づける必要があります。 ここでは、インポートに必要な各画面について説明します。

#### ◆ **「インポート」画面(「CSV ファイルを選択」画面:CSV ファイル読み込み前)**

● 「インポート」画面は、■ (インポート) をクリックすると表示されます。

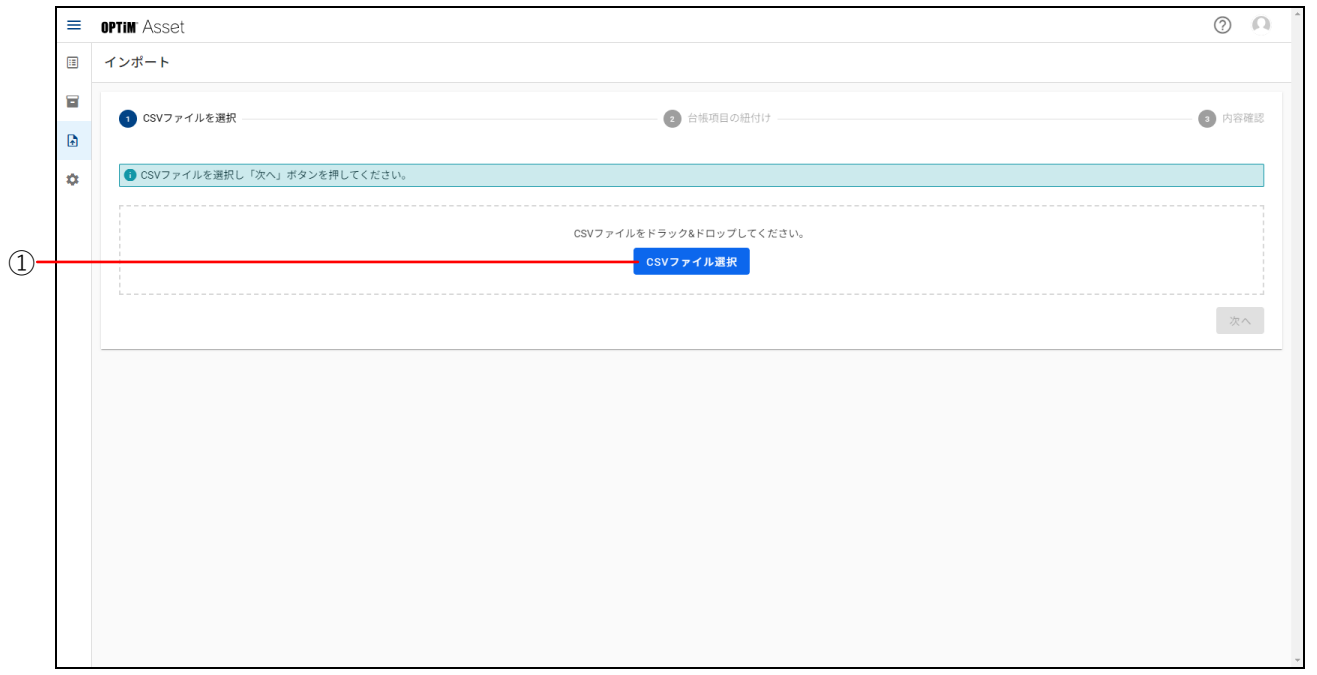

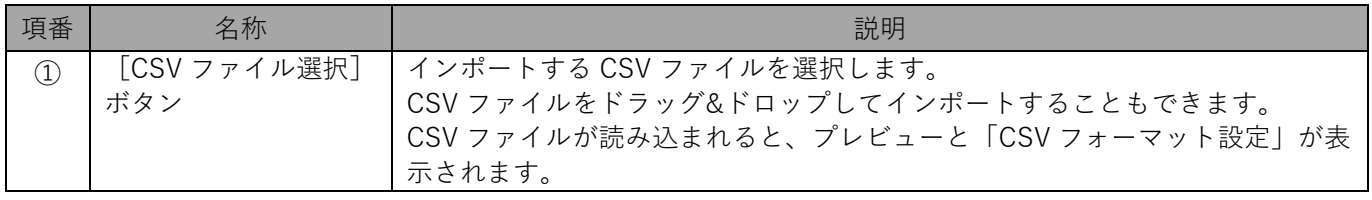

# ◆ **「インポート」画面(「CSV ファイルを選択」画面:CSV ファイル読み込み後)**

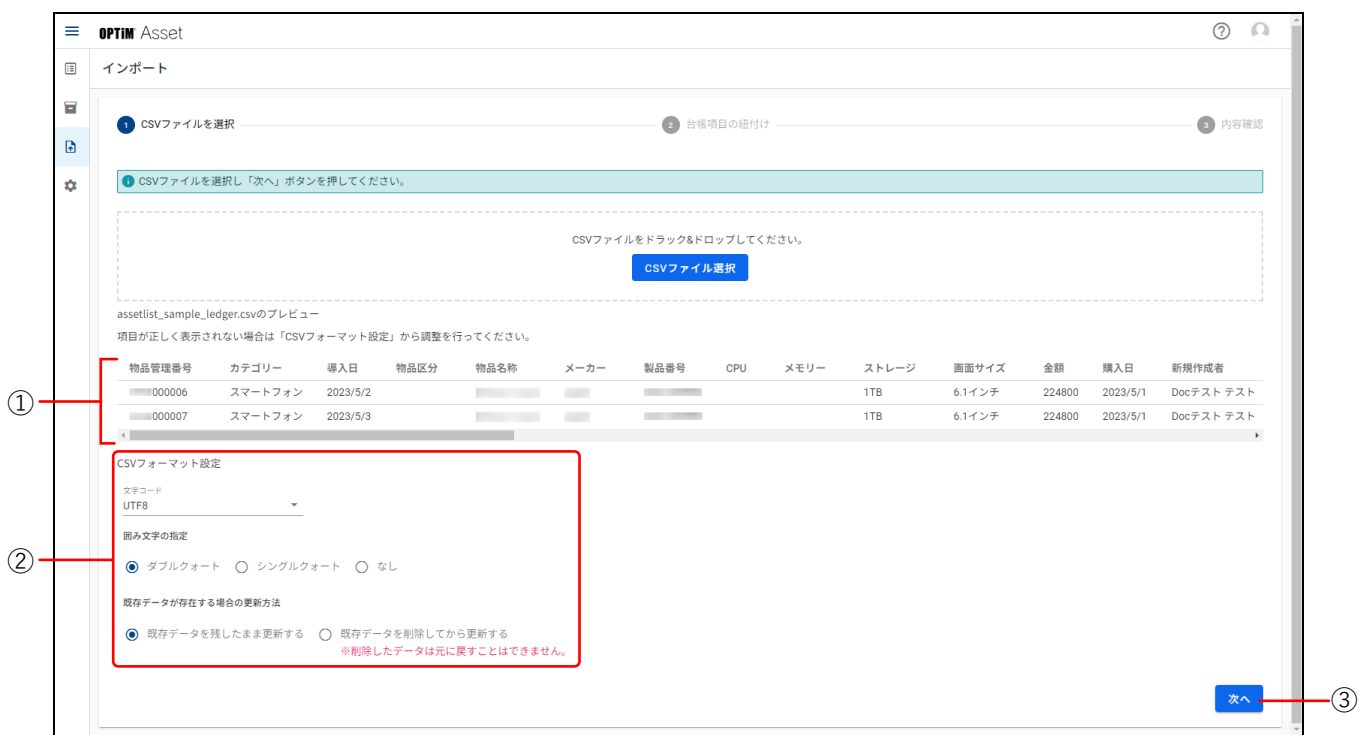

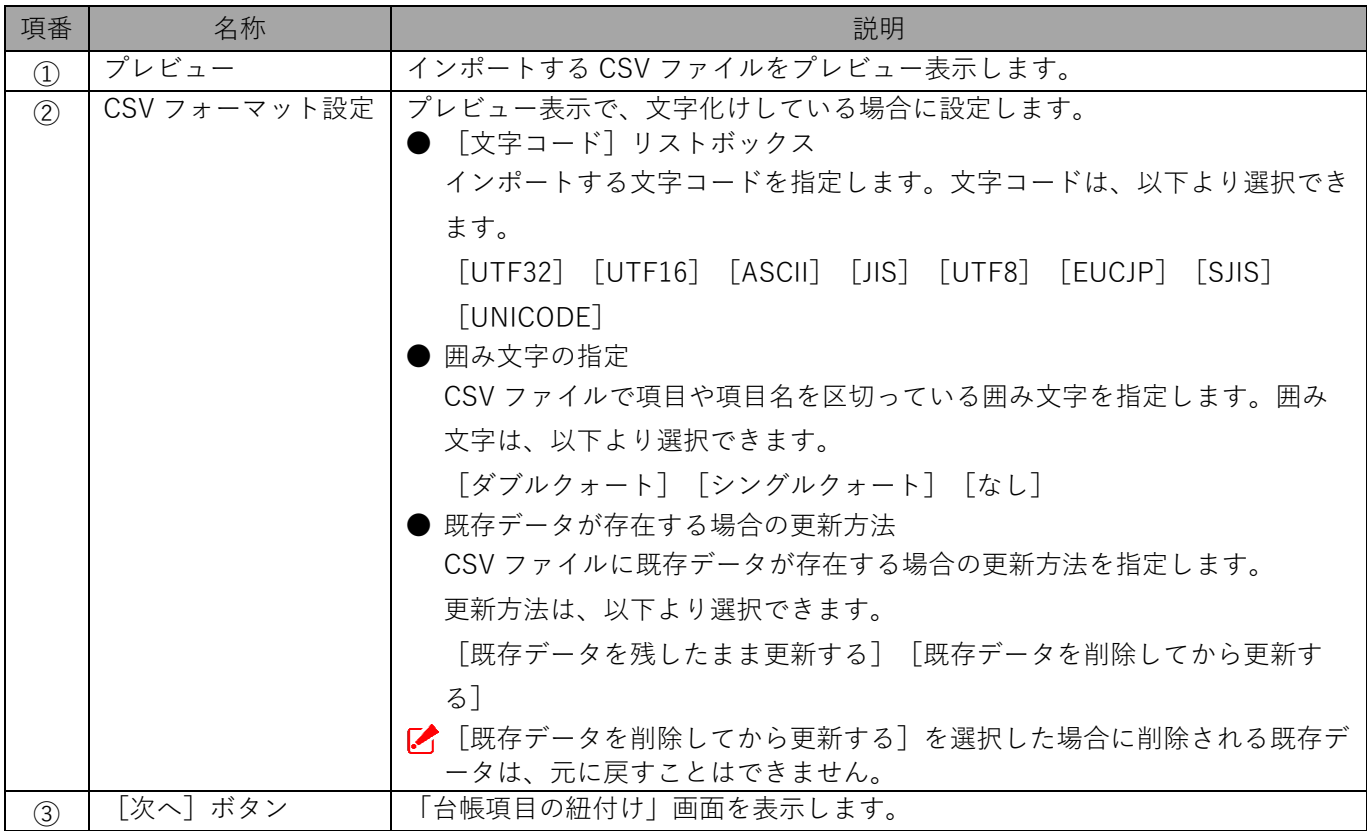

## ◆ 「インポート」画面(「台帳項目の紐付け」画面)

**●** 「台帳項目の紐付け」画面は、「CSV ファイルを選択」画面で [次へ] をクリックすると表示されます。

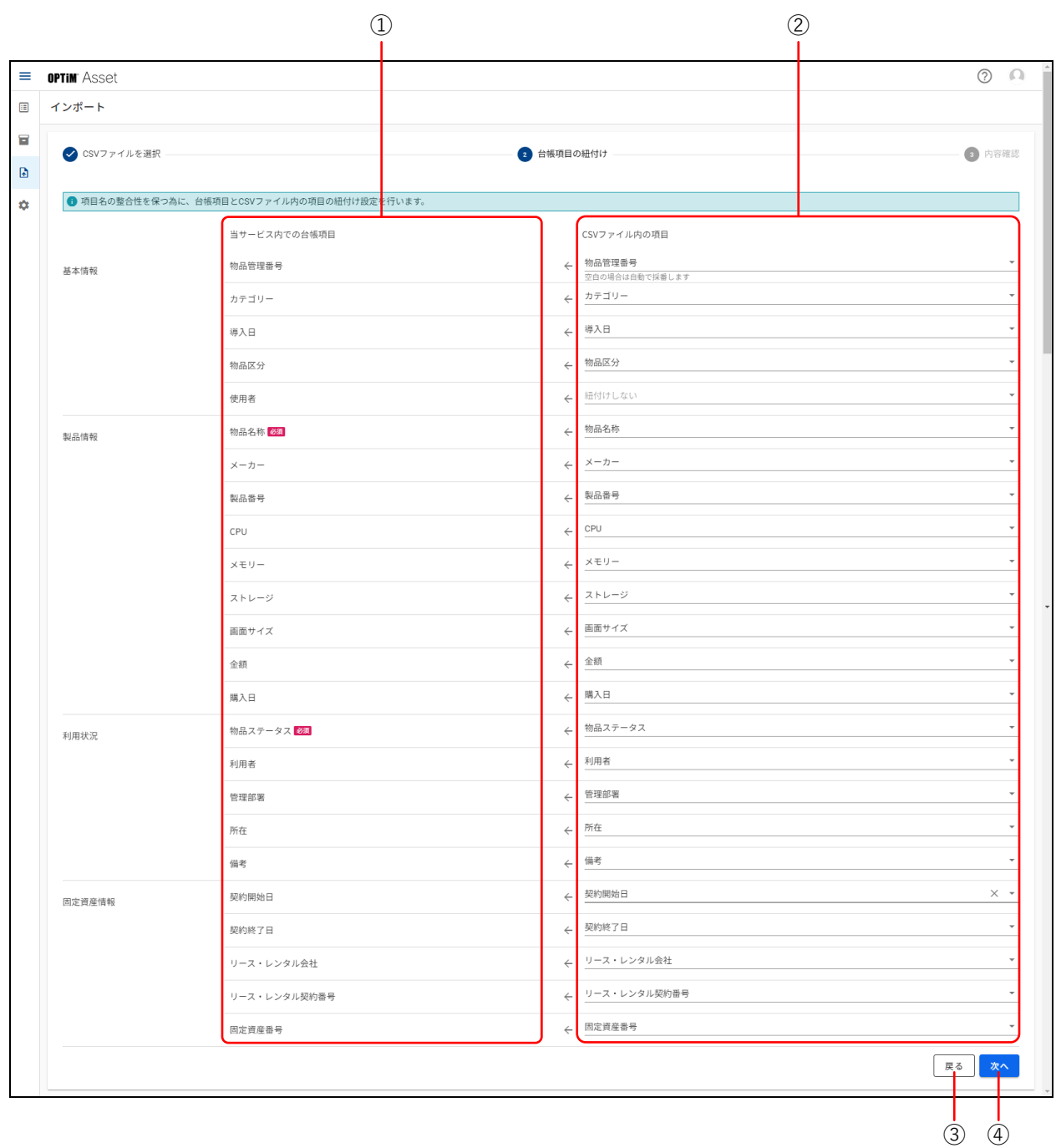

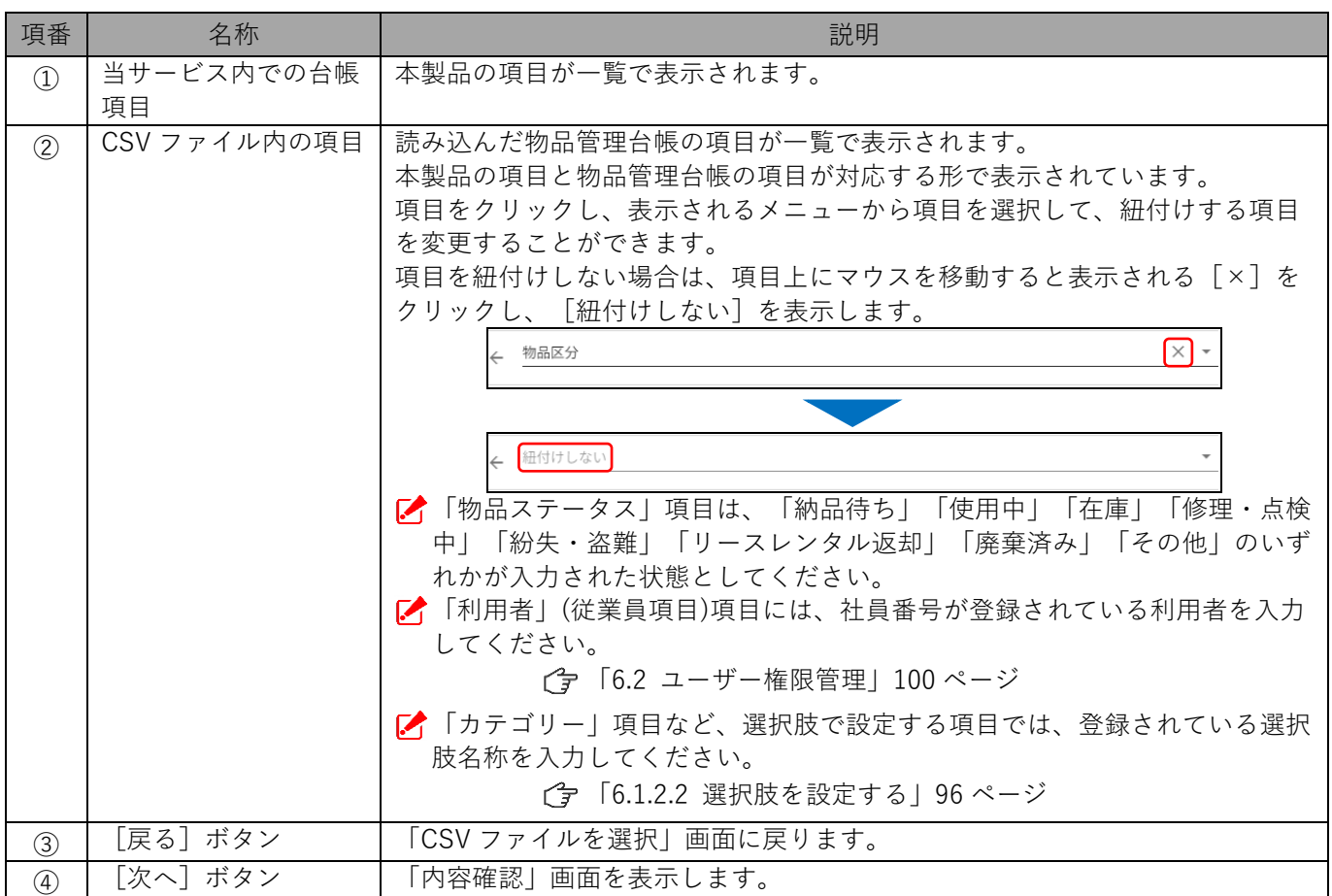

## ◆ **「インポート」画面(「内容確認」画面)**

● 「内容確認」画面は、「台帳項目の紐付け」画面で [次へ] をクリックすると表示されます。

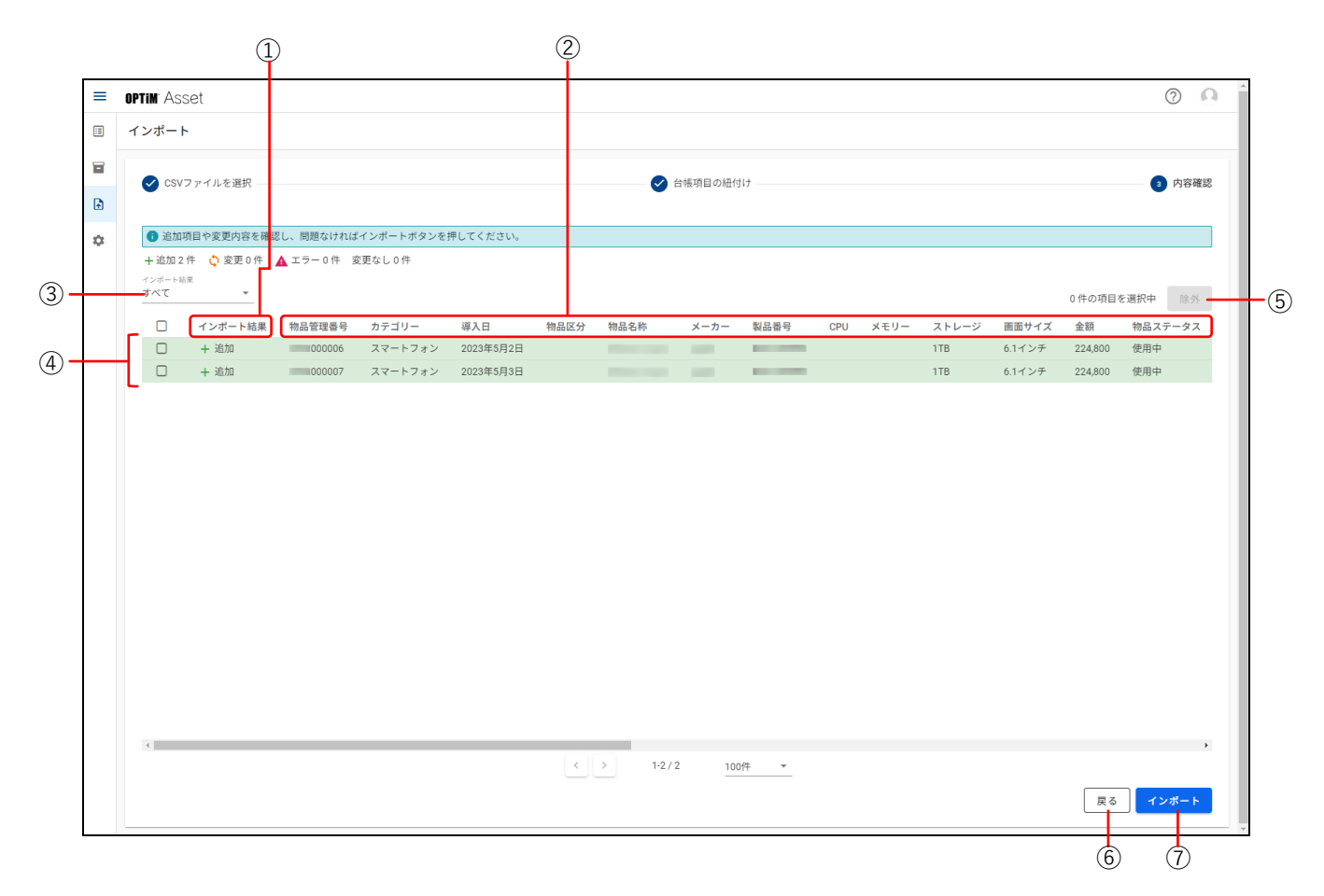

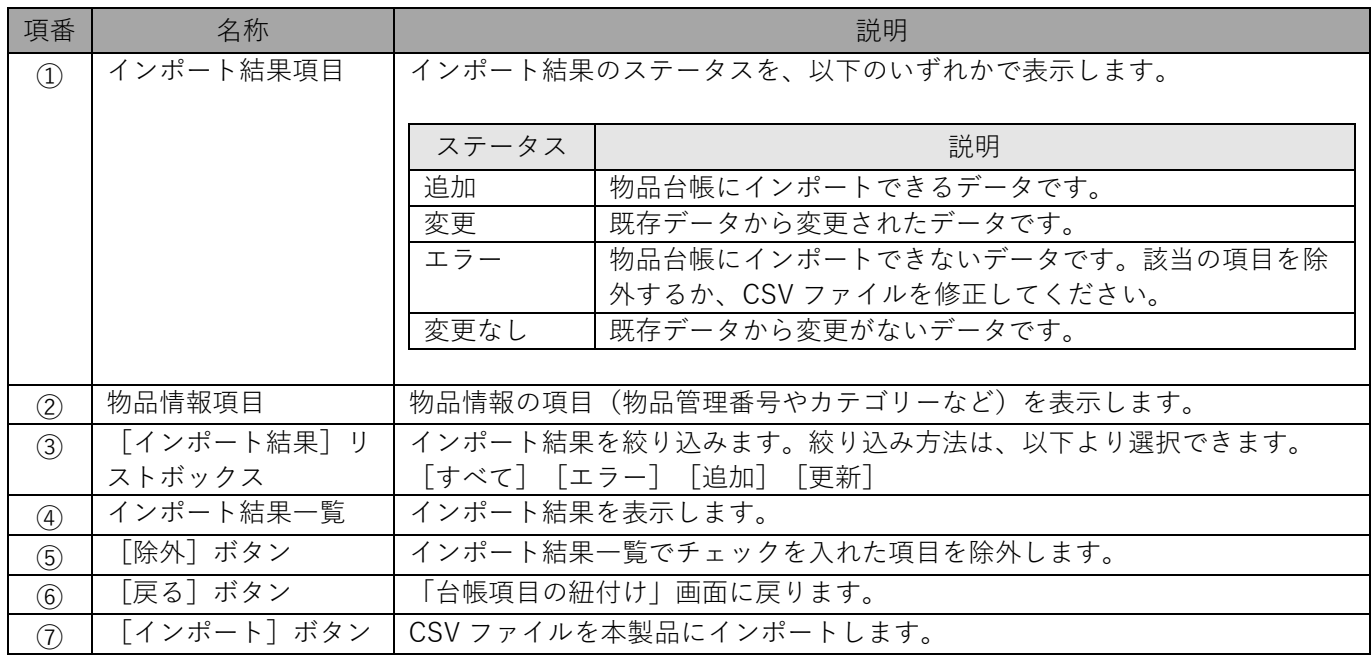
# ◆ **エラーメッセージについて**

インポート時にエラーメッセージが表示された場合は、以下を確認して対応してください。

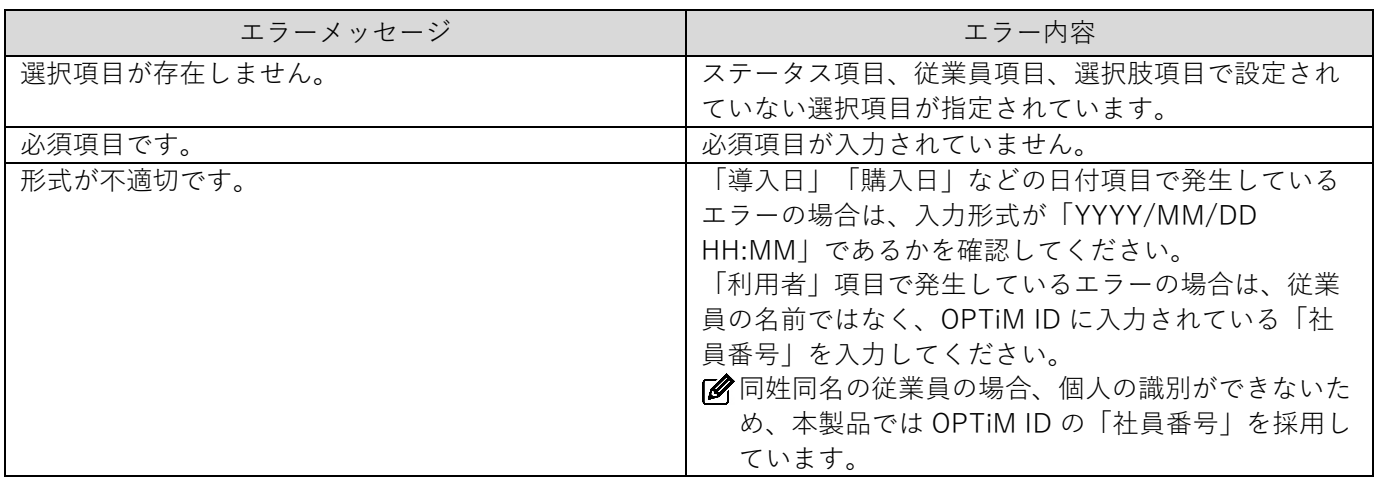

# **6 設定**

物品の項目や選択肢、物品に番号を付けるときのルールのほか、ユーザーの権限の管理やライセンスの情報、利用 状況の確認など、本製品を使用するための各種設定を行います。

# **6.1 物品台帳設定**

[物品台帳設定]では、物品項目の設定、物品のカテゴリーや管理部署などを選択する場合の選択肢の設定、登録 する物品に自動番号を付けるときの接頭辞や桁数などの設定を行います。

#### ◆ **「物品台帳設定」画面**

● 「物品台帳設定」画面は、お(設定)→ [物品台帳設定]の順にクリックすると表示されます。

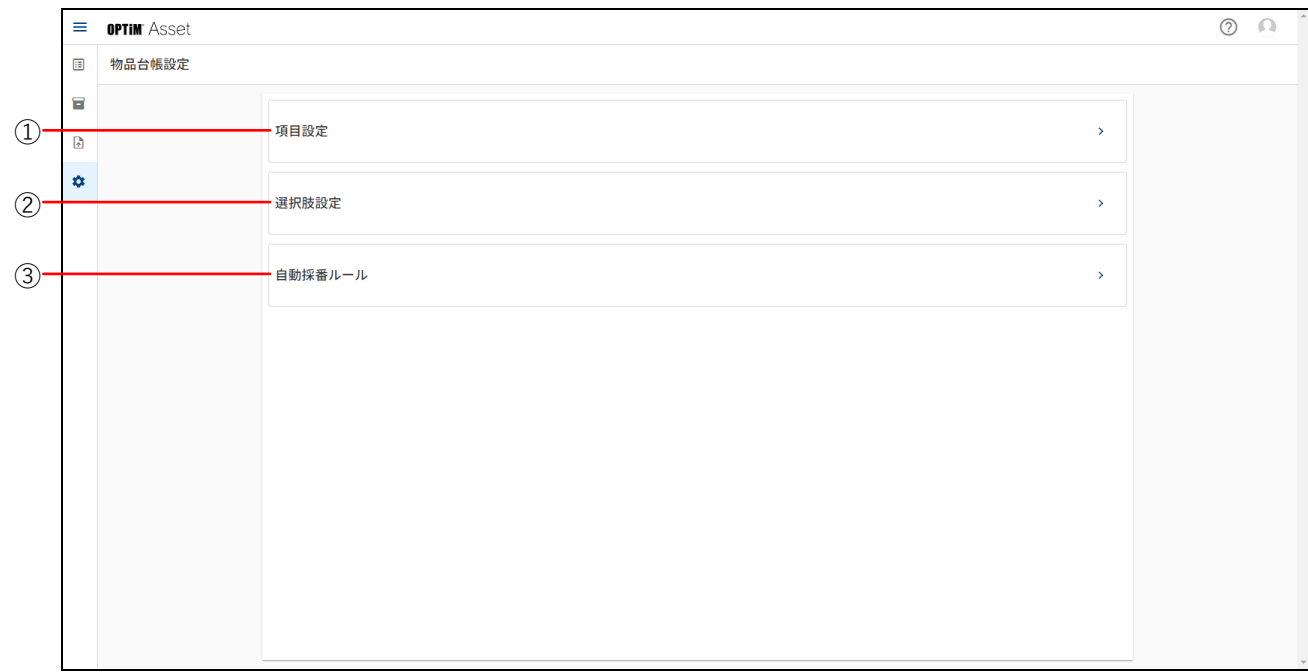

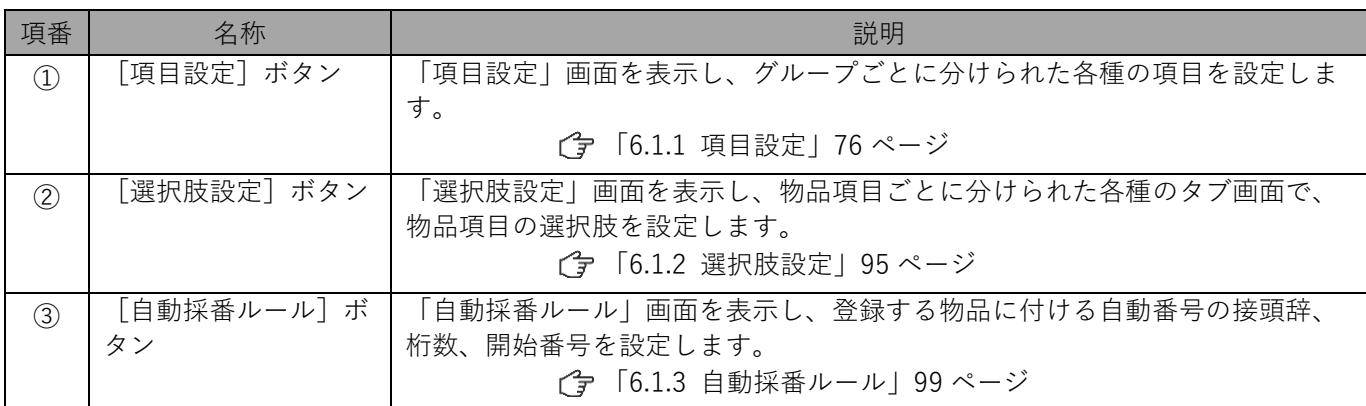

# <span id="page-75-0"></span>**6.1.1 項目設定**

本製品では、物品情報を管理しやすくするため、物品情報を分類し、項目グループに分けて登録しています。 「項目設定」画面では、これらの項目グループを一覧で表示し、各グループ名称のボタンから、グループ名称の編 集やグループの削除、グループ内の物品情報項目の各種設定を行うことができます。

#### ◆ **「項目設定」画面**

● 「項目設定」画面は、● (設定) → [物品台帳設定] → [項目設定] の順にクリックすると表示されます。

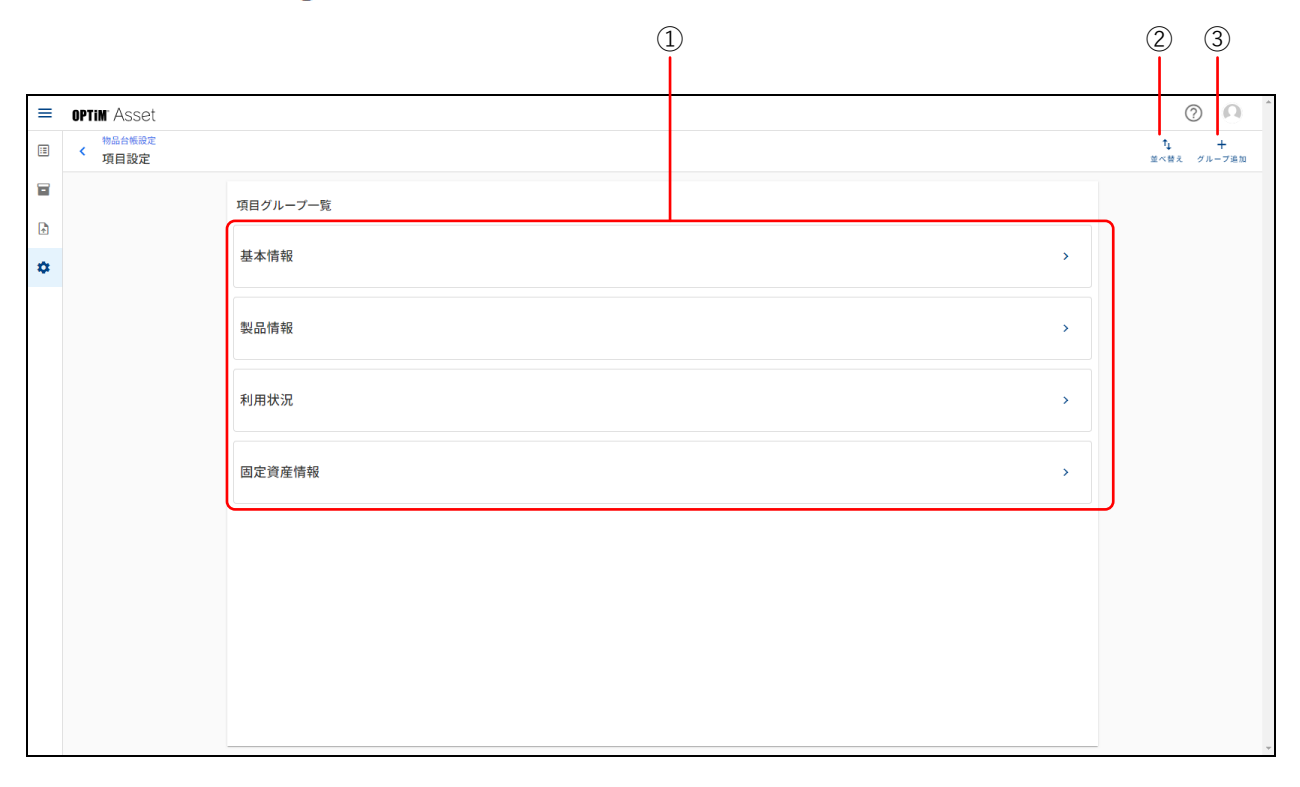

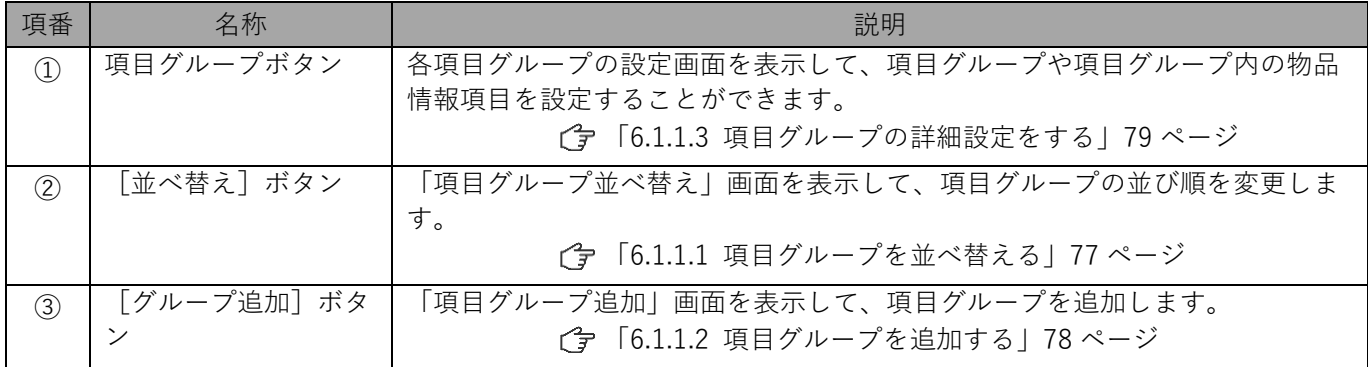

# <span id="page-76-0"></span>**6.1.1.1 項目グループを並べ替える**

「項目設定」画面に一覧表示されている項目グループの並びを変更します。

**【1】 (設定)→[物品台帳設定]→[項目設定]の順にクリックします。**

#### **【2】[並べ替え]をクリックします。**

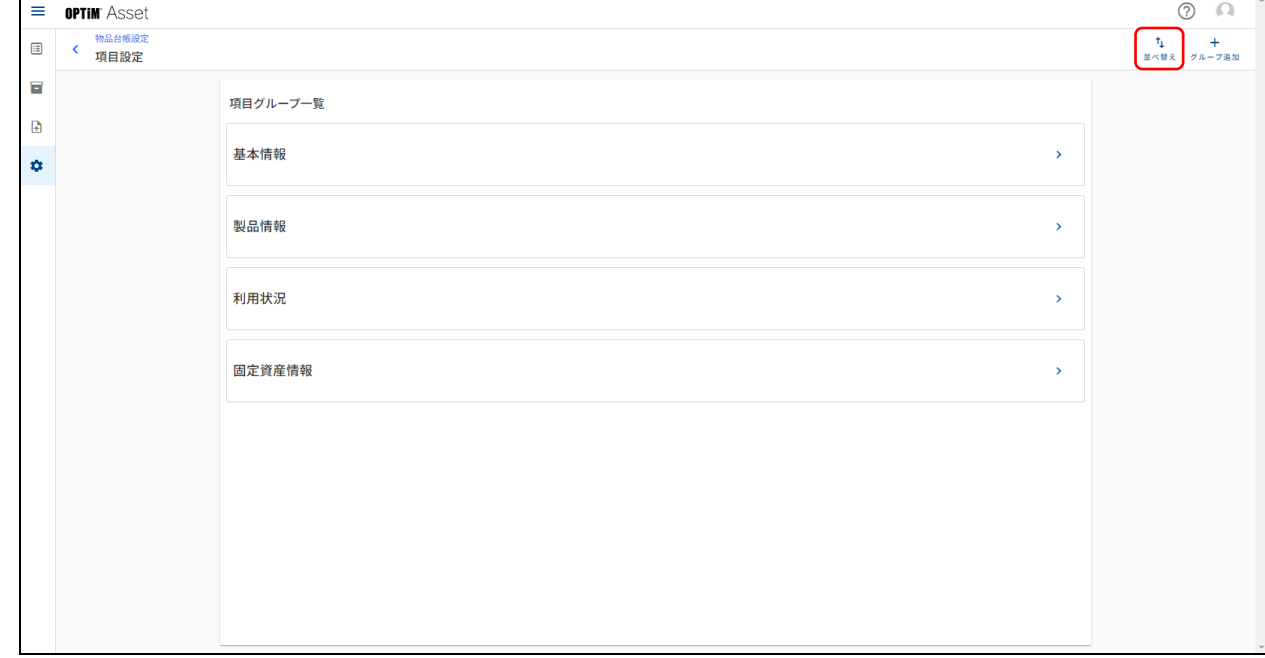

#### **【3】並べ替えたい項目グループをドラッグし、移動先でドロップします。**

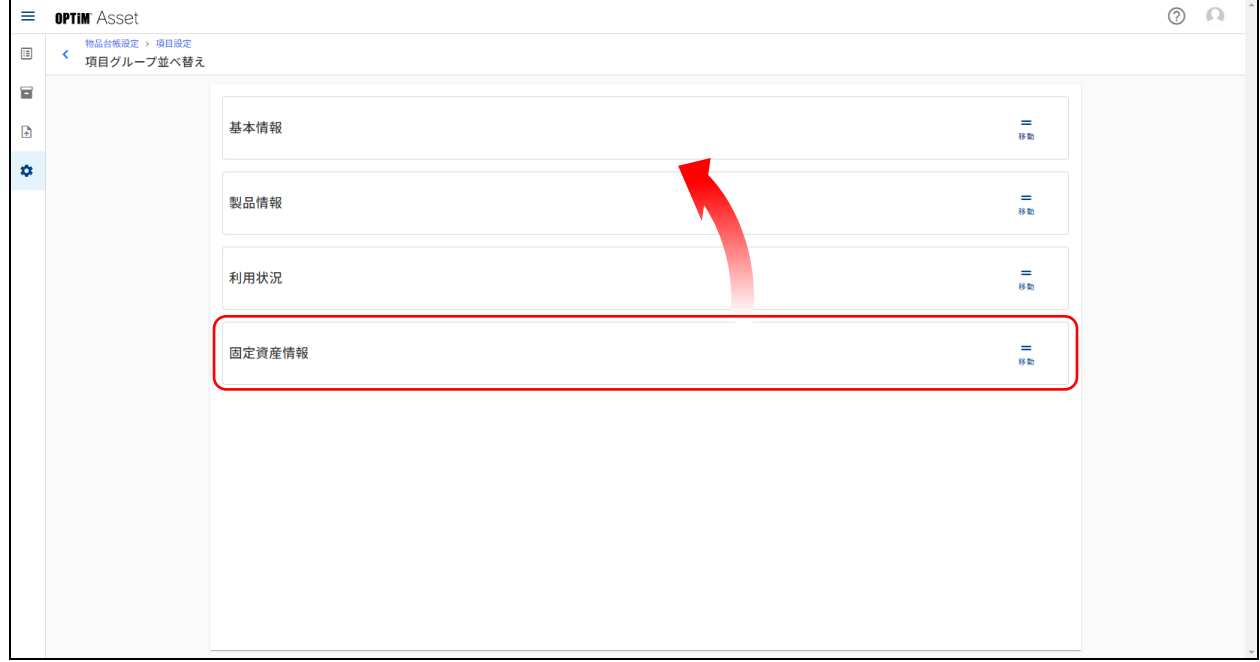

# <span id="page-77-0"></span>**6.1.1.2 項目グループを追加する**

新しい項目グループを追加します。

**【1】 (設定)→[物品台帳設定]→[項目設定]の順にクリックします。**

#### **【2】[グループ追加]をクリックします。**

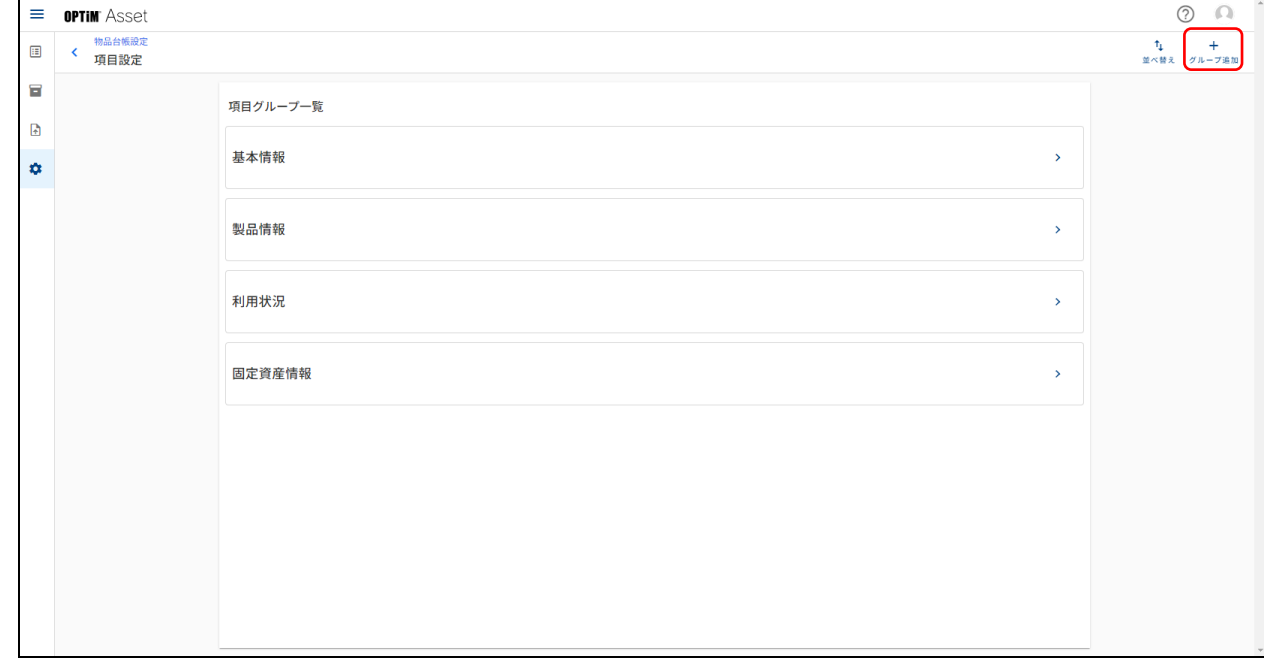

### **【3】グループの名称を入力し、[追加]をクリックします。**

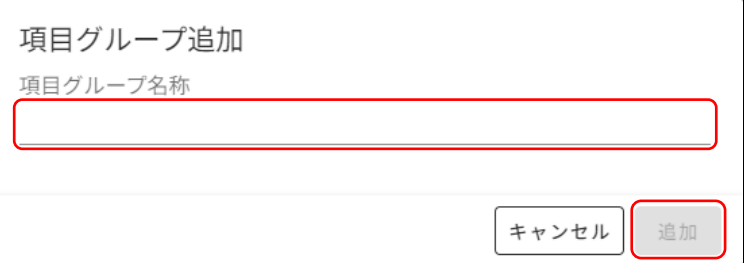

<span id="page-78-0"></span>「項目グループ詳細」画面を表示して、グループ名称の編集やグループの削除、グループ内の詳細項目の並べ替え や追加、詳細項目の編集を行います。

● 「項目グループ詳細」画面は、 ● (設定) → [物品台帳設定] → [項目設定] →項目グループボタン ([基本情 報][製品情報][利用状況][固定資産情報]のいずれか)の順にクリックすると表示されます。

#### **「項目グループ詳細」画面について**

初期設定では、「基本情報」「製品情報」「利用状況」「固定資産情報」の 4 つのグループが設定されています。

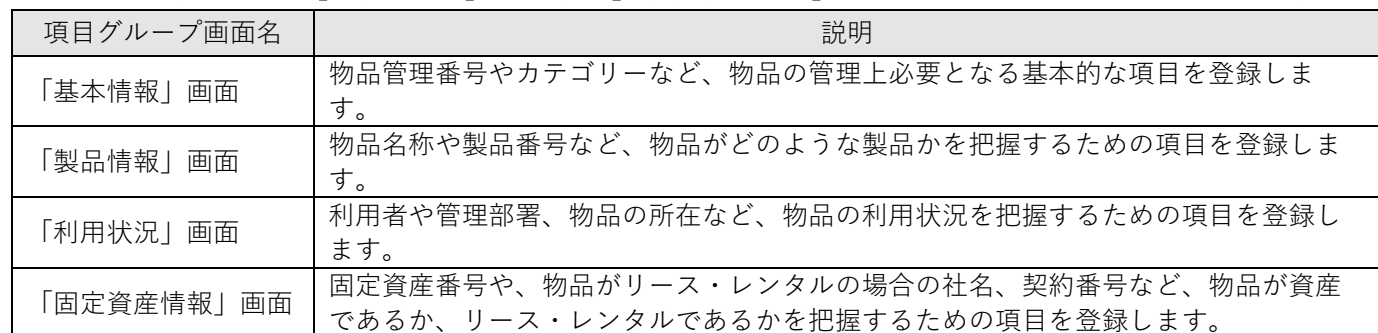

#### ◆ **「基本情報」画面**

各画面で物品情報項目は異なりますが、操作手順は同様です。

ここでは「基本情報」画面を例に各部の説明をしますが、他の画面でも同様に操作してください。

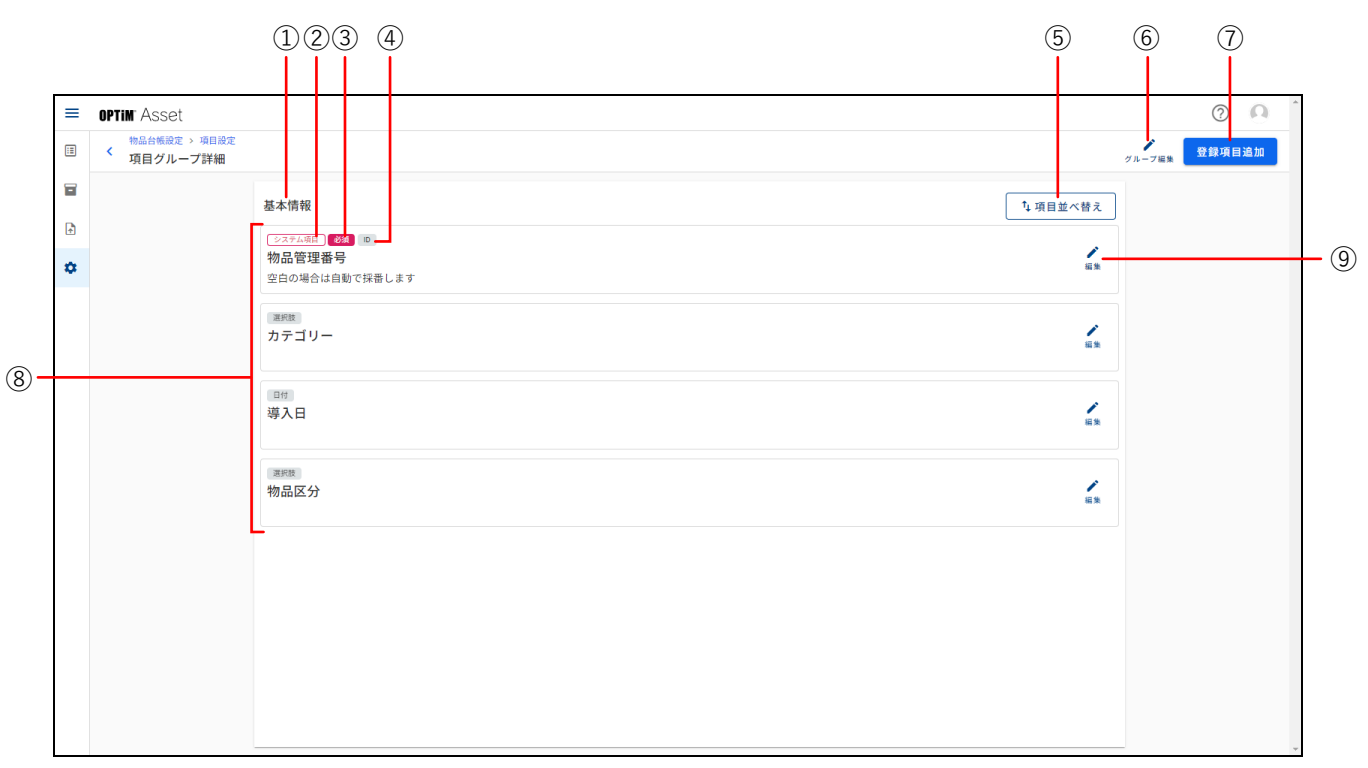

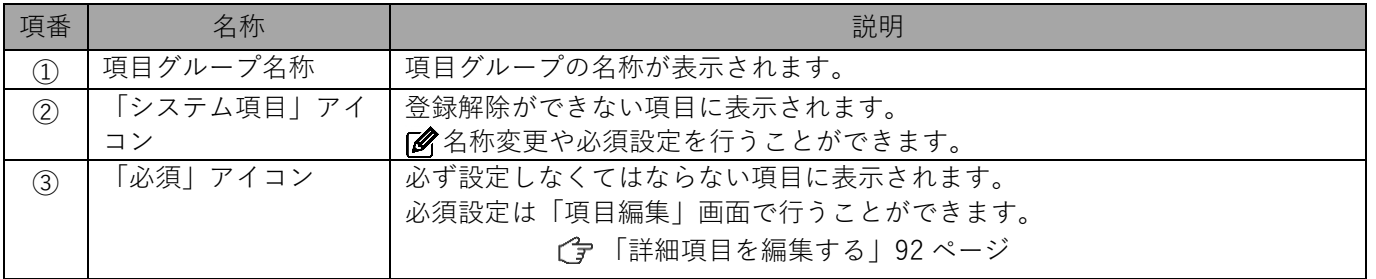

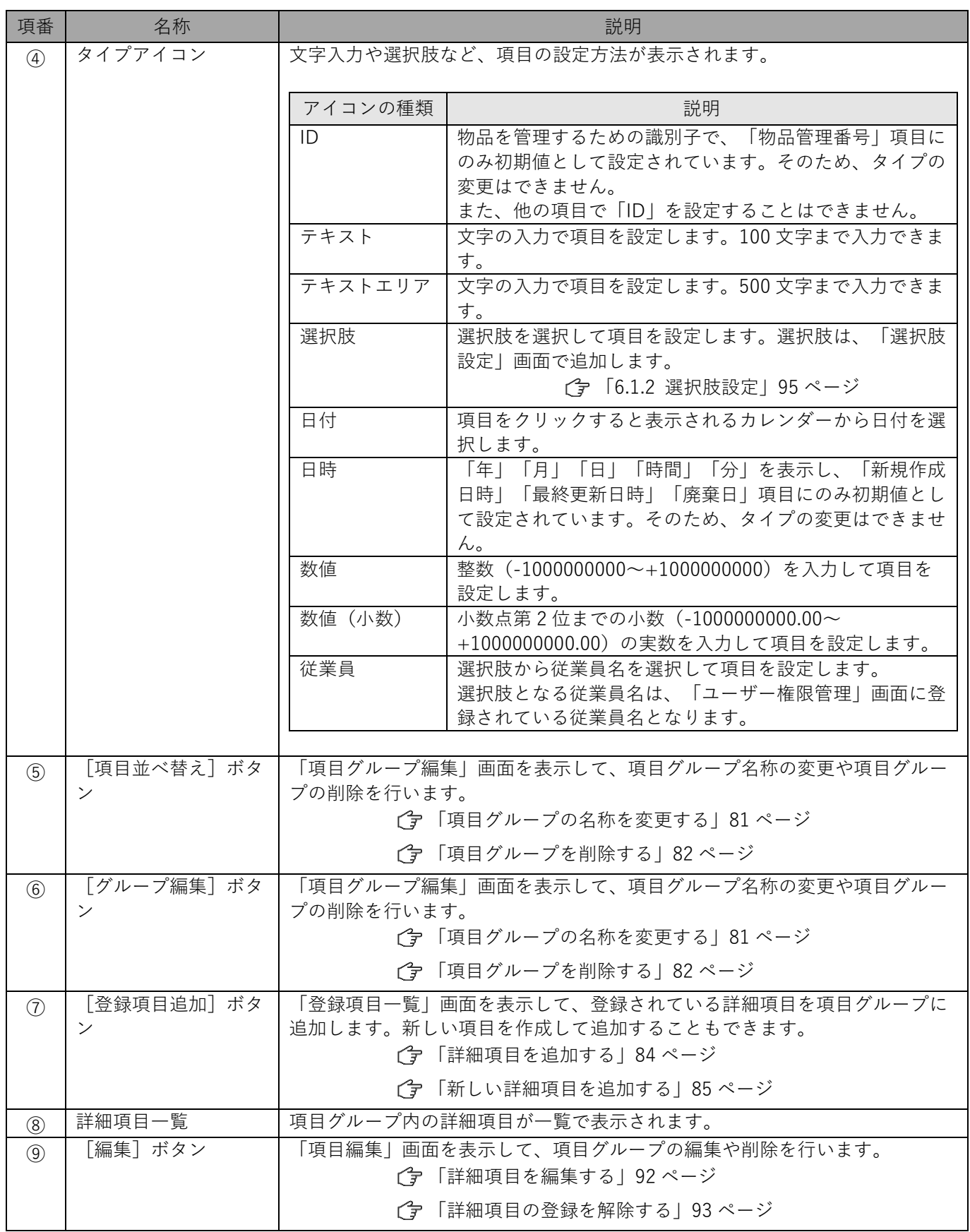

# <span id="page-80-0"></span>**項目グループの名称を変更する**

項目グループの名称を変更します。 ここでは「固定資産情報」画面を例に説明します。

#### **【1】 (設定)→[物品台帳設定]→[項目設定]→[固定資産情報]の順にクリックします。**

# **【2】[グループ編集]をクリックします。**

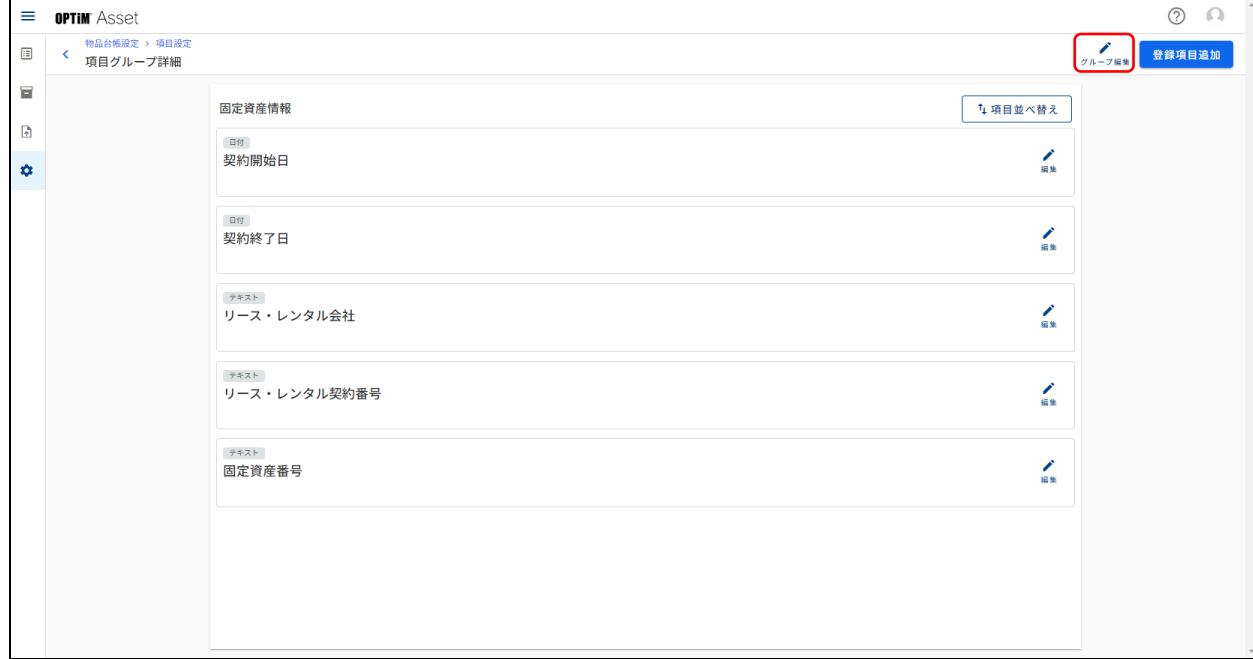

#### **【3】項目グループの名称を変更し、[保存]をクリックします。**

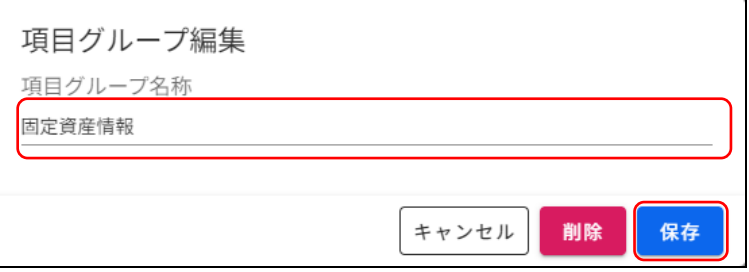

### <span id="page-81-0"></span>**項目グループを削除する**

項目グループを削除します。 ここでは「固定資産情報」画面を例に説明します。

#### **【1】 (設定)→[物品台帳設定]→[項目設定]→[固定資産情報]の順にクリックします。**

#### **【2】[グループ編集]をクリックします。**

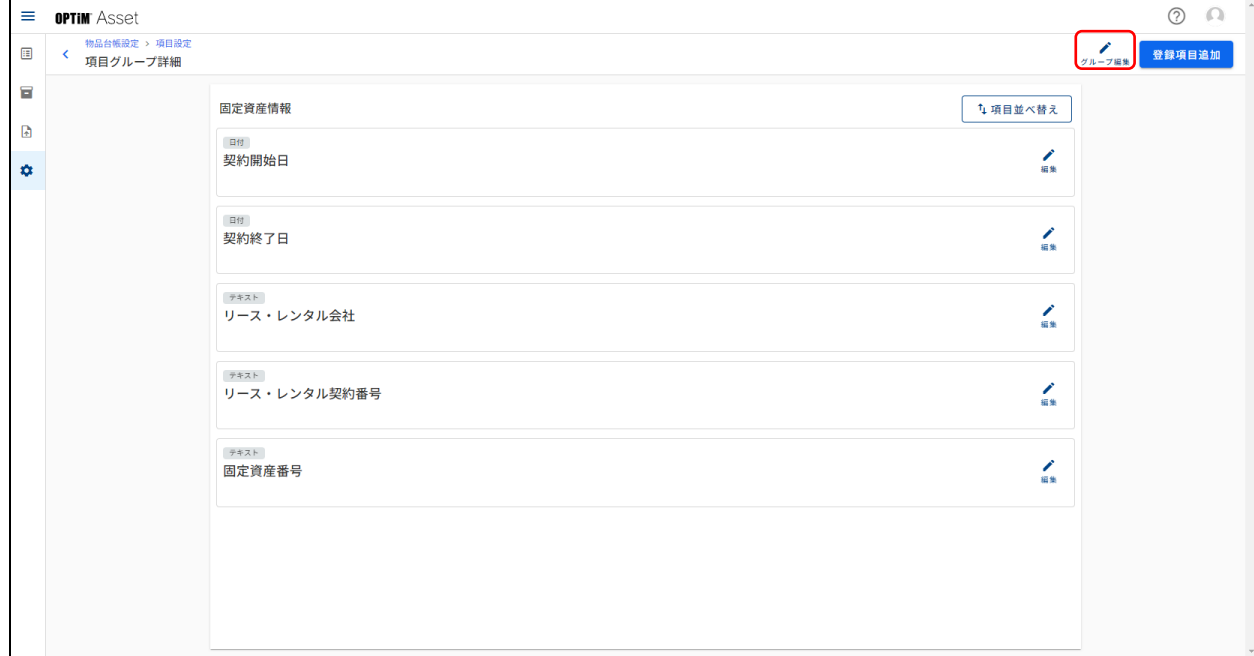

#### **【3】[削除]をクリックします。**

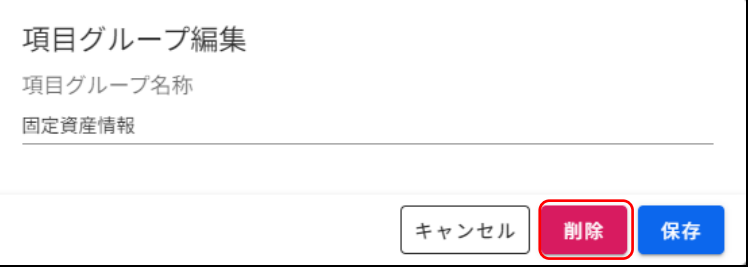

- ■■ 項目グループ内に システム項目 が表示された詳細項目がある場合は、以下のメッセージが表示され、項目 グループを削除することはできません。
	- [キャンセル]をクリックして削除を中止するか、[別グループへ移動はこちら]をクリックし、

「システム項目」が表示された詳細項目を他の項目グループに移動してください。

[「詳細項目を別のグループへ移動する」91](#page-90-0) ページ

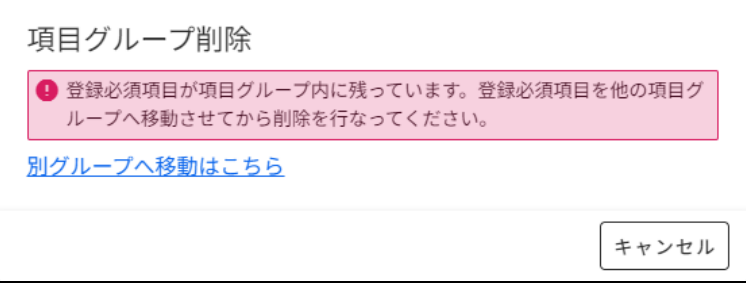

# **【4】[削除]をクリックします。**

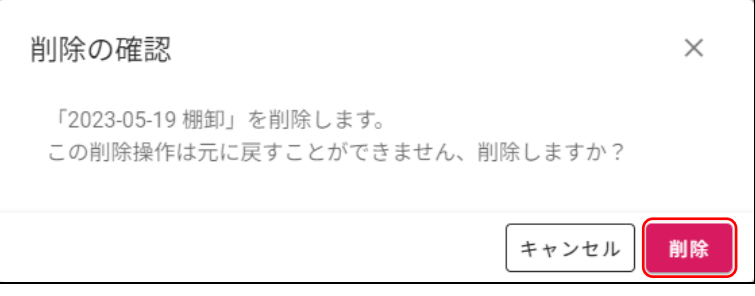

# <span id="page-83-0"></span>**詳細項目を追加する**

登録されている詳細項目を項目グループに追加します。 ここでは「基本情報」画面を例に説明します。

#### **【1】 (設定)→[物品台帳設定]→[項目設定]→[基本情報]の順にクリックします。**

#### **【2】[登録項目追加]をクリックします。**

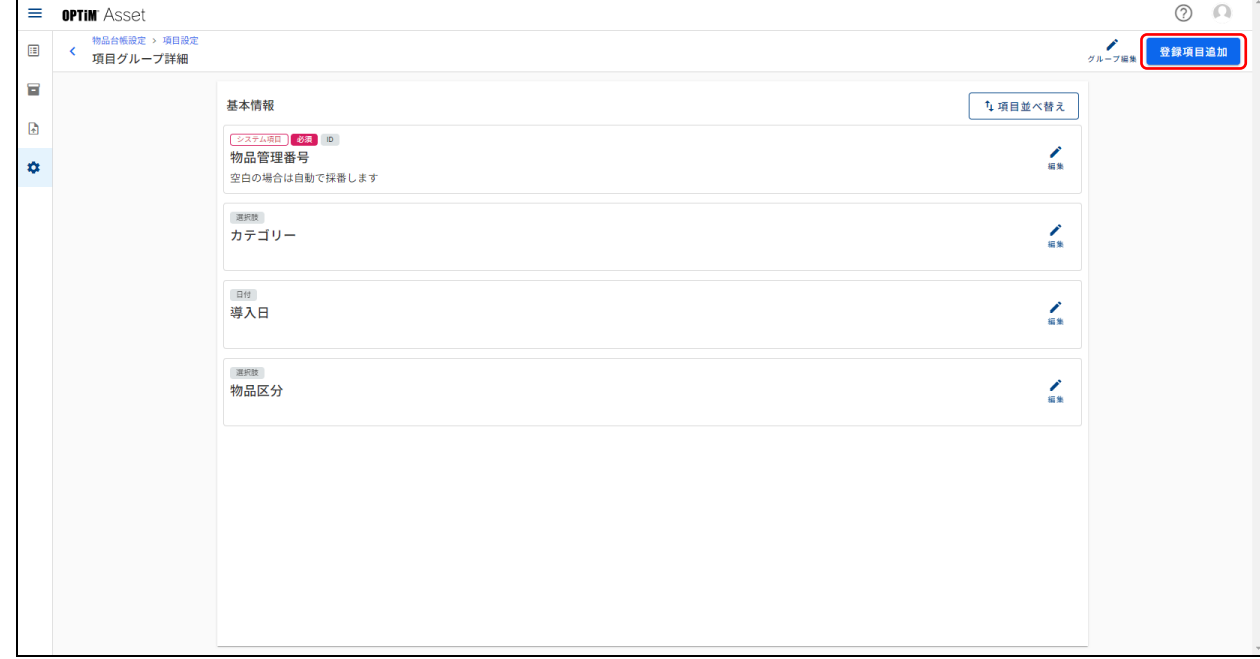

#### **【3】「登録項目一覧」から項目グループに追加したい詳細項目をクリックします。**

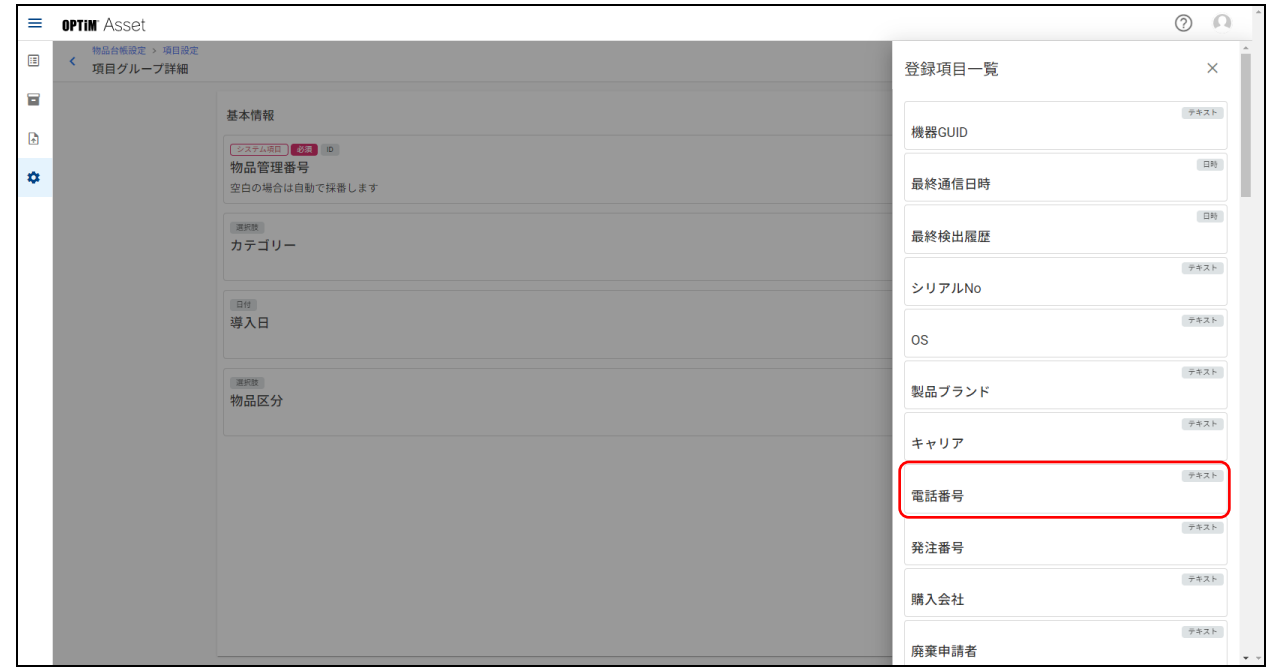

### **【4】[登録]をクリックします。**

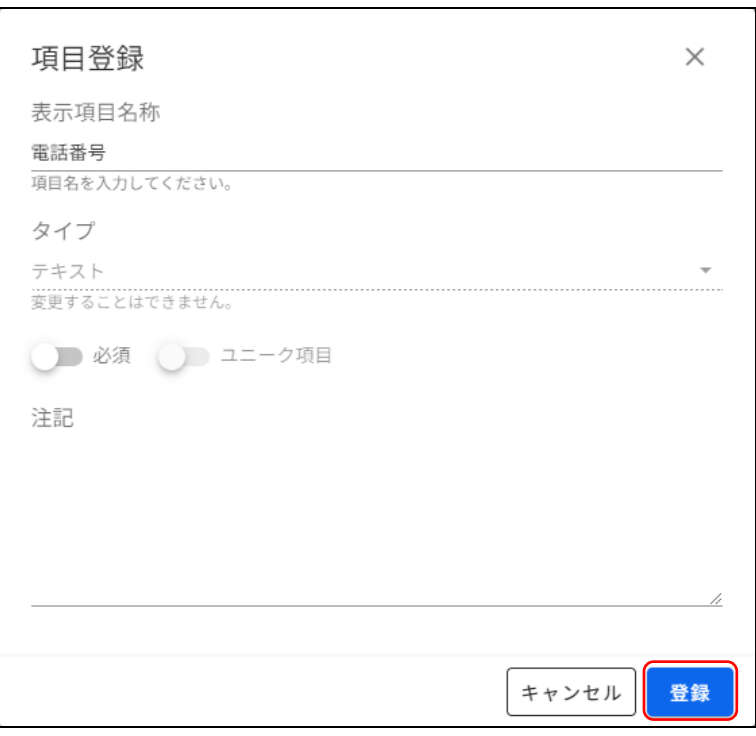

### <span id="page-84-0"></span>**新しい詳細項目を追加する**

「登録項目一覧」に登録されていない詳細項目をカスタム項目として作成し、項目グループに追加します。 ここでは「基本情報」画面を例に説明します。

■ 新規カスタム項目追加機能で作成した詳細項目は、削除することはできません。

#### **【1】 (設定)→[物品台帳設定]→[項目設定]→[基本情報]の順にクリックします。**

#### **【2】[登録項目追加]をクリックします。**

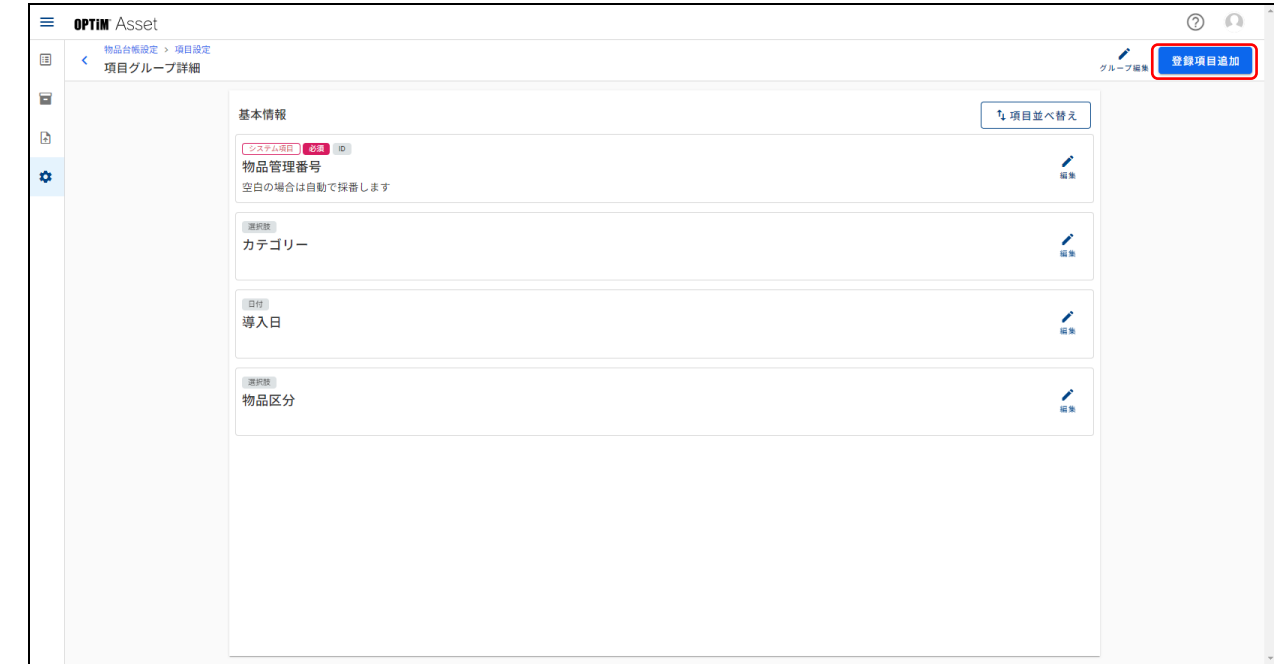

# **【3】「登録項目一覧」で表示をスクロールし、[新規カスタム項目追加]をクリックします。**

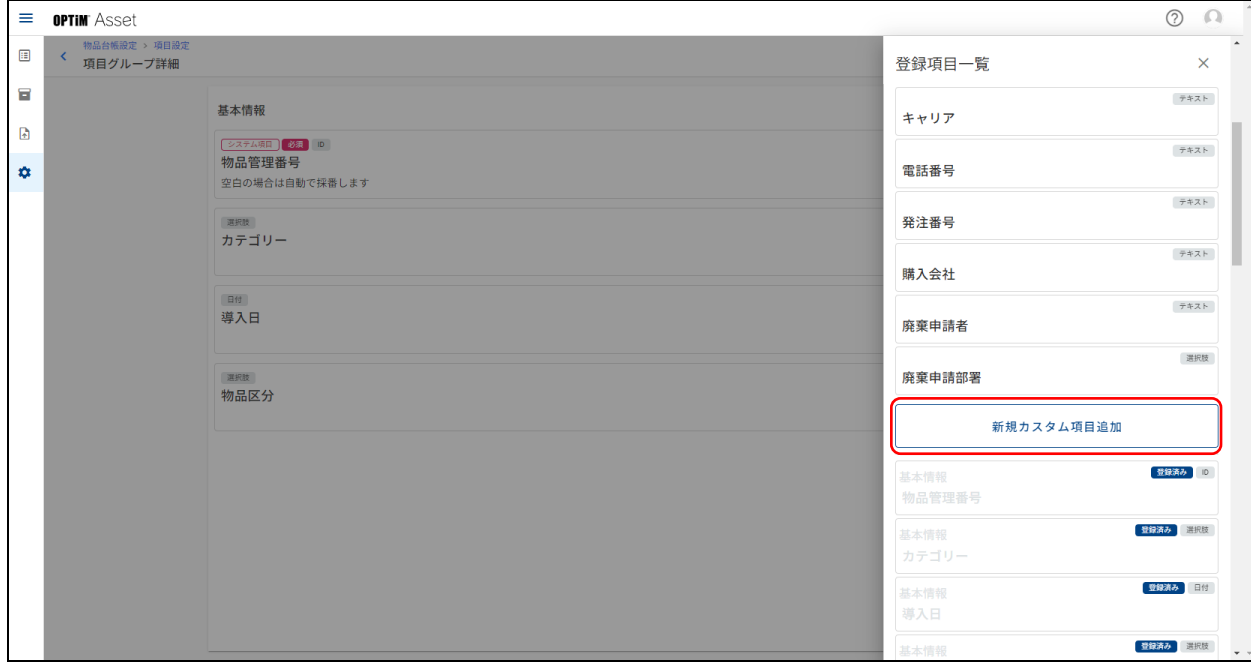

# **【4】詳細項目の名称を入力します。**

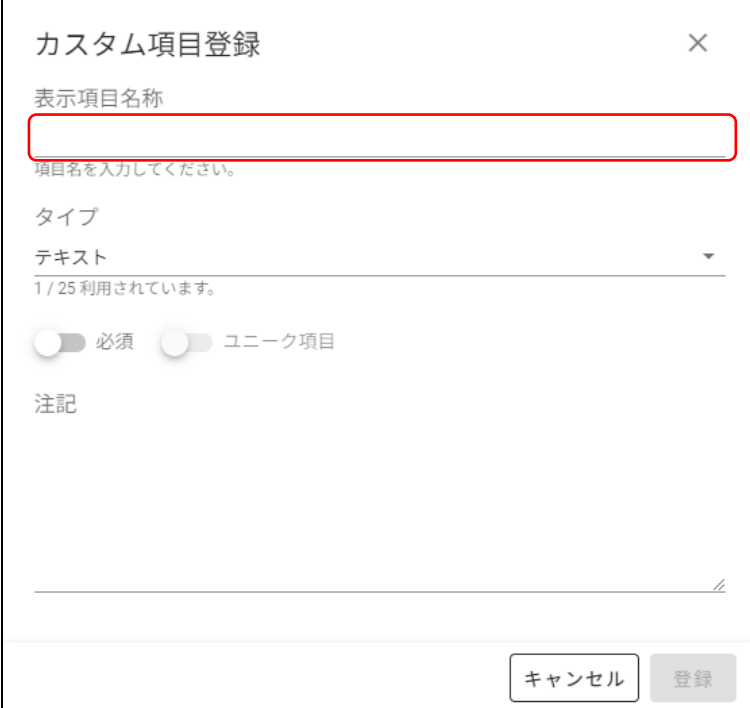

**【5】「タイプ」の[▼]をクリックし、表示されるメニューから設定方法のタイプを選びます。**

● カスタム項目を新規追加するときのみ設定できます。

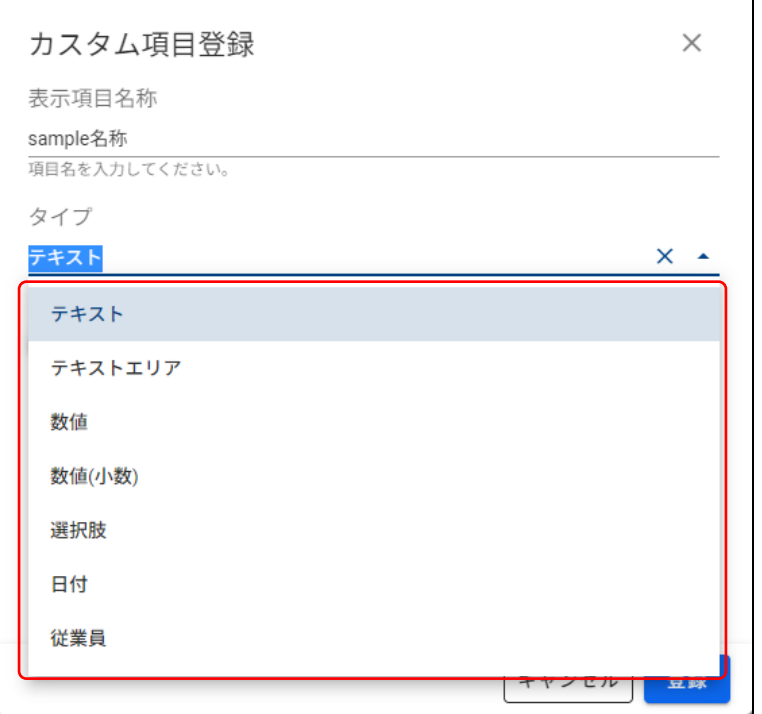

● 「タイプ」で設定できる項目は以下になります。

テキスト: 文字の入力で項目を設定します。100 文字まで入力できます。 テキストエリア: 文字の入力で項目を設定します。500 文字まで入力できます。

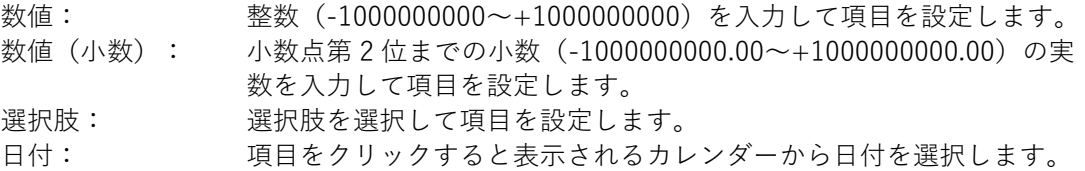

従業員: 選択肢から従業員名を選択して項目を設定します。

■<<

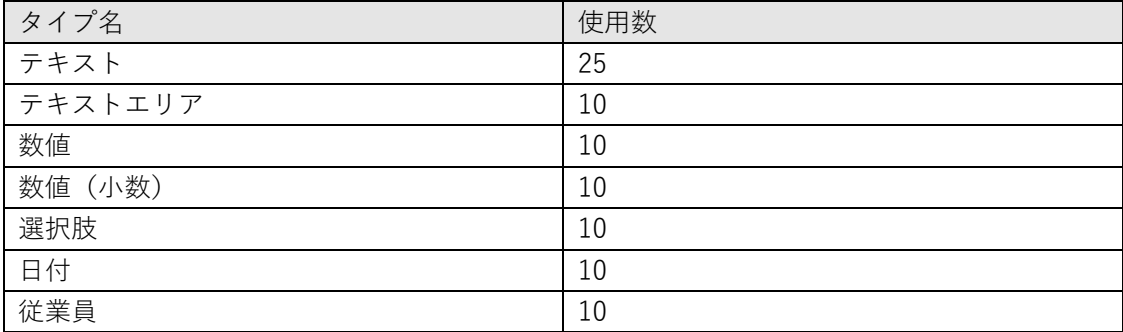

**【6】[必須]項目をクリックし、設定項目を必須とするか/しないかを選択します。**

● カスタム項目を新規追加するときのみ設定できます。

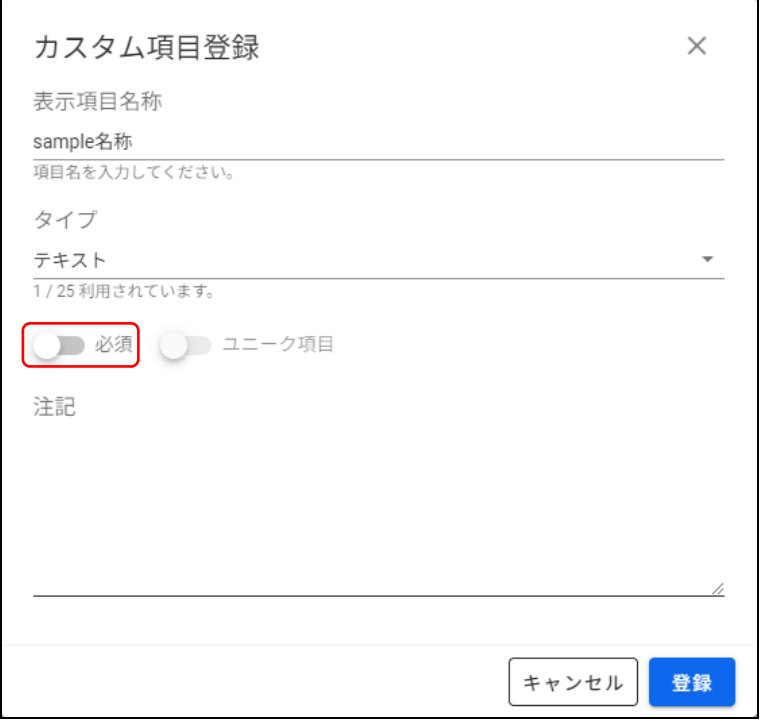

**【7】必要であれば「注記」に注記内容を入力し、[登録]をクリックします。**

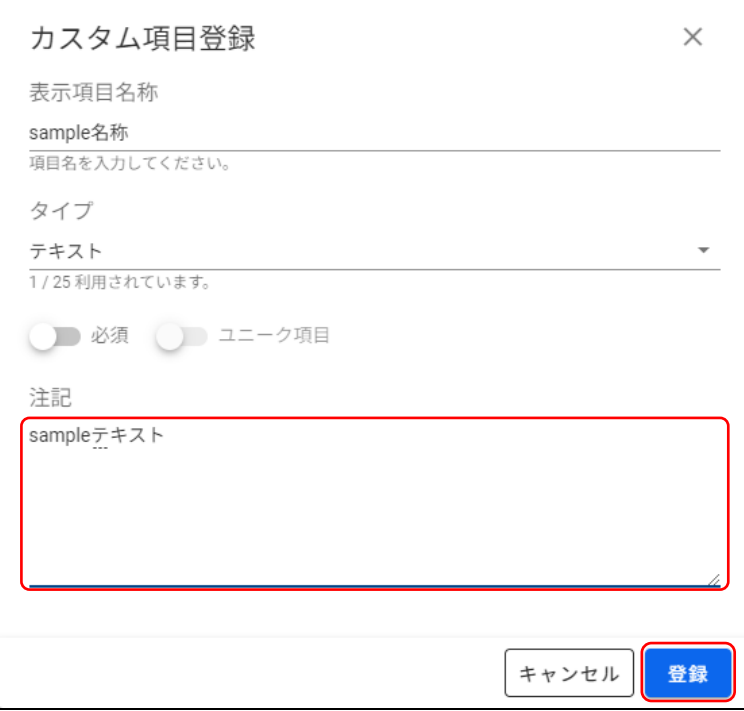

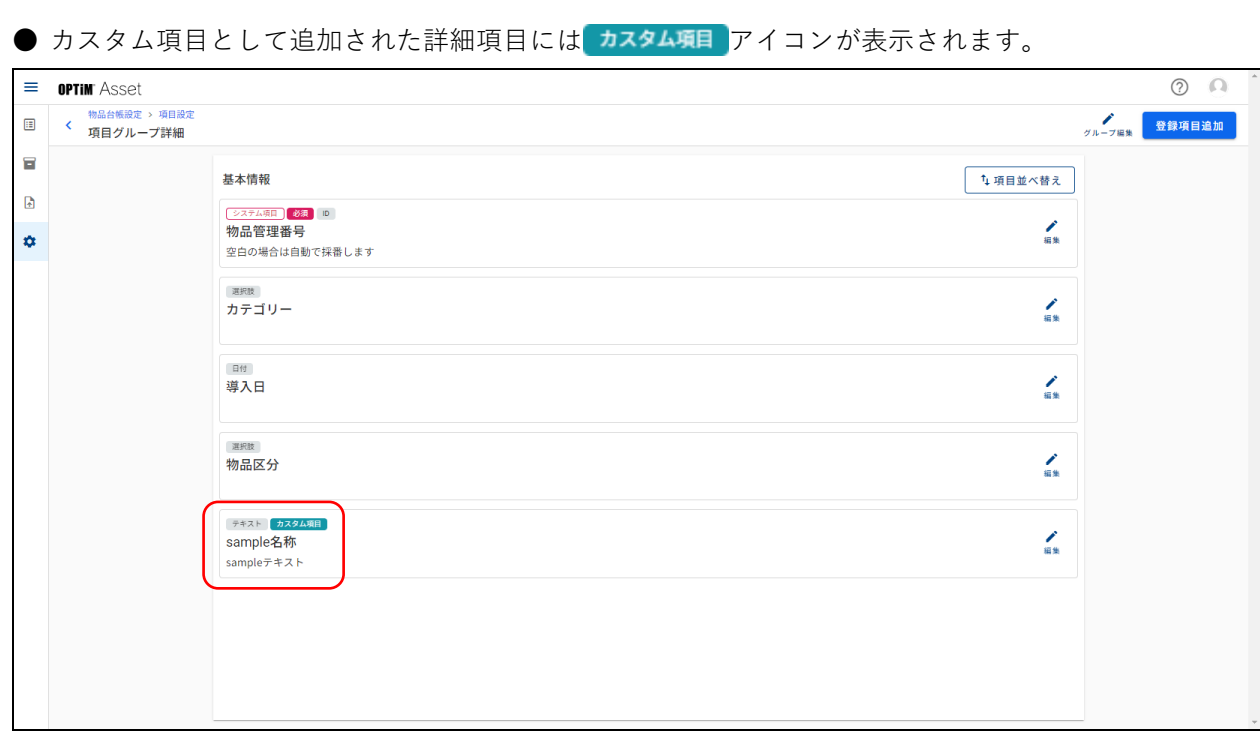

#### **詳細項目を並べ替える**

「項目グループ詳細」画面に一覧表示されている詳細項目の並びを変更します。 変更した内容は、「物品登録」画面や「物品詳細」画面、「物品台帳」画面から書き出す CSV ファイルなどに反映 されます。

ここでは「基本情報」画面を例に説明します。

#### **【1】 (設定)→[物品台帳設定]→[項目設定]→[基本情報]の順にクリックします。**

#### **【2】[項目を並べ替え]をクリックします。**

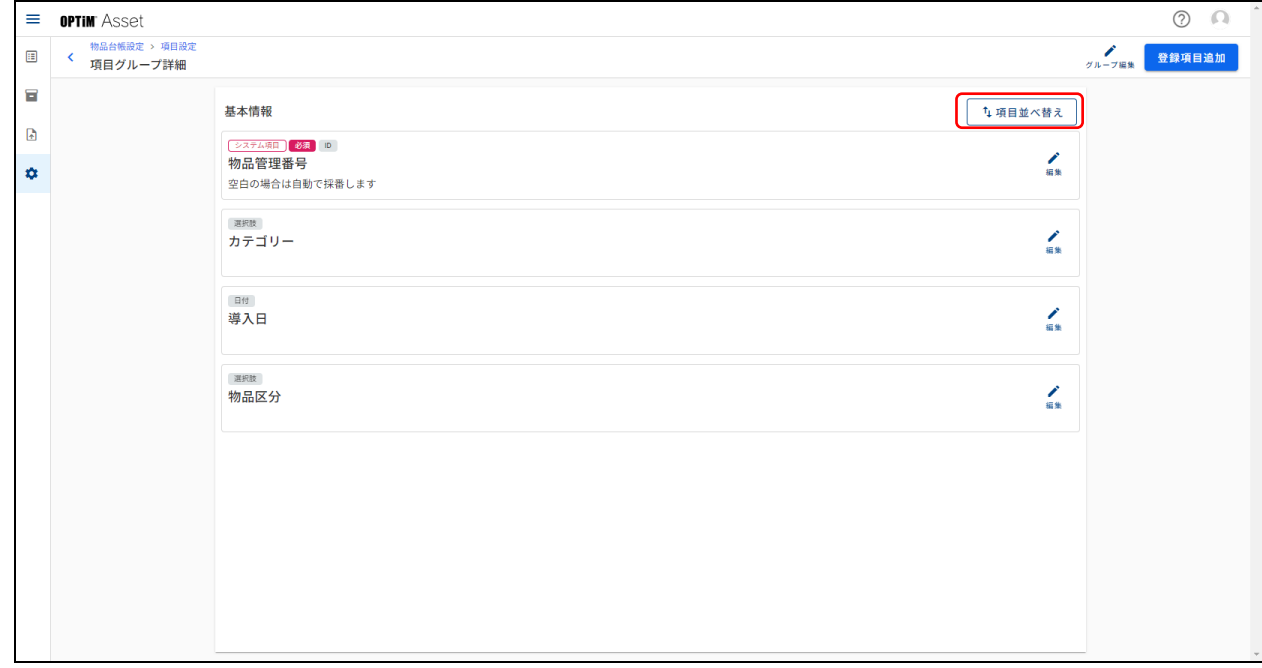

#### **【3】並べ替えたい項目グループをドラッグし、移動先でドロップします。**

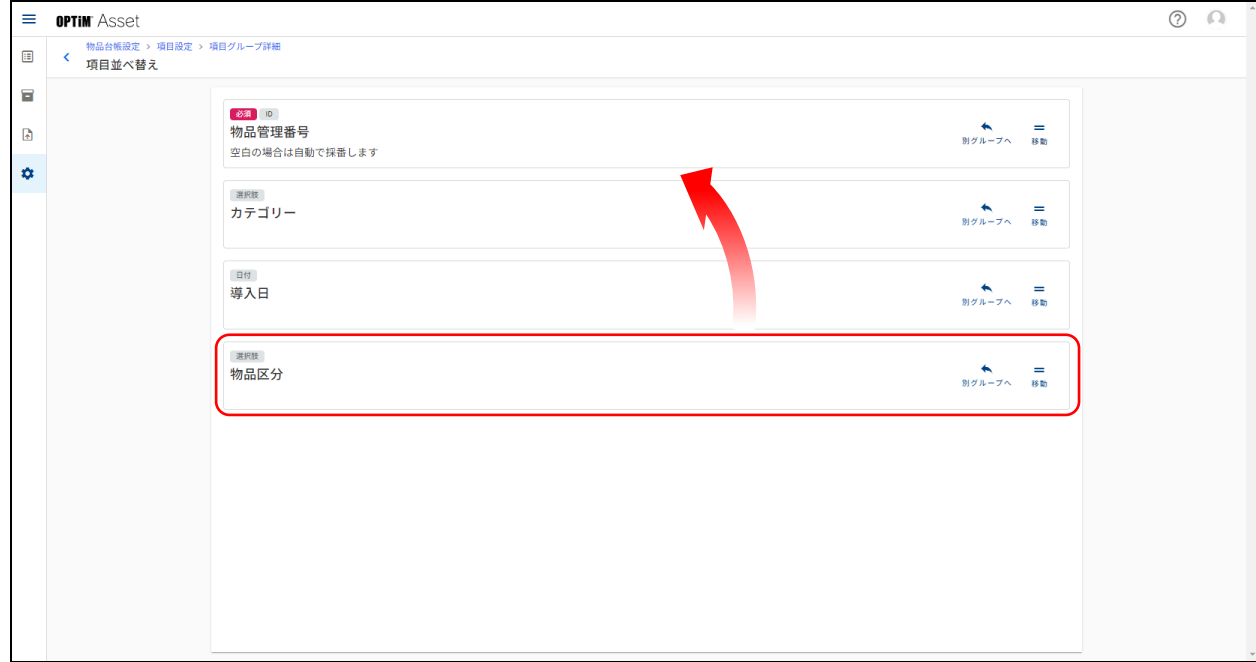

### <span id="page-90-0"></span>**詳細項目を別のグループへ移動する**

項目グループ内の詳細項目を別の項目グループに移動します。 ここでは「基本情報」画面を例に説明します。

#### **【1】 (設定)→[物品台帳設定]→[項目設定]→[基本情報]の順にクリックします。**

#### **【2】[項目を並べ替え]をクリックします。**

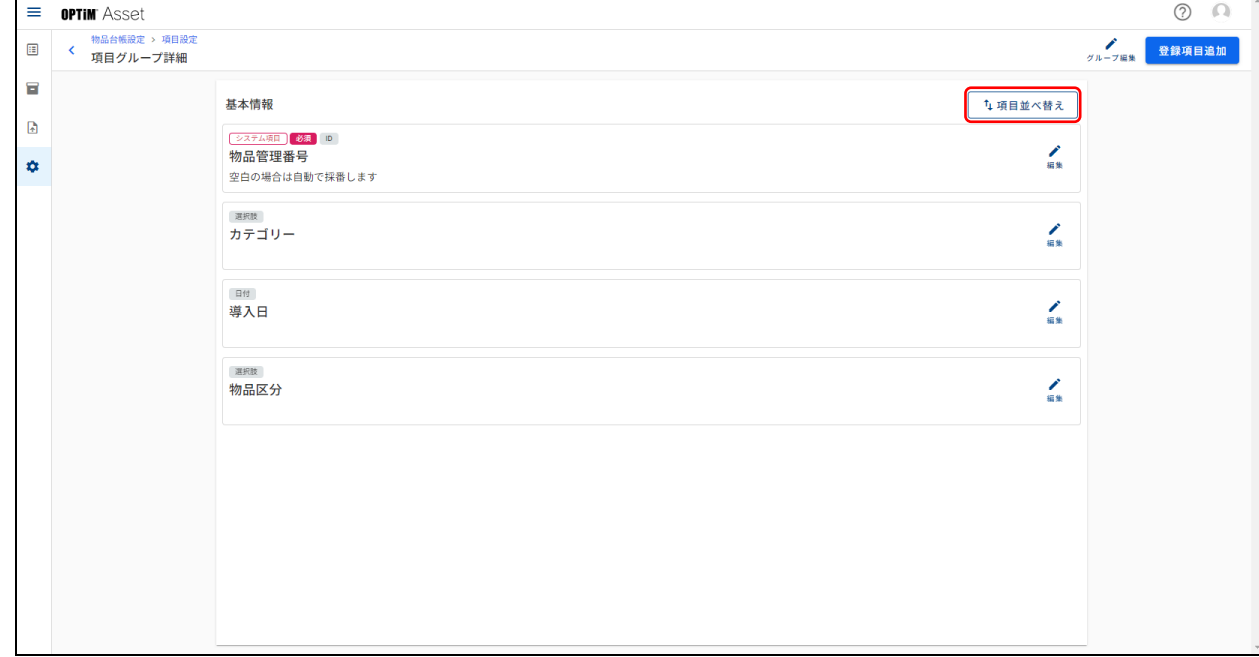

#### **【3】移動したい詳細項目の[別グループへ]をクリックします。**

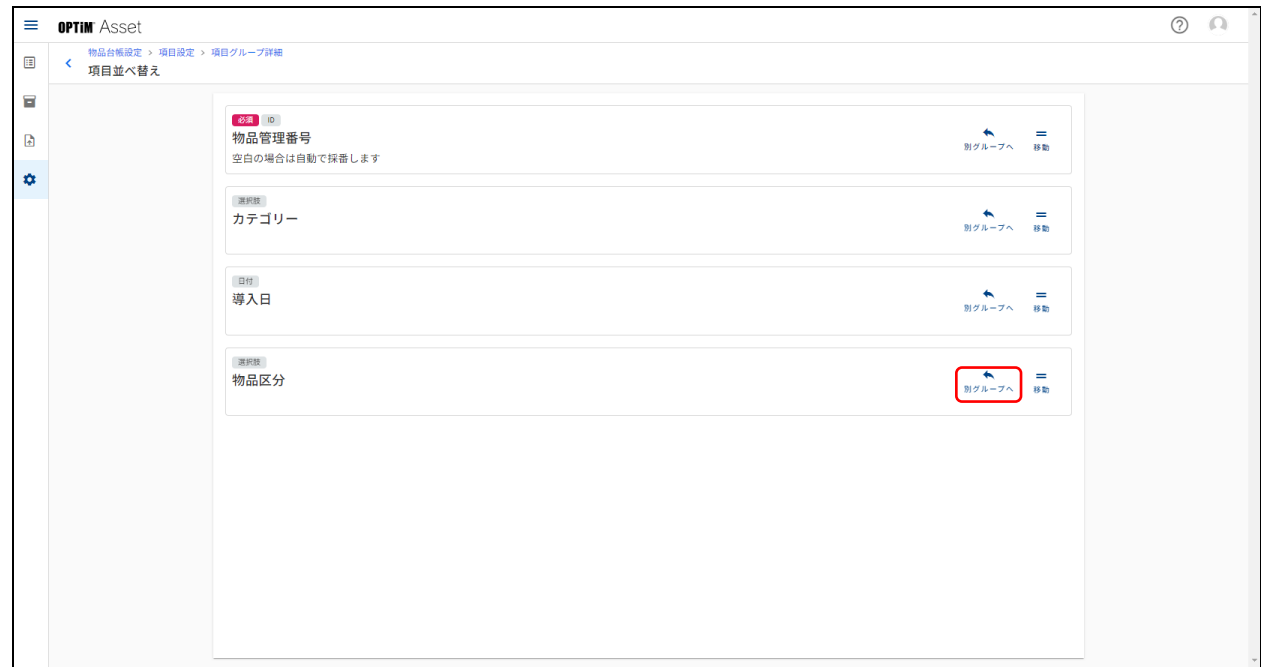

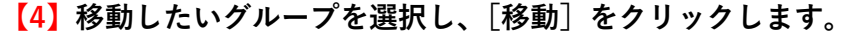

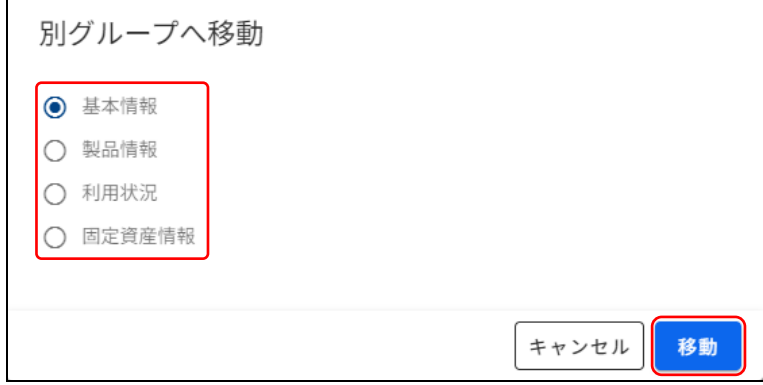

#### <span id="page-91-0"></span>**詳細項目を編集する**

詳細項目の「表示項目名称」、「必須」選択、「注記」の設定内容を変更します。

ここでは「基本情報」画面を例に説明します。

- 「タイプ」を変更することはできません。
- 「物品名称」「物品ステータス」の「必須」を変更することはできません。
- 「廃棄申請者」「最終通信日時」「最終検出履歴」「新規作成者」「新規作成日時」「最終更新者」「最終更新日時」 項目は、システムで自動入力されるため「必須」選択の設定はできません。

**【1】 (設定)→[物品台帳設定]→[項目設定]→[基本情報]の順にクリックします。**

#### **【2】編集したい詳細項目の[編集]をクリックします。**

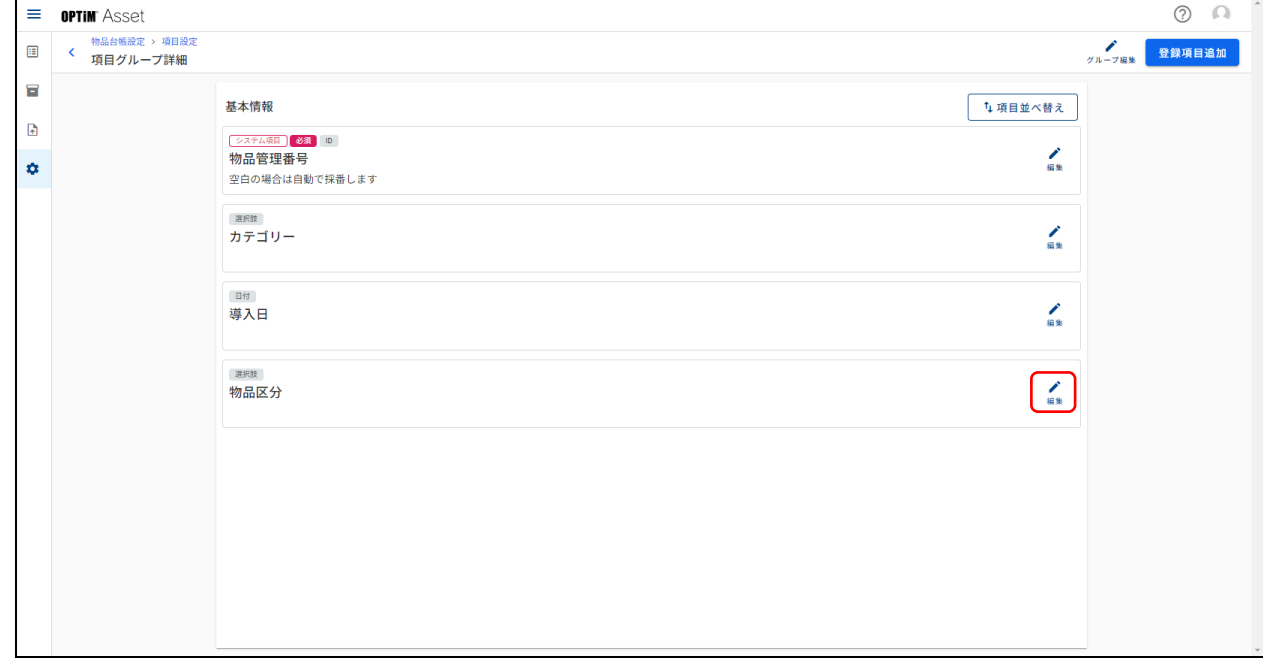

**【3】「表示項目名称」、「必須」選択、「注記」の設定内容を変更し[保存]をクリックします。**

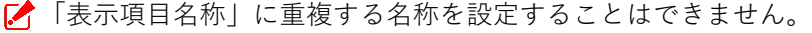

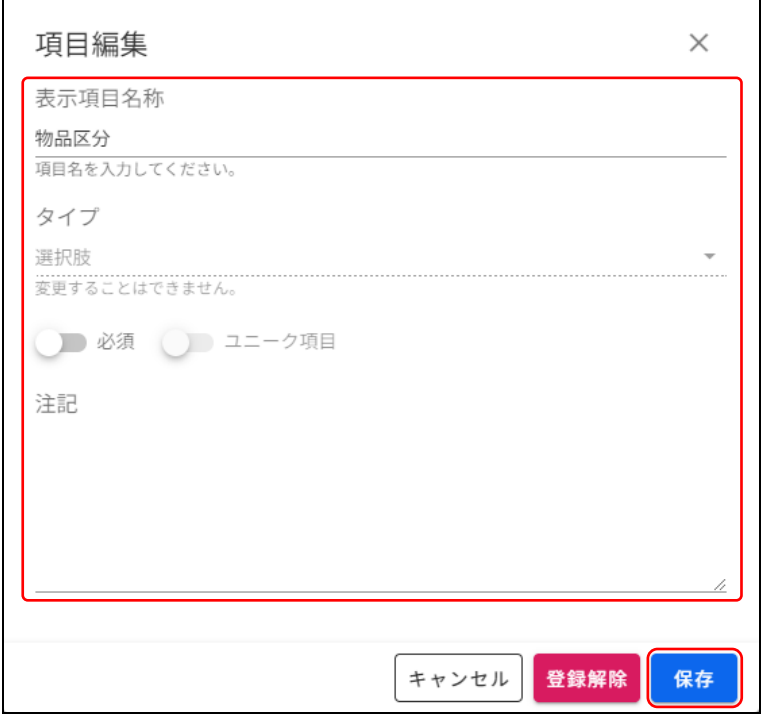

#### <span id="page-92-0"></span>**詳細項目の登録を解除する**

項目グループに登録されている詳細項目の登録を解除します。 ここでは「基本情報」画面を例に説明します。

**【1】 (設定)→[物品台帳設定]→[項目設定]→[基本情報]の順にクリックします。**

**【2】登録を解除したい詳細項目の[編集]をクリックします。**

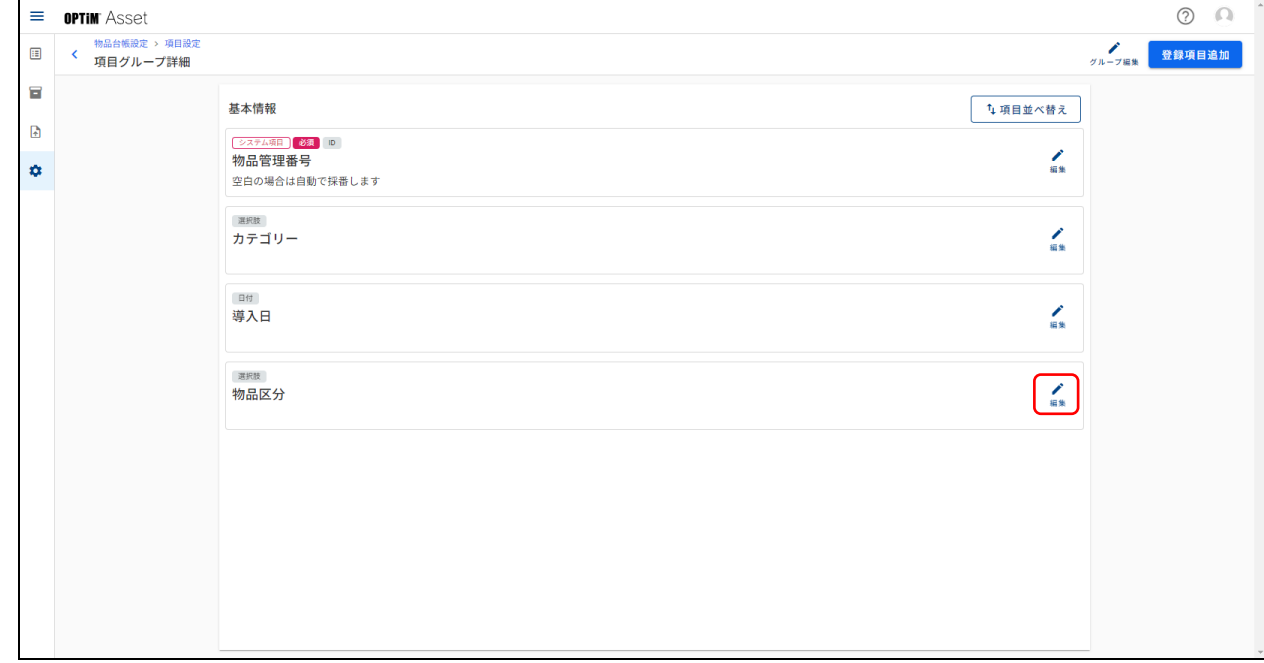

# **【3】[登録解除]をクリックします。**

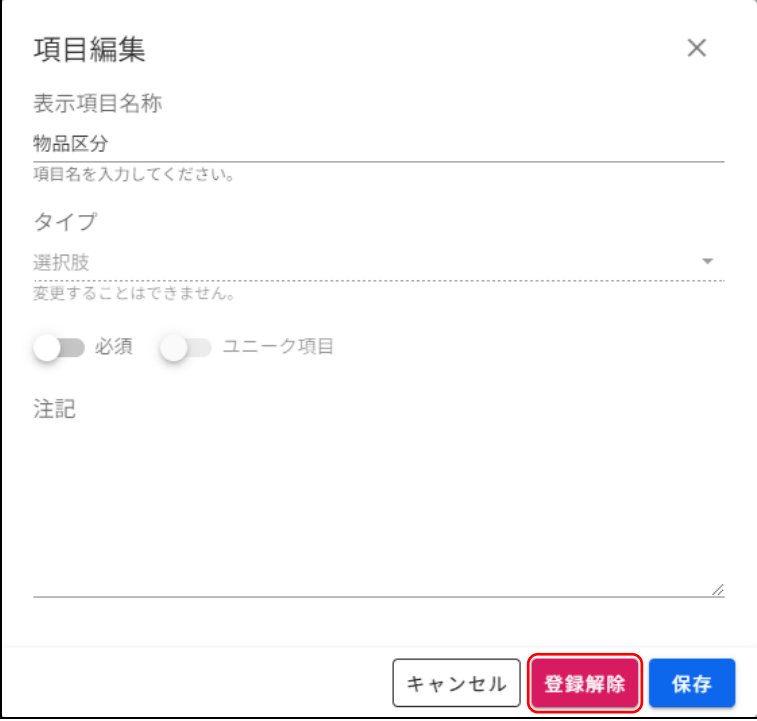

**【4】[登録解除]をクリックします。**

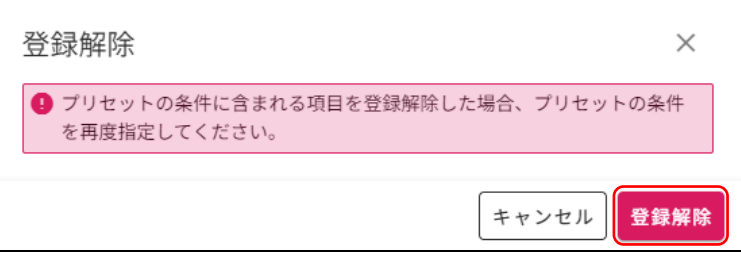

<span id="page-94-0"></span>各種画面のリストボックスに表示される選択肢を設定します。

#### **6.1.2.1 「選択肢設定」画面について**

「項目グループ詳細」画面の詳細項目で、「タイプ」を「選択肢]に設定している詳細項目名をタブ画面として表 示し、項目別に選択肢を設定します。

「選択肢設定」画面は、■ (設定)→[物品台帳設定]→[選択肢設定]の順にクリックすると表示され、各タブ をクリックするとクリックしたタブの画面が表示されます。

初期設定では、[カテゴリー][物品区分]「管理部署][所在]の 4 つのタブ画面が設定されています。

「物品ステータス」とユーザー登録された人物名を選択する詳細項目はタブ画面で表示されません。

#### ◆ **[カテゴリー]タブ画面**

各タブ画面で選択肢項目は異なりますが、操作手順は同様です。

ここでは[カテゴリー]タブ画面を例に各部の説明をしますが、他の画面でも同様に操作してください。

● [カテゴリー] タブ画面は、 ● (設定) → [物品台帳設定] → [選択肢設定] → [カテゴリー] タブの順にク リックすると表示されます。

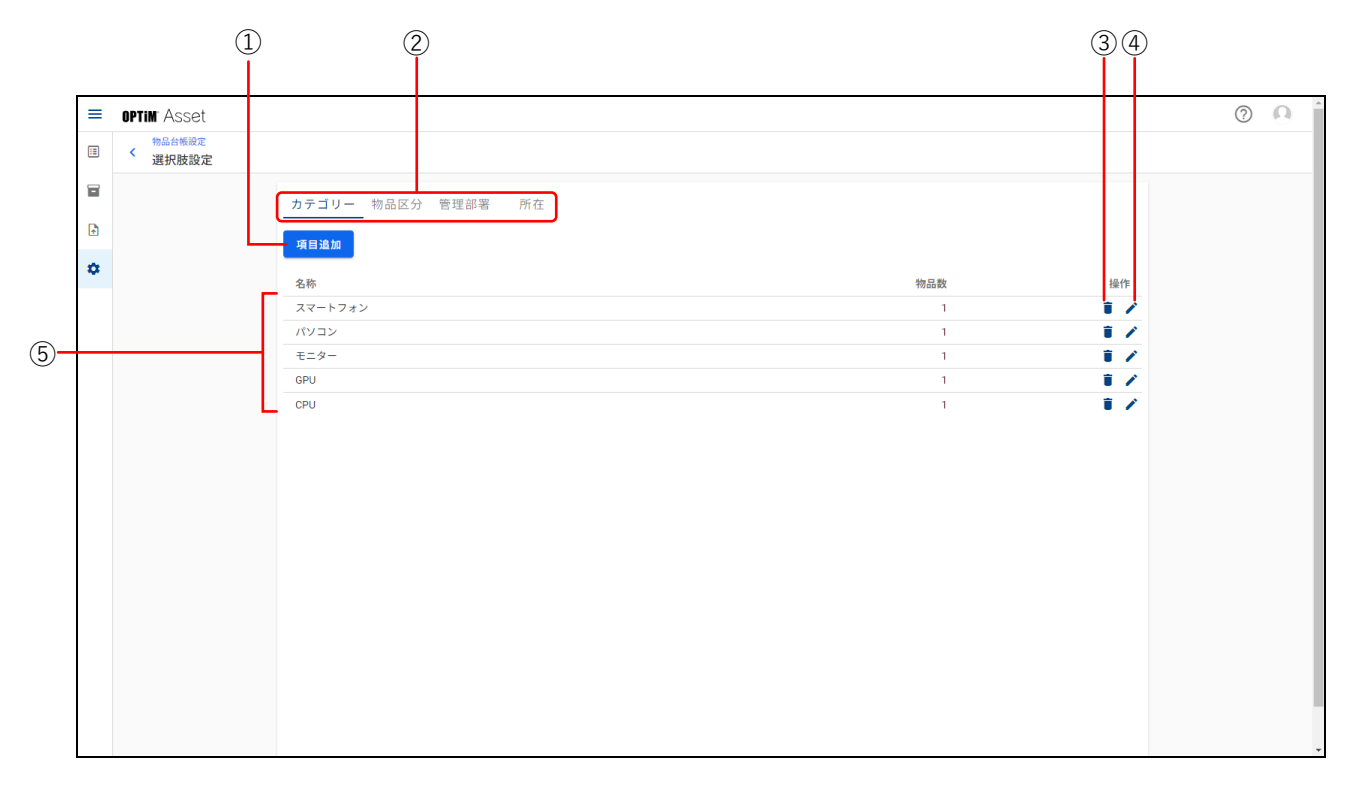

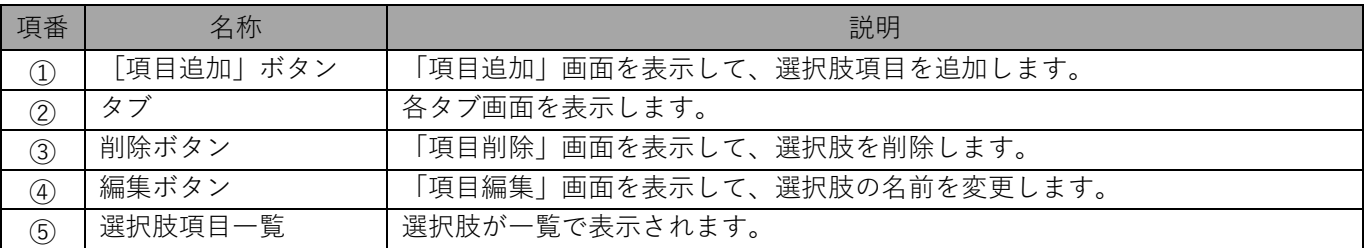

#### **6.1.2.2 選択肢を設定する**

各種画面のリストボックスに表示される選択肢の追加、削除、名称変更を行います。

#### **選択肢項目を追加する**

各種画面のリストボックスに表示される選択肢を追加します。 ここでは[カテゴリー]タブ画面を例に説明します。

- **【1】 (設定)→[物品台帳設定]→[項目設定]→[選択肢設定]→[カテゴリー]タブの順にク リックします。**
- **【2】[項目追加]をクリックします。**

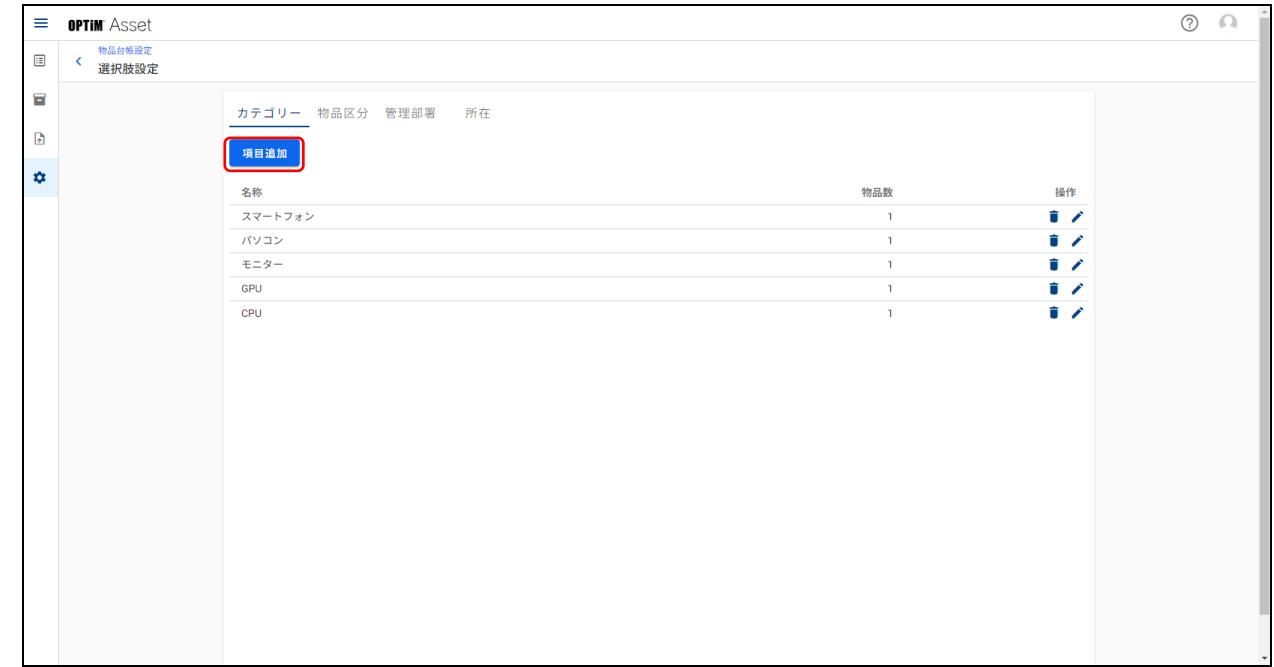

**【3】名称を入力して[追加]をクリックします。**

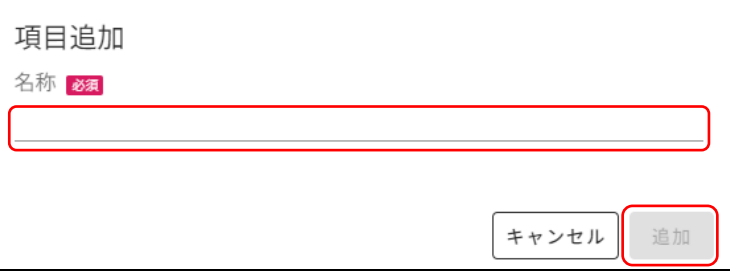

# **選択肢項目を削除する**

各種画面のリストボックスに表示される選択肢を削除します。 ここでは[カテゴリー]タブ画面を例に説明します。

**【1】 (設定)→[物品台帳設定]→[項目設定]→[選択肢設定]→[カテゴリー]タブの順にク リックします。**

**【2】 をクリックします。**

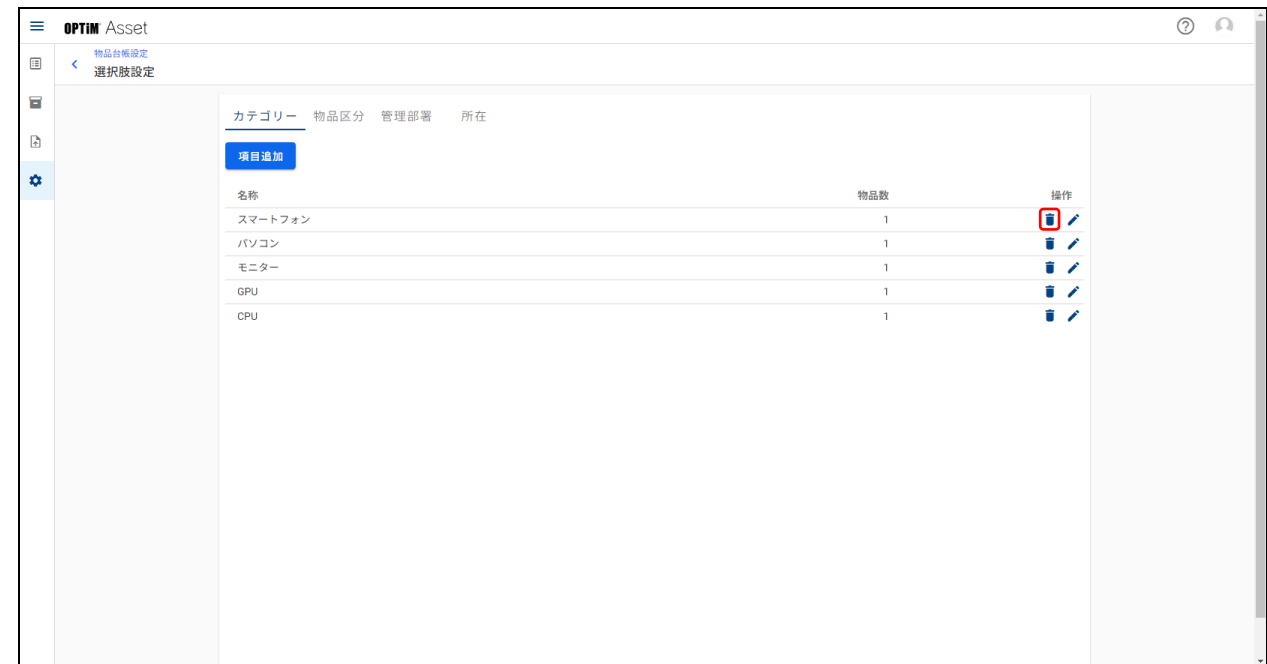

#### **【3】[削除]をクリックします。**

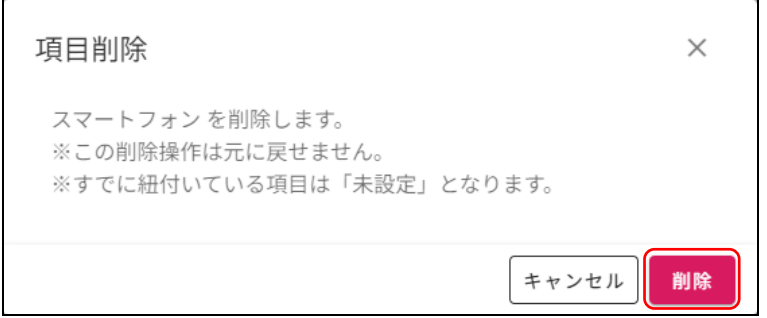

# **選択肢項目の名称を変更する**

各種画面のリストボックスに表示される選択肢の名称を変更します。 ここでは[カテゴリー]タブ画面を例に説明します。

- **【1】 (設定)→[物品台帳設定]→[項目設定]→[選択肢設定]→[カテゴリー]タブの順にク リックします。**
- **【2】 をクリックします。**

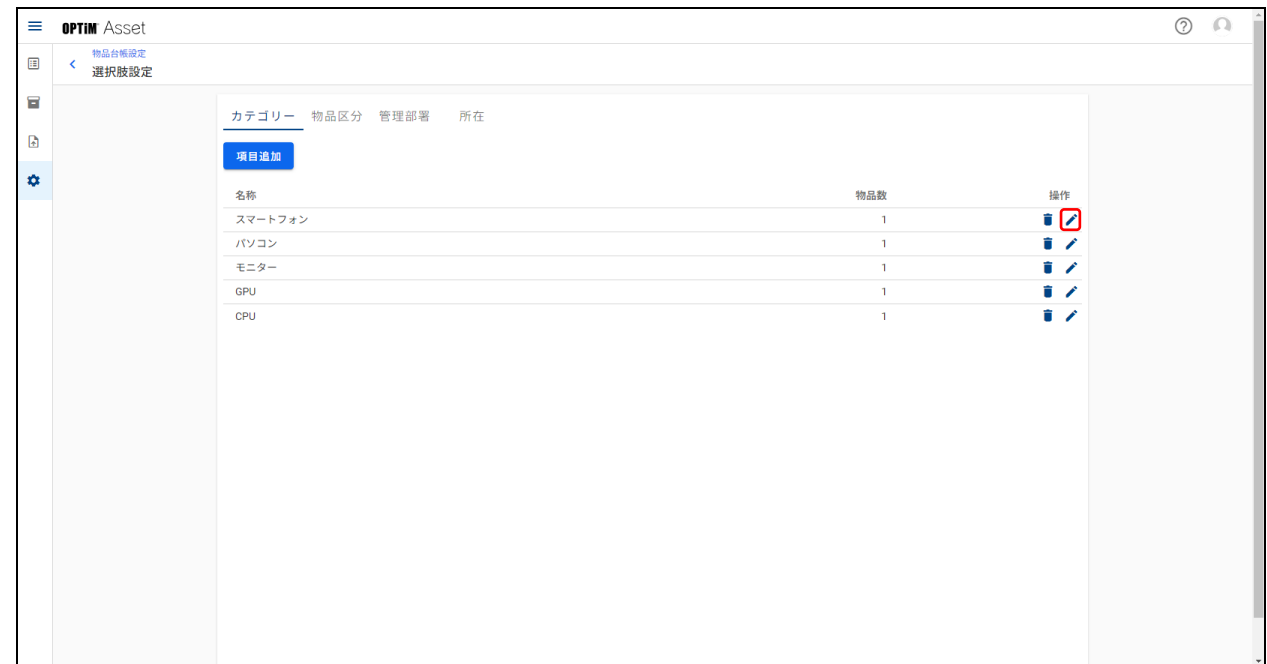

**【3】名称を変更して[更新]をクリックします。**

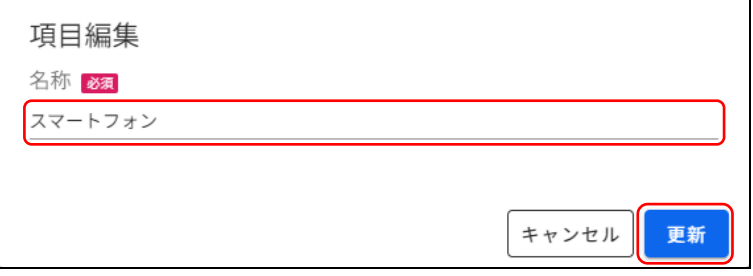

# <span id="page-98-0"></span>**6.1.3 自動採番ルール**

物品管理番号に番号を自動的に振るときの、接頭辞、桁数、開始番号を設定します。

#### ◆ **「自動採番ルール」画面**

● 「自動採番ルール」画面は、 お(設定)→ [自動採番ルール]の順にクリックすると表示されます。

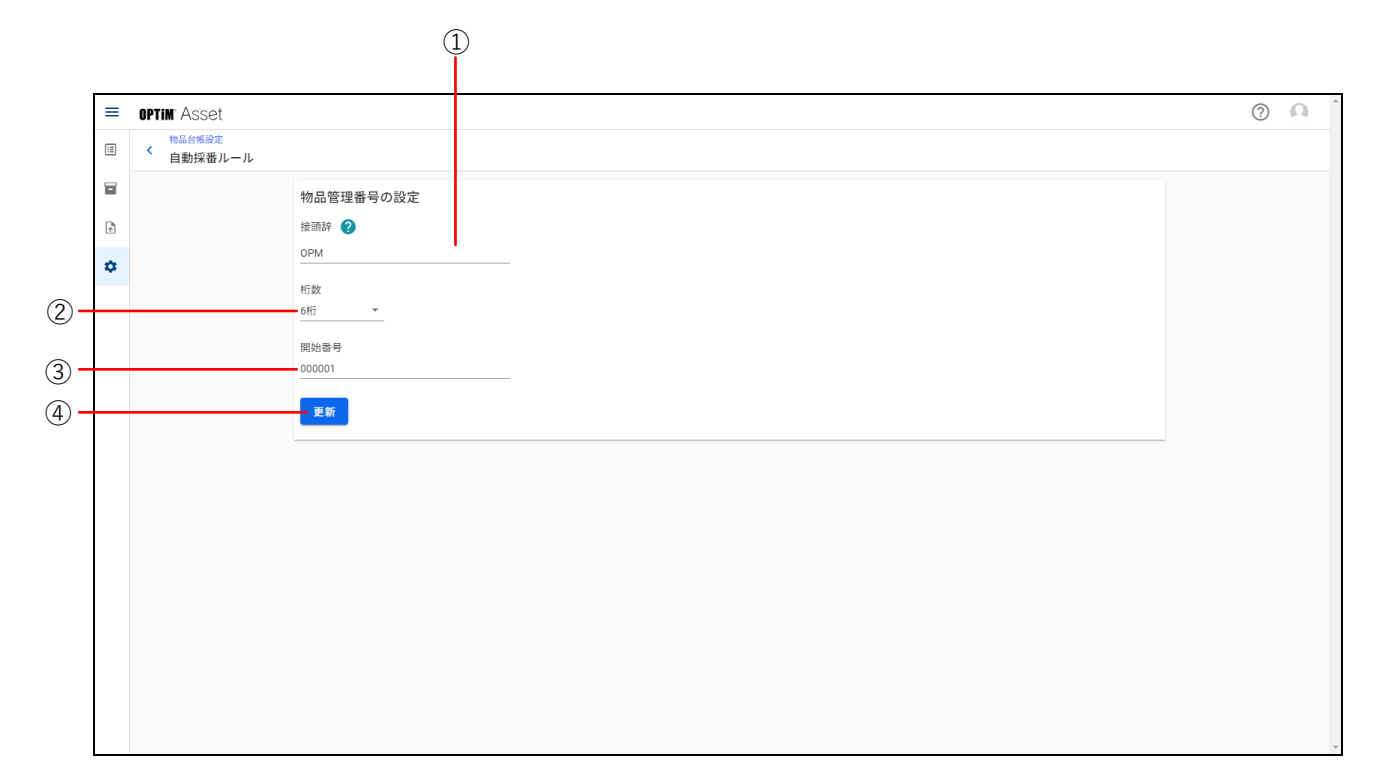

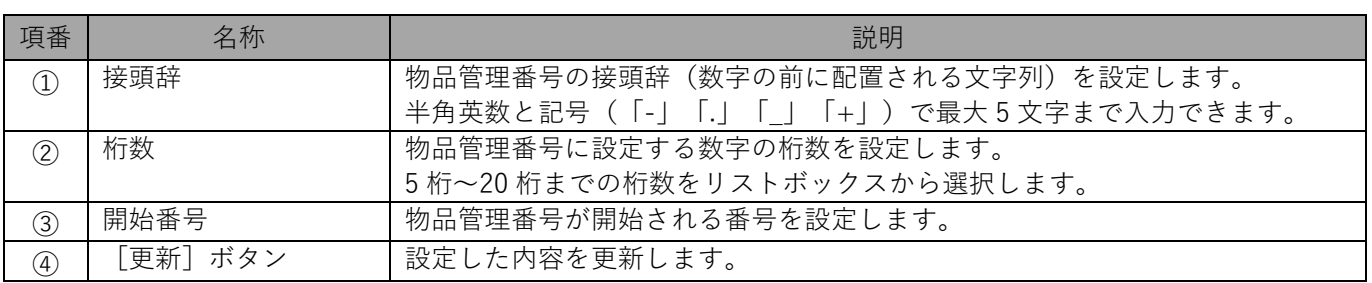

# **6.2 ユーザー権限管理**

OPTiM ID に登録されているメンバーのユーザー情報を本製品に取り込み、ユーザーの権限状態を確認します。

# **6.2.1 「ユーザー権限管理」画面について**

#### ◆ **「ユーザー権限管理」画面**

● 「ユーザー権限管理」画面は、お(設定)→[ユーザー権限管理]の順にクリックすると表示されます。

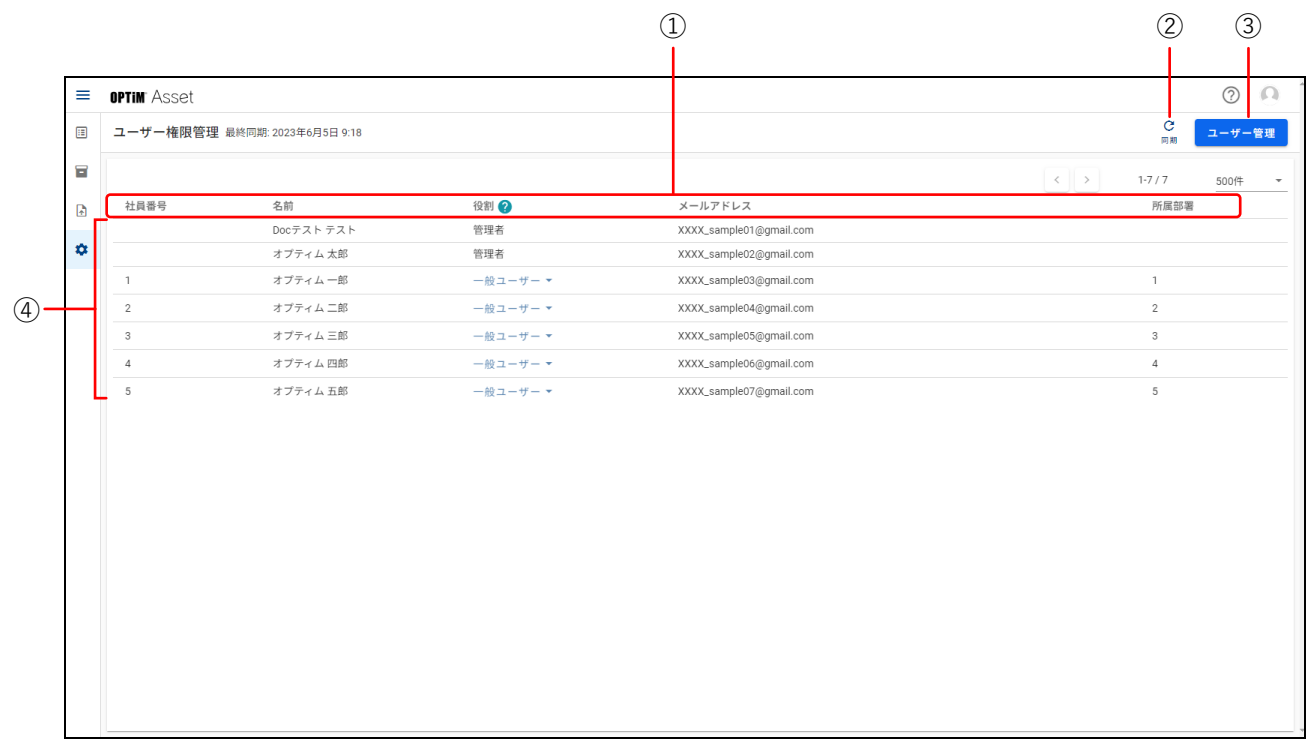

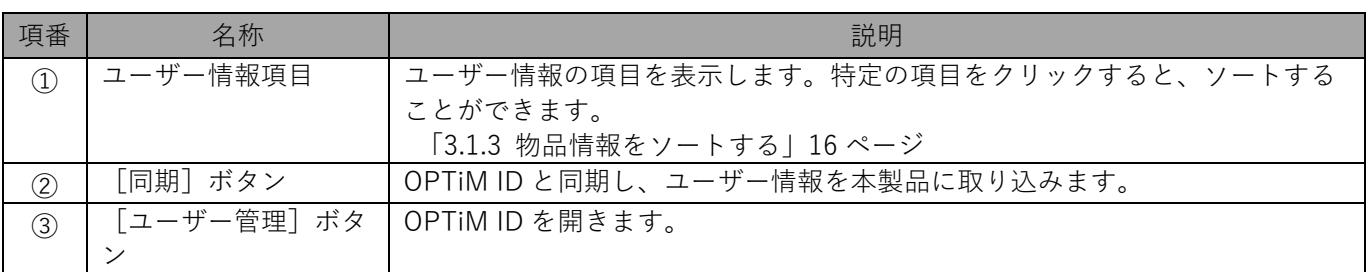

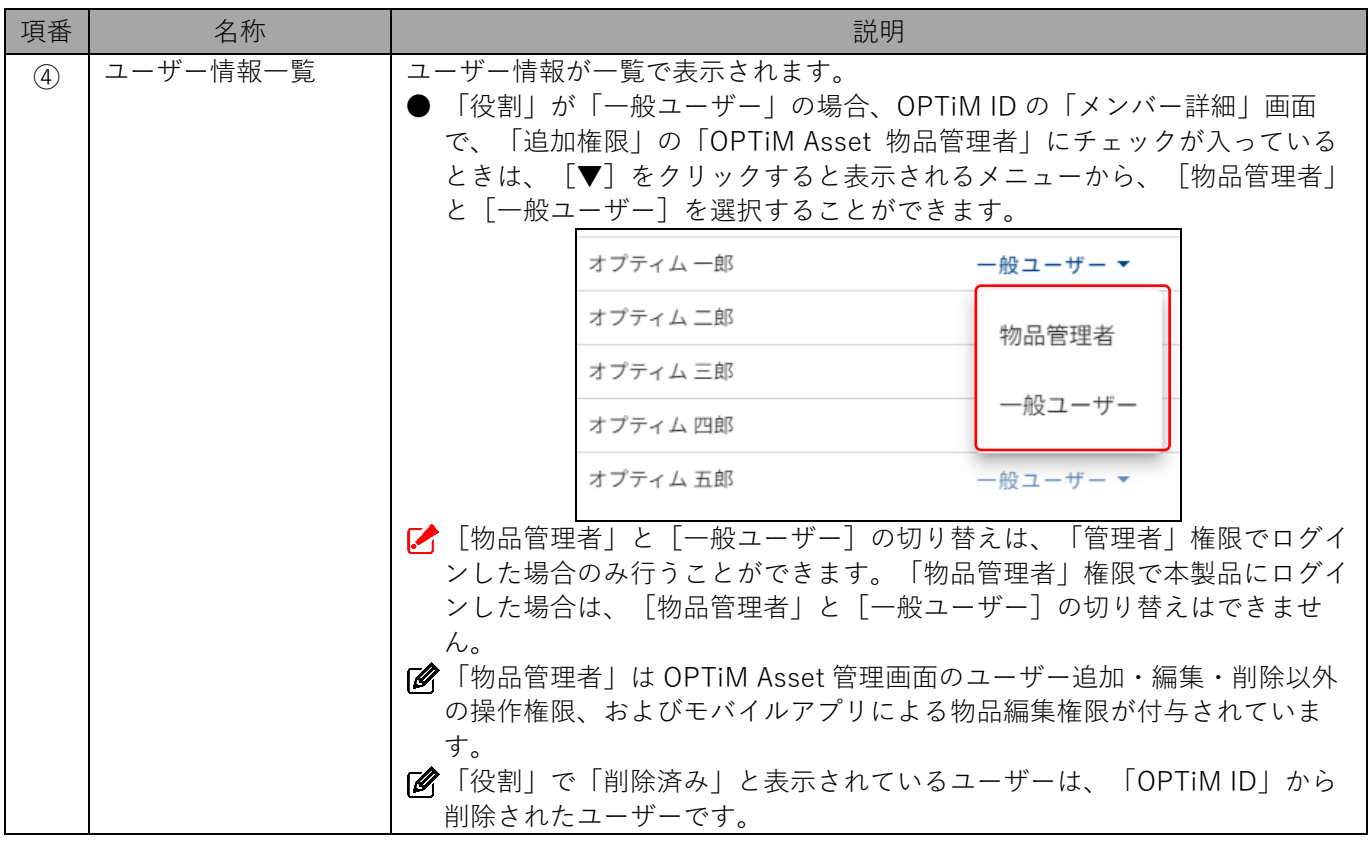

「OPTiM ID」と同期して、登録されているメンバーのユーザー情報を本製品に取り込みます。 ここでは、「OPTiM ID」でメンバーが登録されていることを前提にしています。

■ 本製品に OPTiM ID のメンバーを取り込む場合は、OPTiM ID の [メンバー管理]で [カスタム属性] に追加さ れている、「社員番号」(registration\_number)と「部署」(department)に、ユーザー情報を入力する必要があ ります。

詳細については、以下を参照してください。

『Web ユーザーマニュアル』 「3.4 ユーザーを追加する」

**【1】 (設定)→[ユーザー権限管理]の順にクリックします。**

**【2】[同期]をクリックします。**

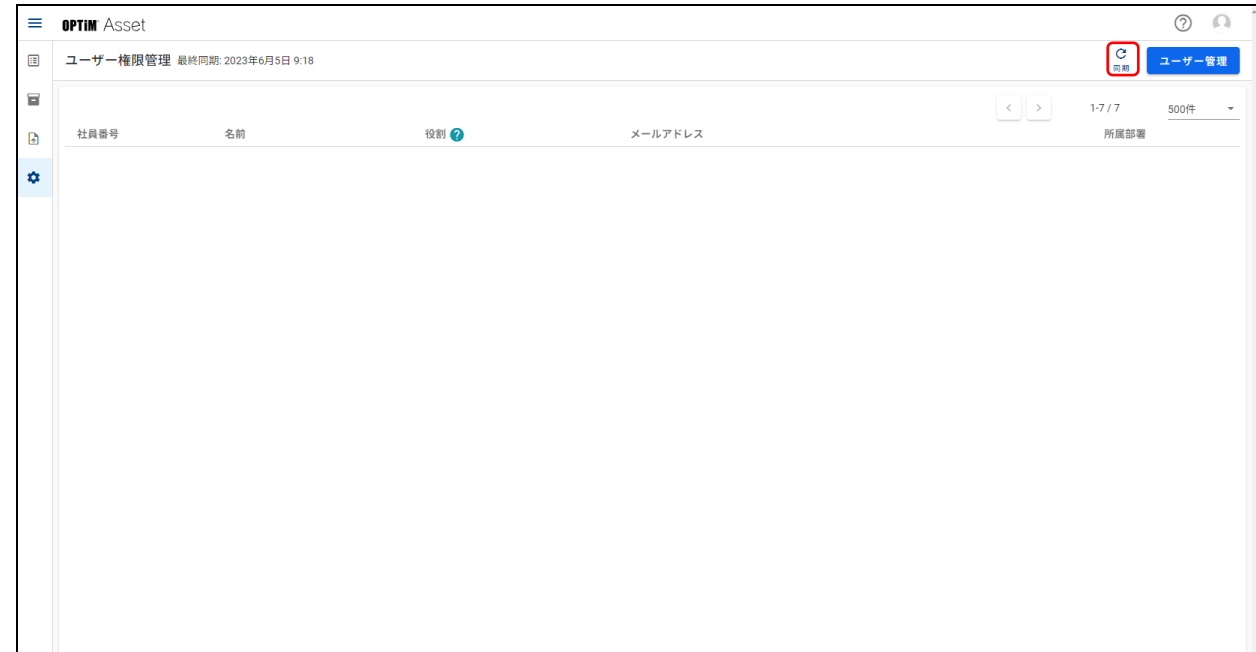

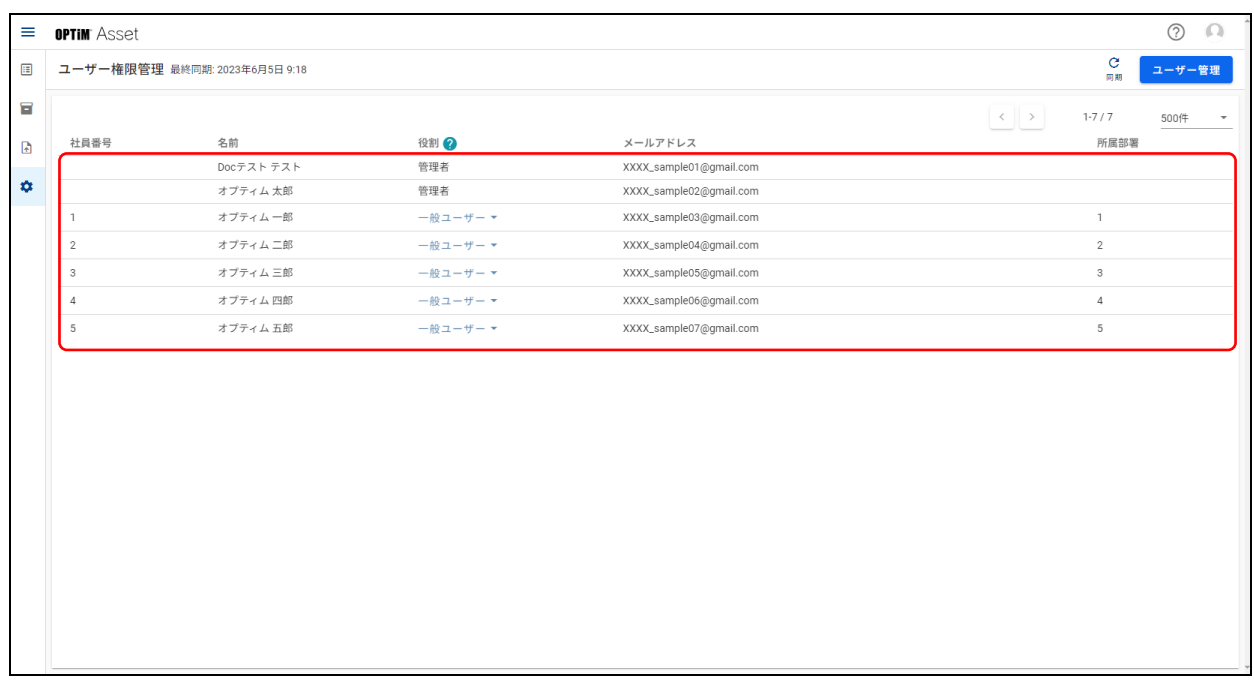

ライセンスの管理状態を確認します。

# **6.3.1 「ライセンス管理」画面について**

#### **◆ 「ライセンス管理」画面**

● 「ライセンス管理」画面は、 お(設定)→ [ライセンス管理]の順にクリックすると表示されます。

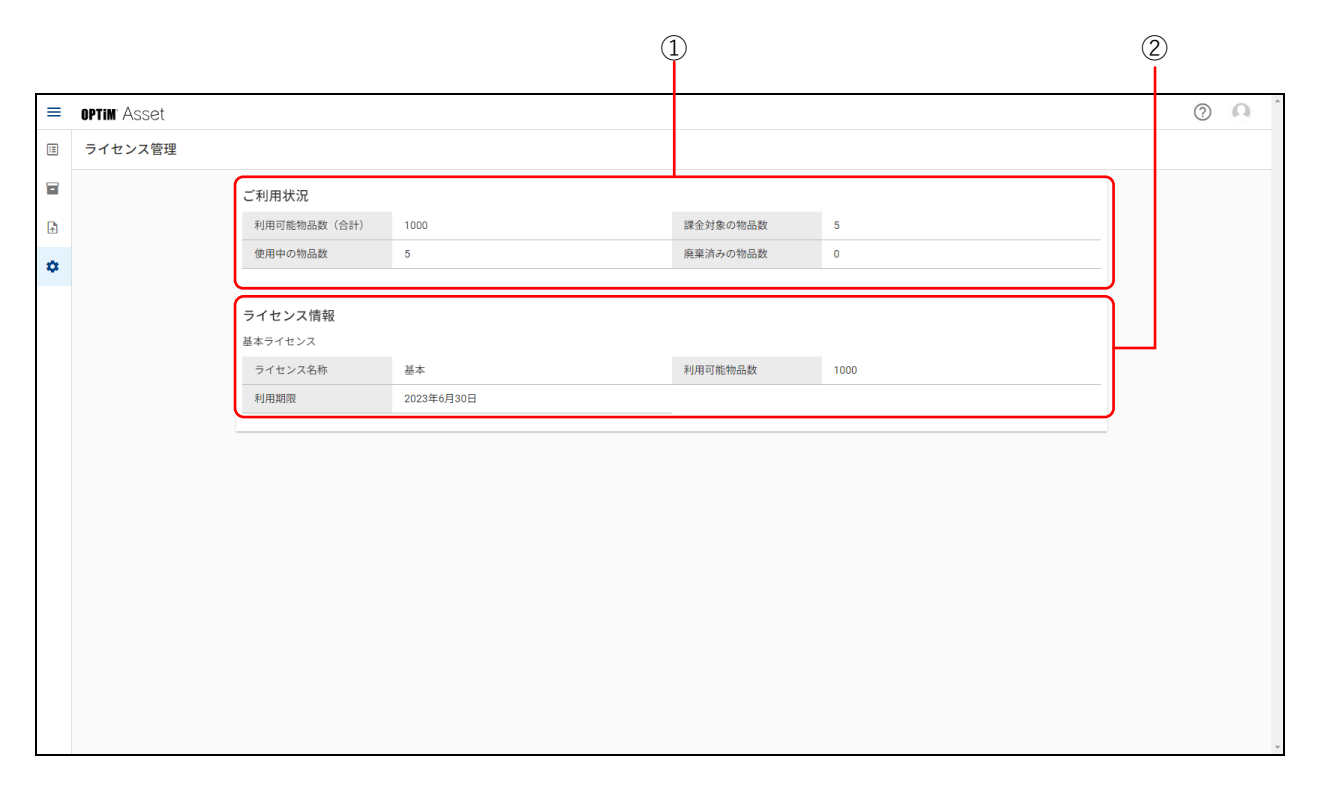

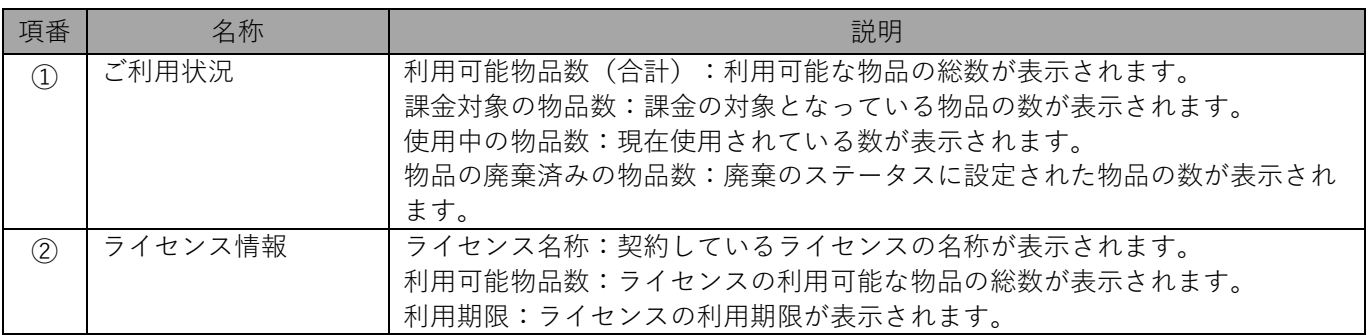

# **6.4 プライバシーポリシー**

プライバシーポリシーを表示します。 プライバシーポリシーには、個人情報に対する取扱いの指針が記載されています。 本製品を使用する場合は、プライバシーポリシーを一読し、内容を理解して使用してください。

**【1】 (設定)→[プライバシーポリシー]の順にクリックします。**

# **改訂履歴**

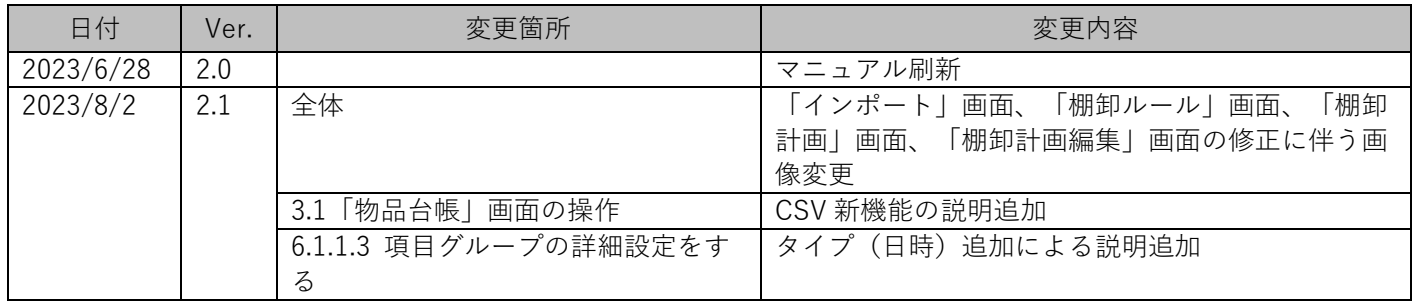